# Services Advisor User Guide

**August 2023** 

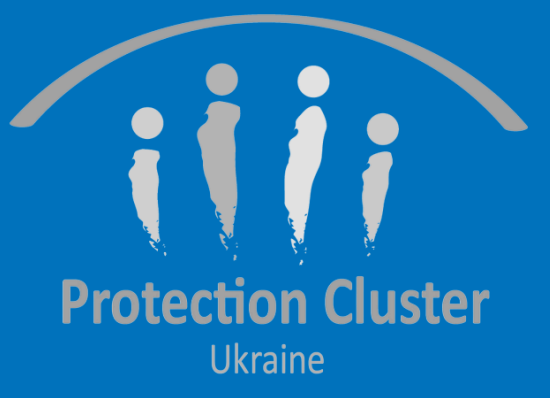

## Background

- 
- More than 50 partners added a total of 350 service locations
- Challenges with Service Mapping system:
	- Does not support Ukrainian language
	- Ability to add multiple services in one location
	- Capability to include other clusters to the system to strengthen inter-sectoral linkages
	- user-friendly system)
- Looking at best practices from other operations (Jordan, Turkey, Iraq, and Moldova), and responding to the needs and the expansion of the operation, Ukraine Protection Cluster decided to deactivate the existing Service Mapping system and deploy Services Advisor Platform for mapping protection services

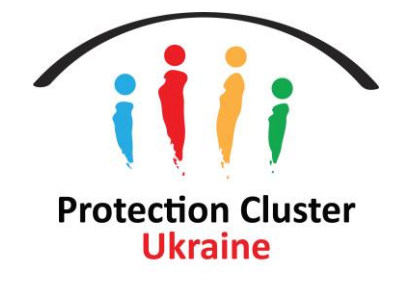

## • 2022 - The Protection Cluster developed Service Mapping system, for protection partners to map their services

■ User interface/experience – partners ability to fully manage their uploaded services with the minimum level of support (the need for a more

 $\overline{2}$ 

## **What is Services Advisor?**

- An online web platform for cluster coordinators and service providers
- Provides up-to-date information about availability of humanitarian assistance/services in precise locations
- Supports referrals between humanitarian actors through information sharing
- Main service mapping system for the Protection Cluster (including Child Protection, Gender Based Violence and Mine Action Sub Clusters), Shelter Cluster, CCCM Cluster, Food Security Cluster and Cash Working Group
- System includes categories from other humanitarian Working Groups and taskforces (Housing Land and Property (HLP), Age and Disability and Mental Health Psychosocial Support Technical Working Groups)
- Services Advisor will potentially be adapted as a multi sectoral system for service mapping within the cluster system in Ukraine

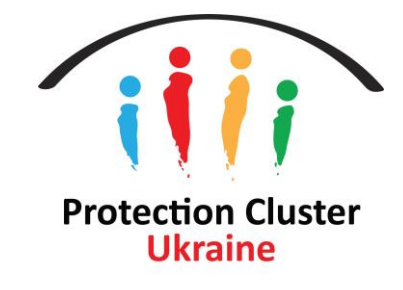

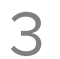

## **Advantages of Services Advisor**

- Comprehensive service mapping tool that covers Protection Cluster/sub-clusters and other clusters (CCCM, Shelter, Food Security and Livelihoods and Cash Working Group) to support inter sectoral linkages
- Organizations can visualize their services on an interactive map and find who is doing what and where
- Cluster/Sub-Cluster Coordinators can identify gaps in services in real-time
- Organizations can export data available in the system
- Ability to add new specific locations (beyond settlement admin 4)
- Ability to add many services in one location
- Add details about the service that are not usually available in the 5Ws/Activity Info
- Organizations can add as many users as they want under different roles (Data Entry, Service Focal Point and Viewer)

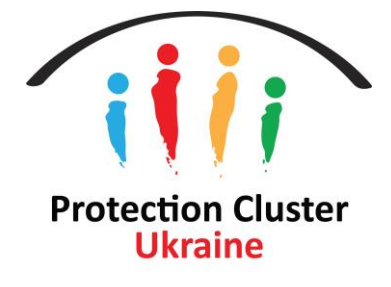

 $\overline{4}$ 

## How does it work?

- Users can view available services on an interactive map and in an online service directory
- sites), and service provider
- whenever changes in services occur
- Users can access and manage the data uploaded on the system under their organization
- Protection Cluster will request partners to revise/update the services every 3 months
- Languages available English & Ukrainian

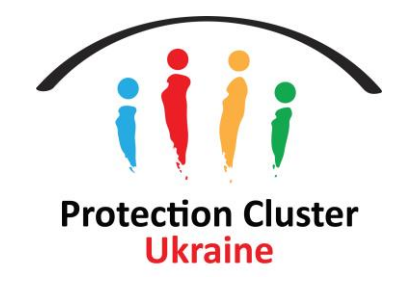

• Users can filter by service category (such as GP, Shelter, Cash and Mine Action, etc.), location (including collective

• Service providers will register their implementing organization, list projects and activities, and update information

# User Interface/Map View

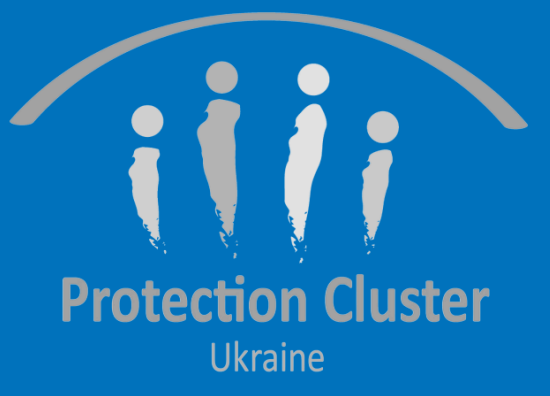

## Login to **Services Advisor**

https://ukraine.servicesadvisor.net/en

Public map view (User Interface), accessible to everyone on the web

. No need for login credentials (username and password)

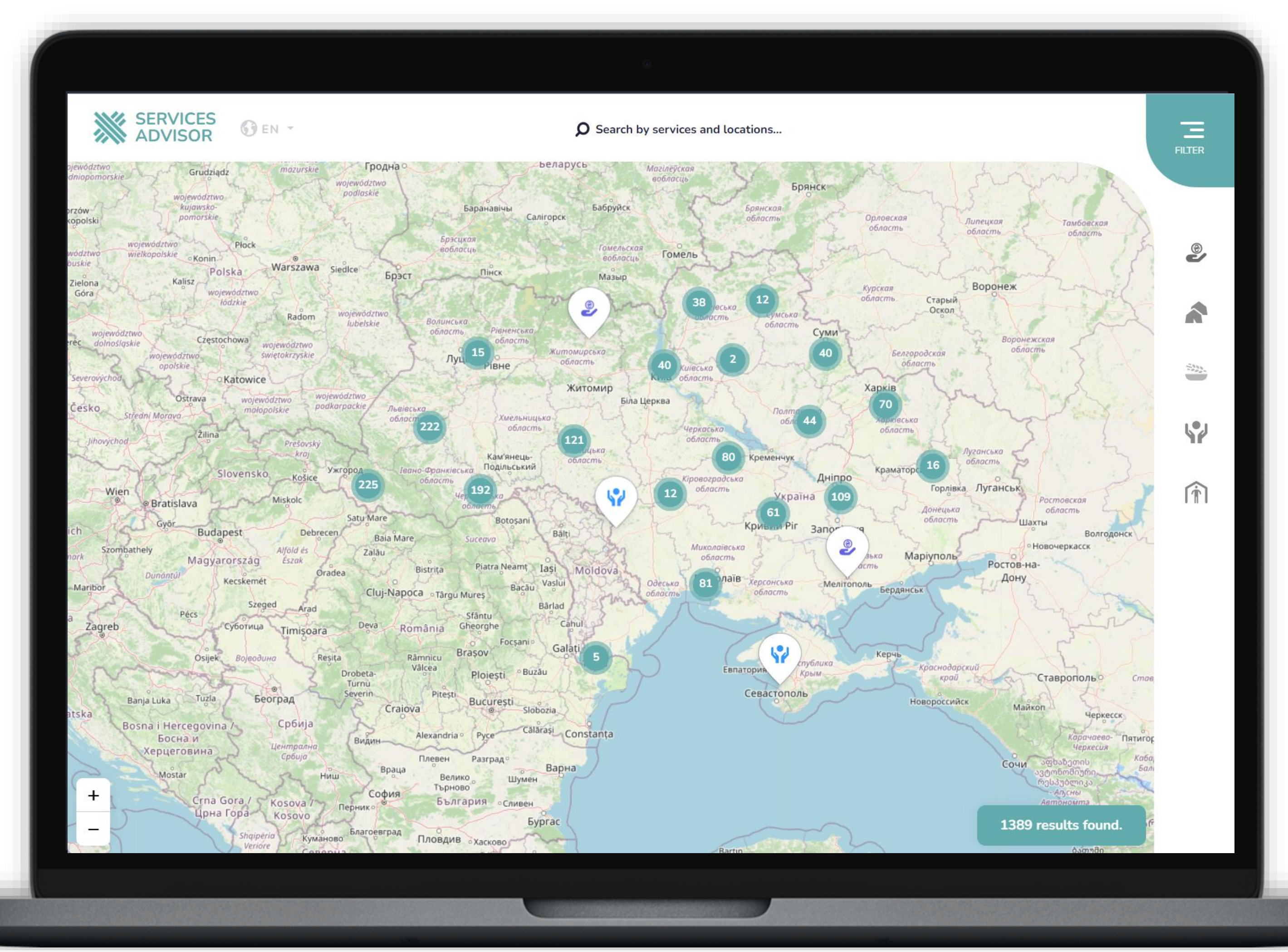

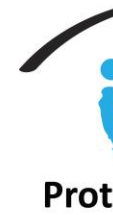

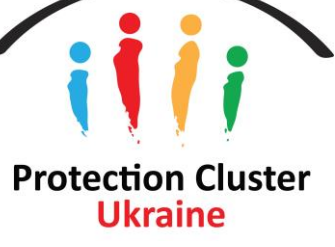

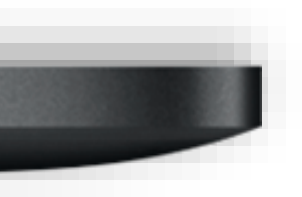

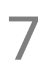

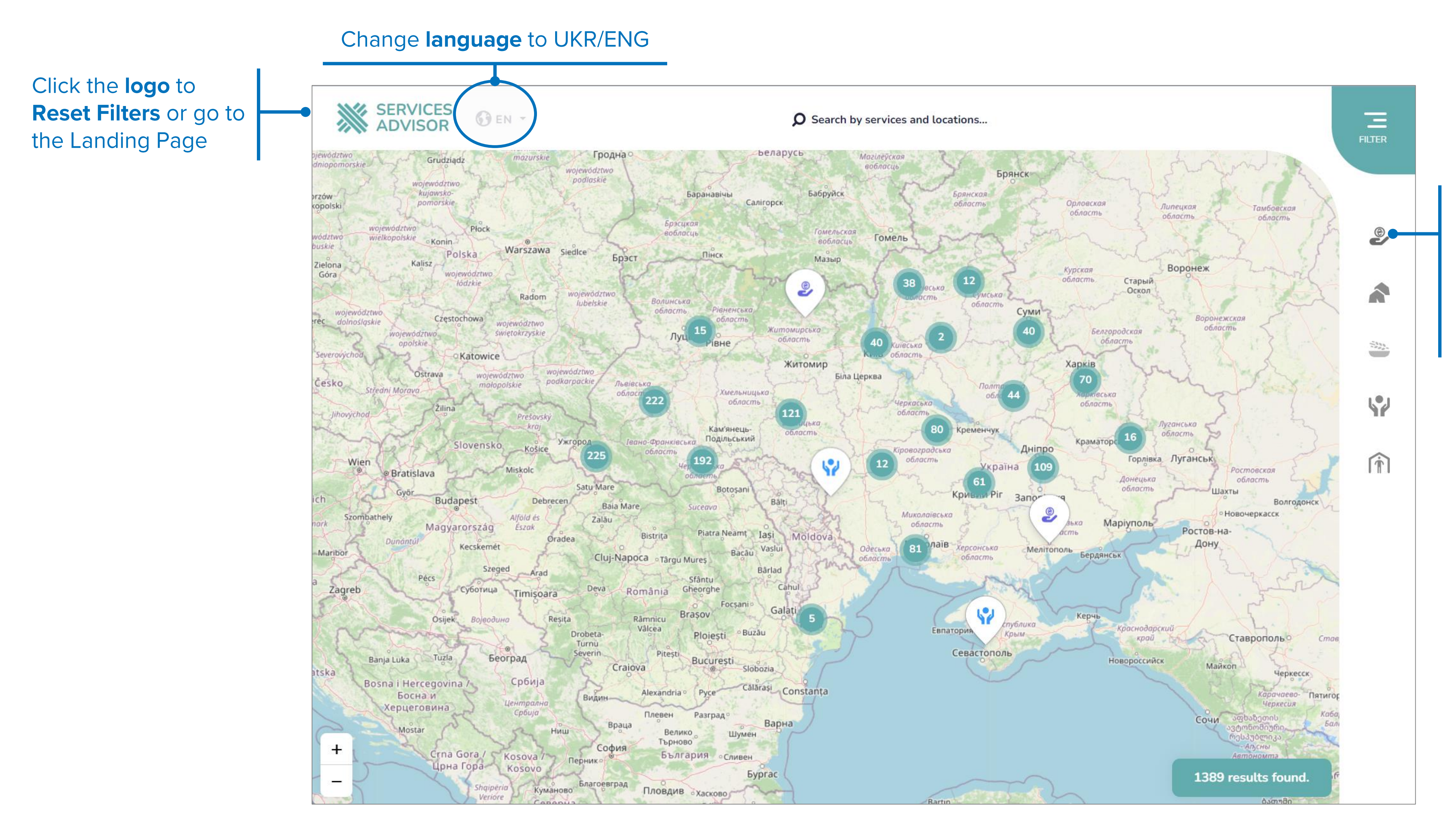

### The users can view existing services uploaded by partners on the map interface

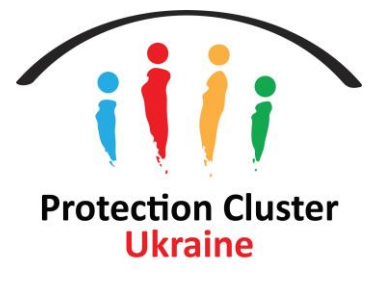

Click on the icons to filter services on the map by cluster (Shelter, **CCCM, Protection, Food Security and Livelihoods)** or Working Group (Cash)

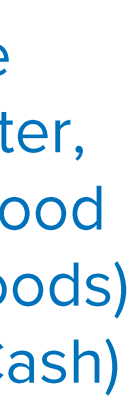

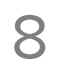

#### Search to find service locations (by location, service name, or organization name)

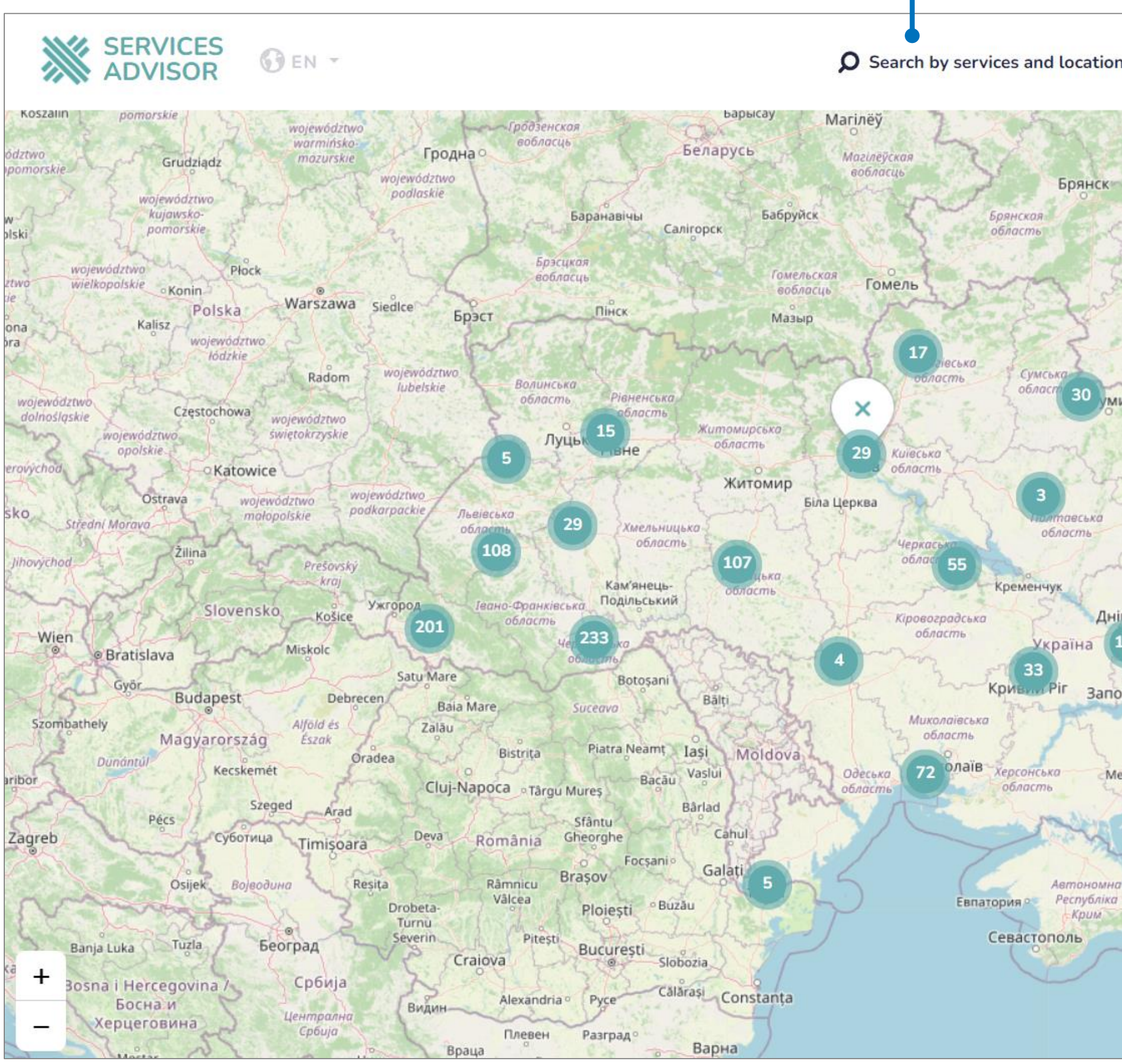

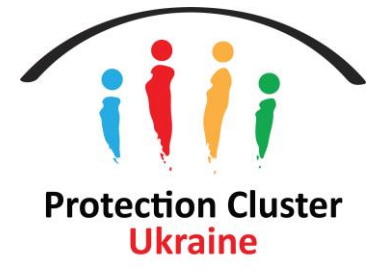

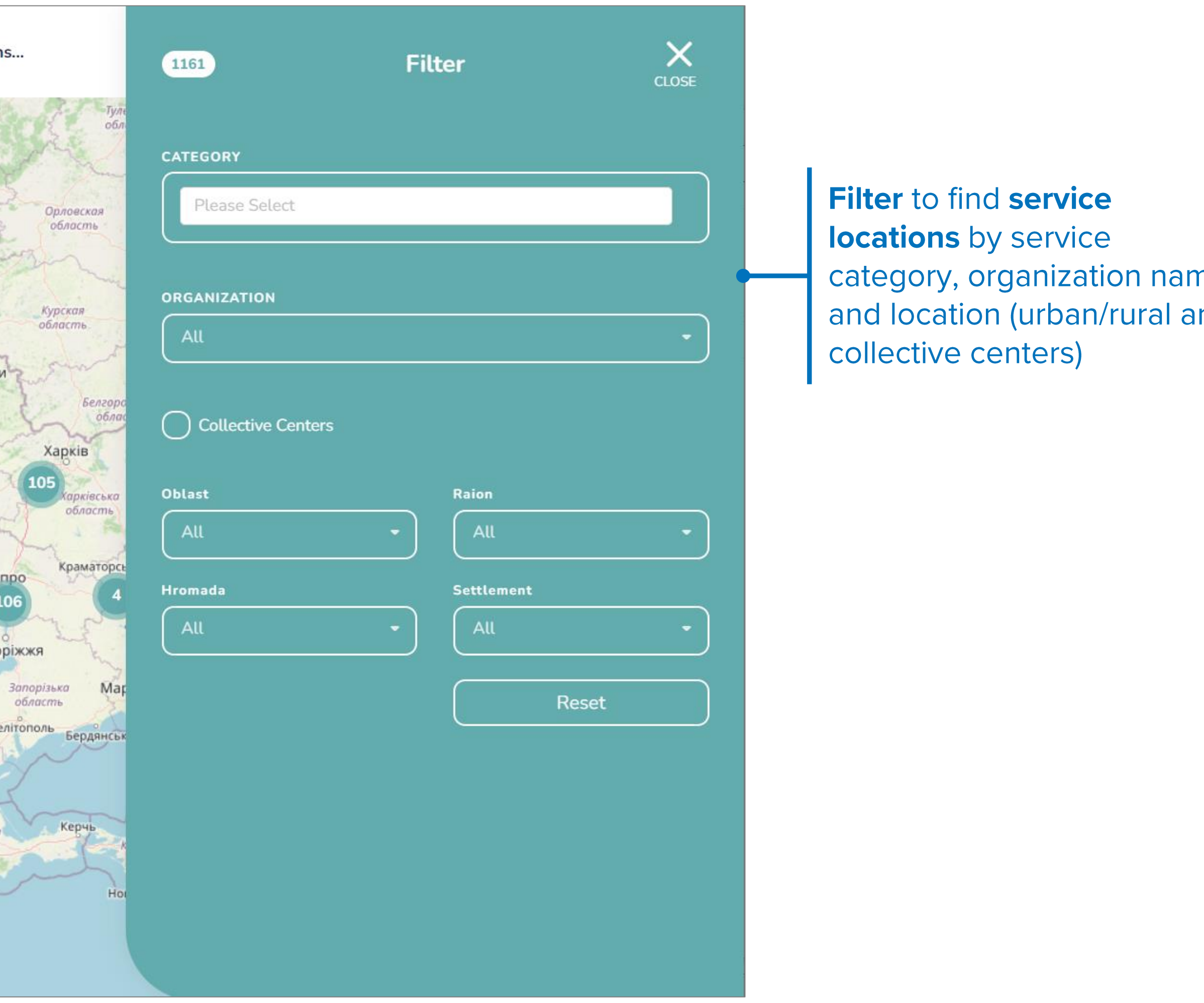

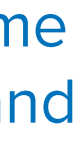

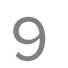

### Click on the service pin/location, to view the service location details added by organizations.

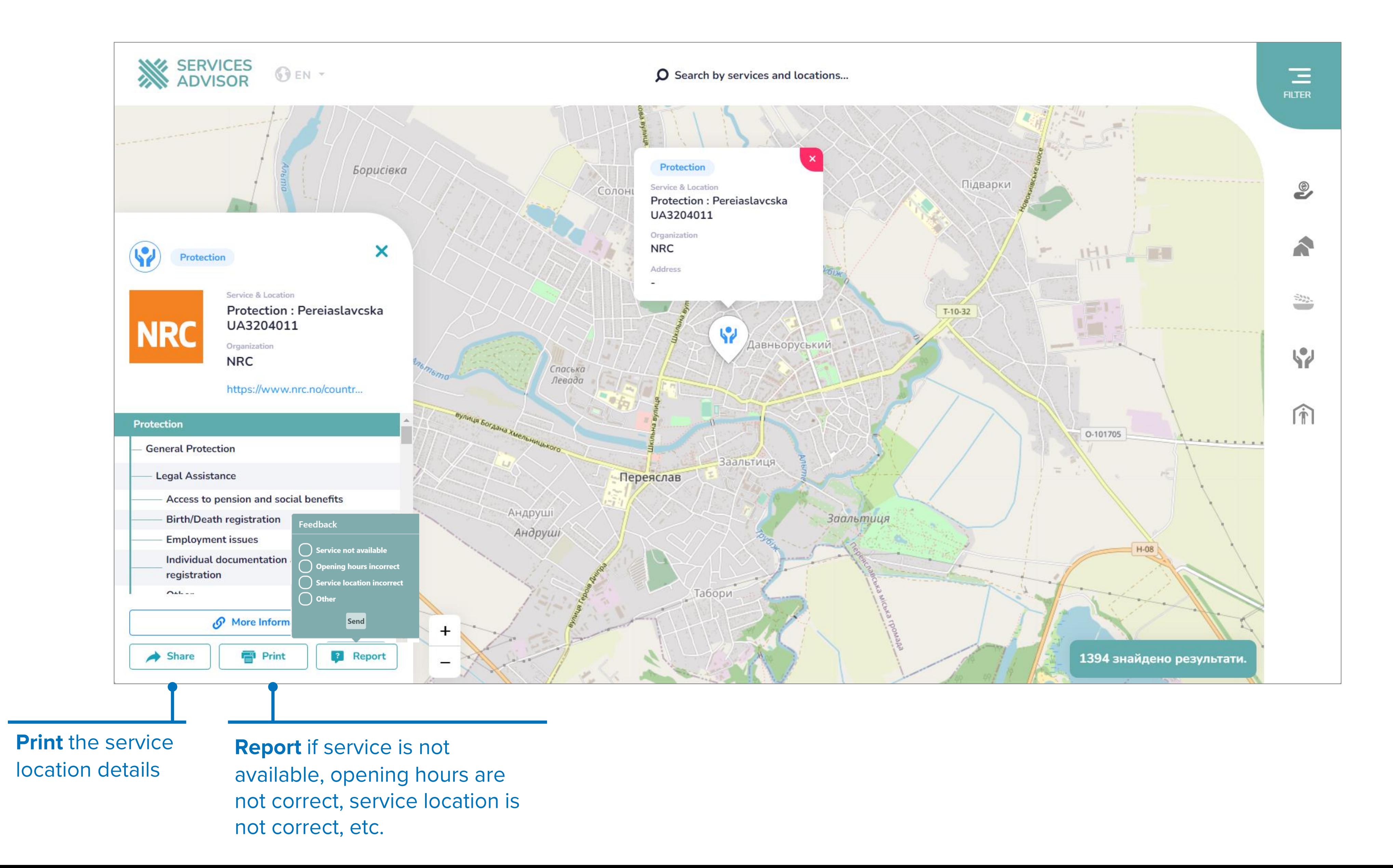

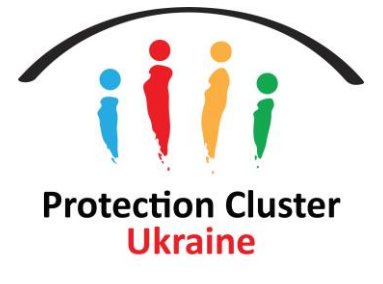

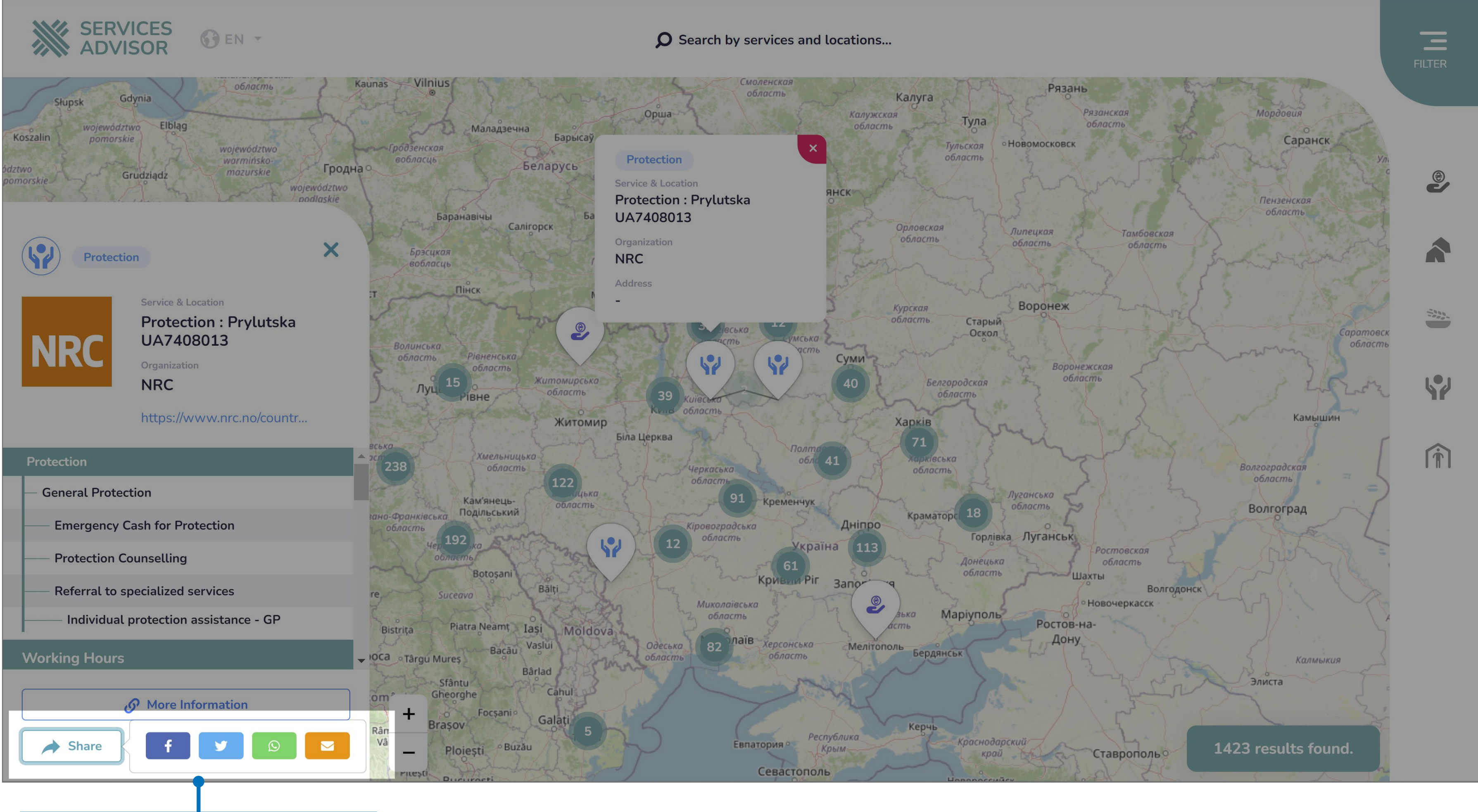

Users can share services via Facebook, Twitter, WhatsApp or Email

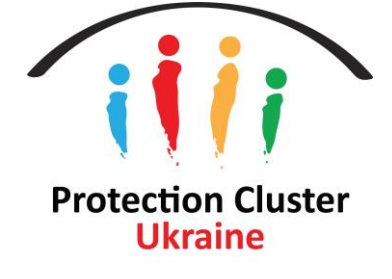

# **Back End/User Panel - Login**

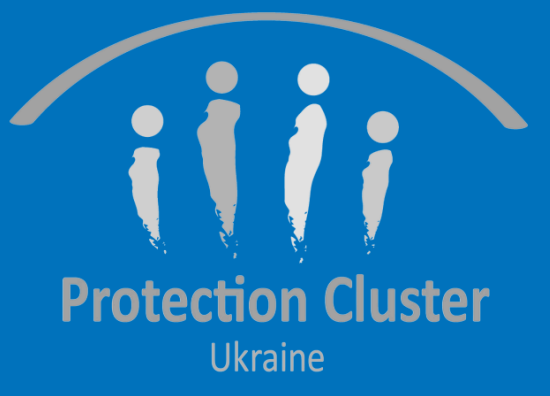

## Login to **Services Advisor**

https://ukraine.servicesadvisor.net/login

Users need an account to access admin and data entry (backend)

. Login using your email or username and password Access can be requested from: glushko@unhcr.org shehadeg@unhcr.org

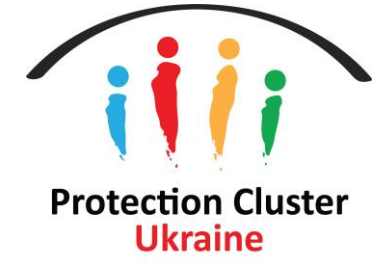

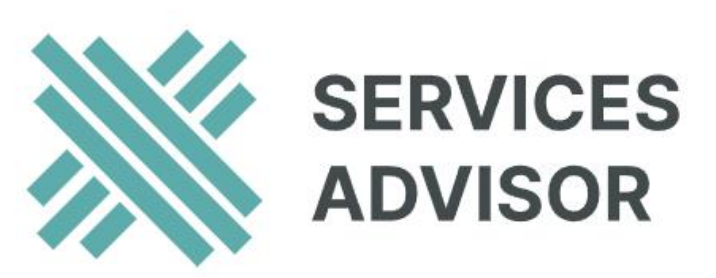

#### **E-mail or Username**

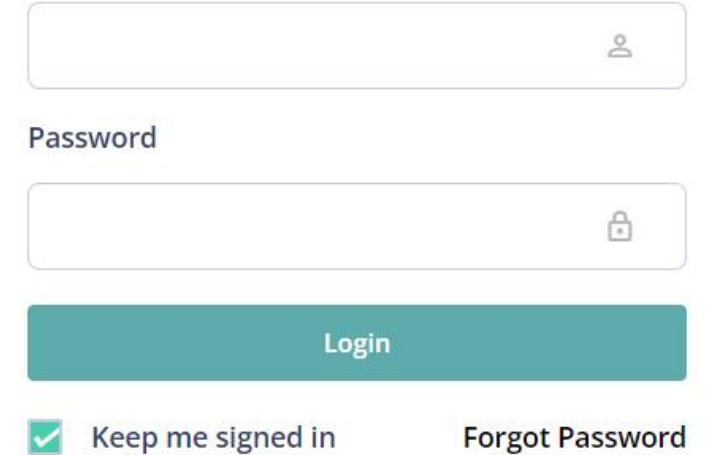

Conditions | Help | Term

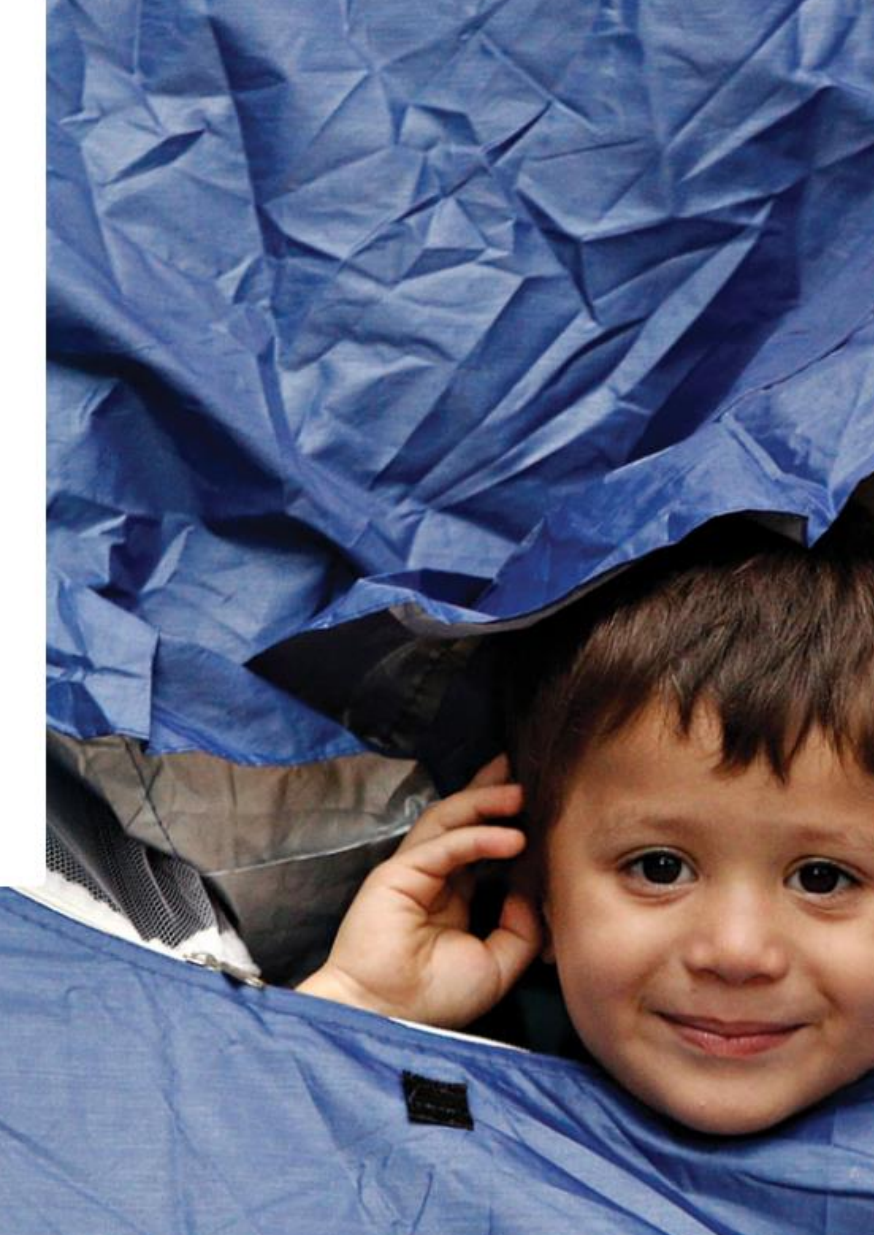

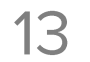

## Enter security code

You will receive a security code in your email every time you log in. This ensures an extra level of security for the platform.

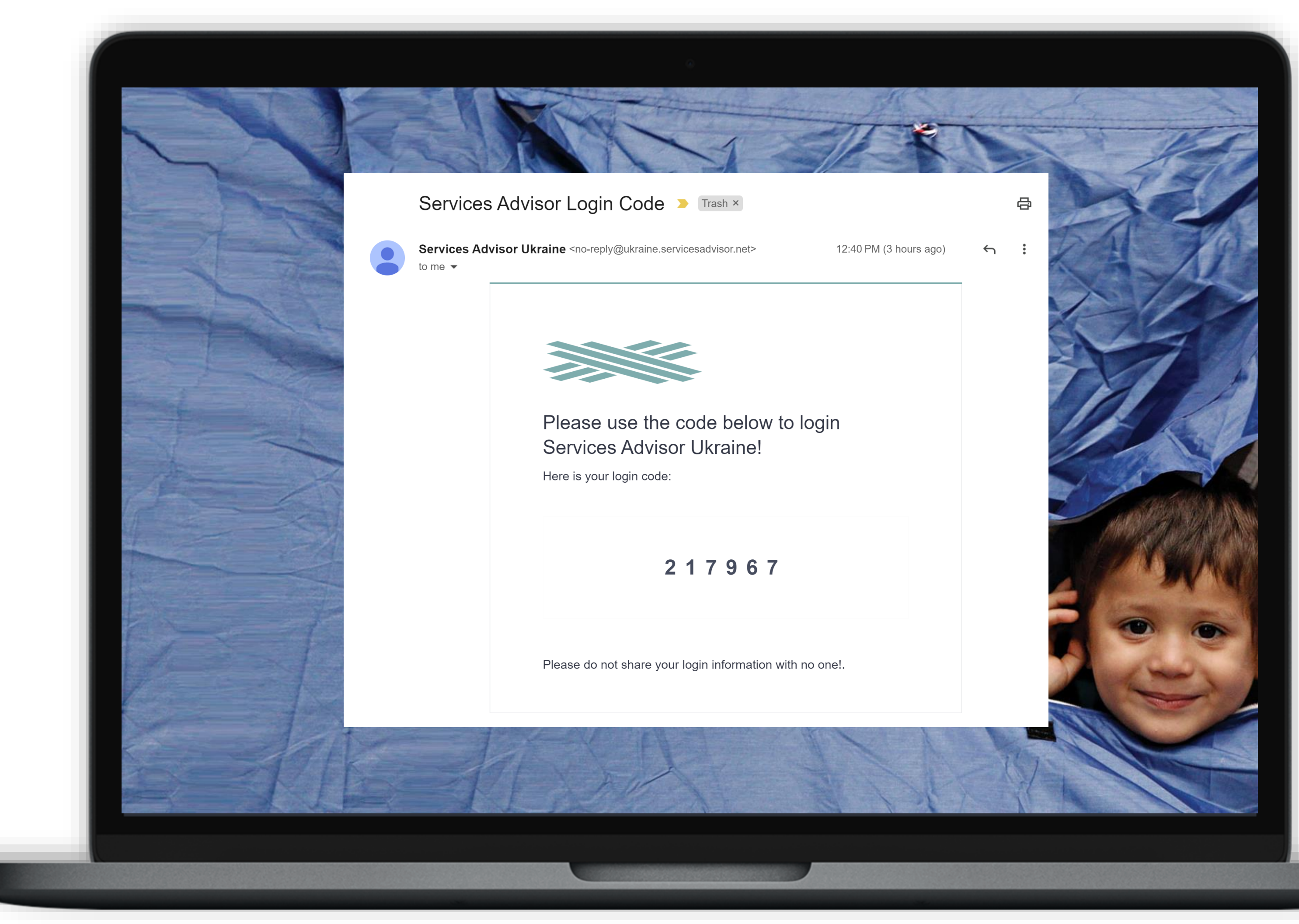

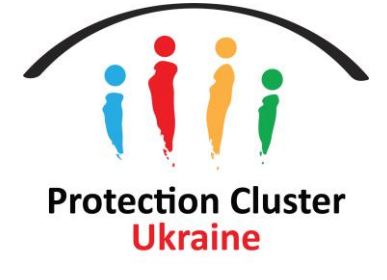

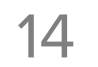

## Reset your Password

- · If you forget your password, you can request a new password by clicking on "Forgot Password" button and enter your registered email address
- You can set a new password by using the password reset link that will be emailed to you

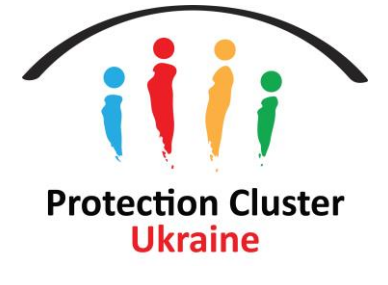

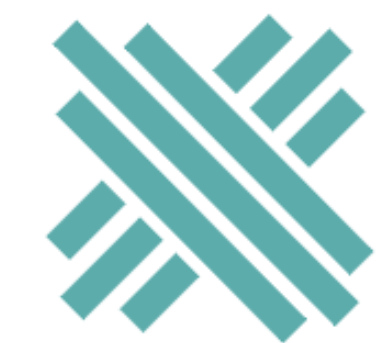

## **SERVICES ADVISOR**

Email

Send Password Reset Link

**권Back to Login** 

 $\boxtimes$ 

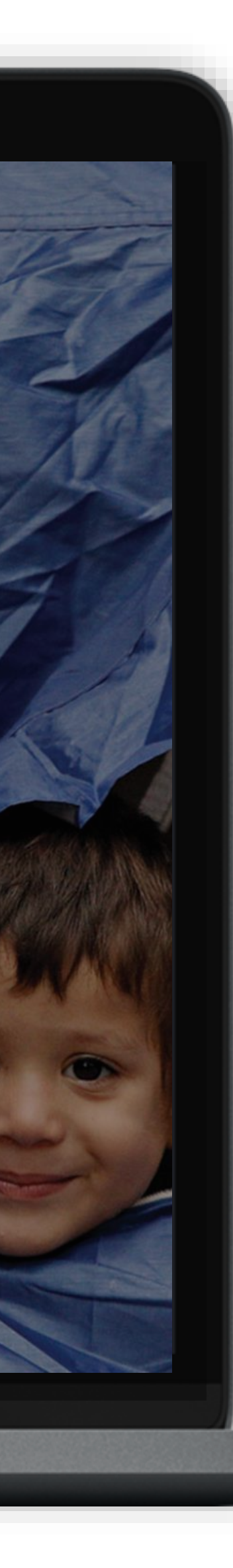

# **Back End/User Panel - Dashboard**

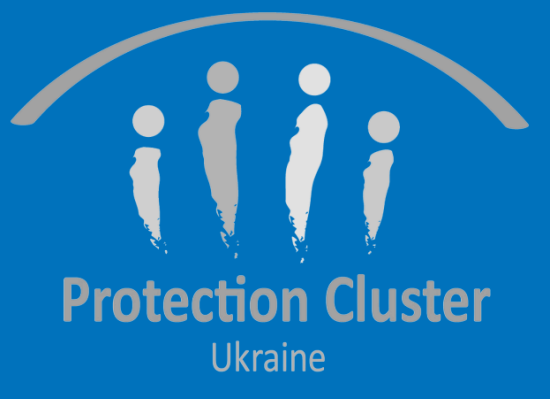

### In the Dashboard users can view the number of services available, organizations, locations, and users registered in the system

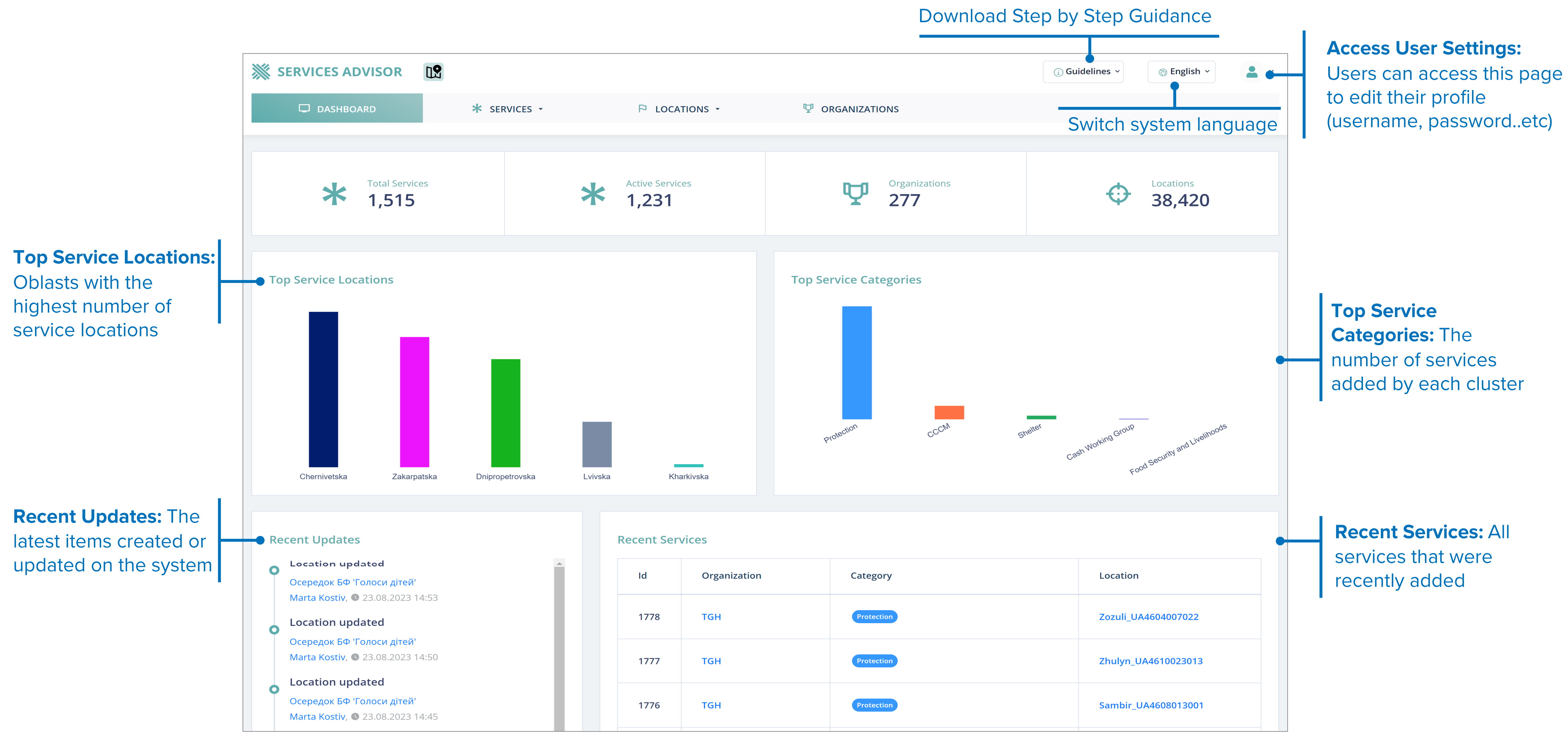

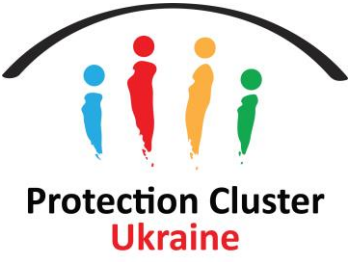

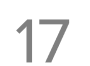

# Add New Services

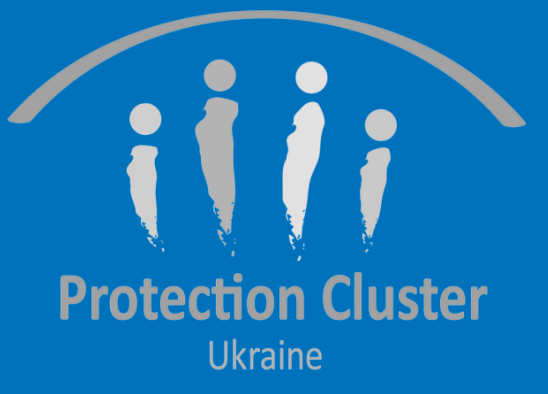

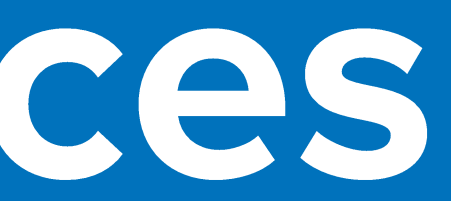

### **ADD NEW SERVICES - MENU**

#### **Add New Service**

Access to the data entry form to create new service locations on the system/main map

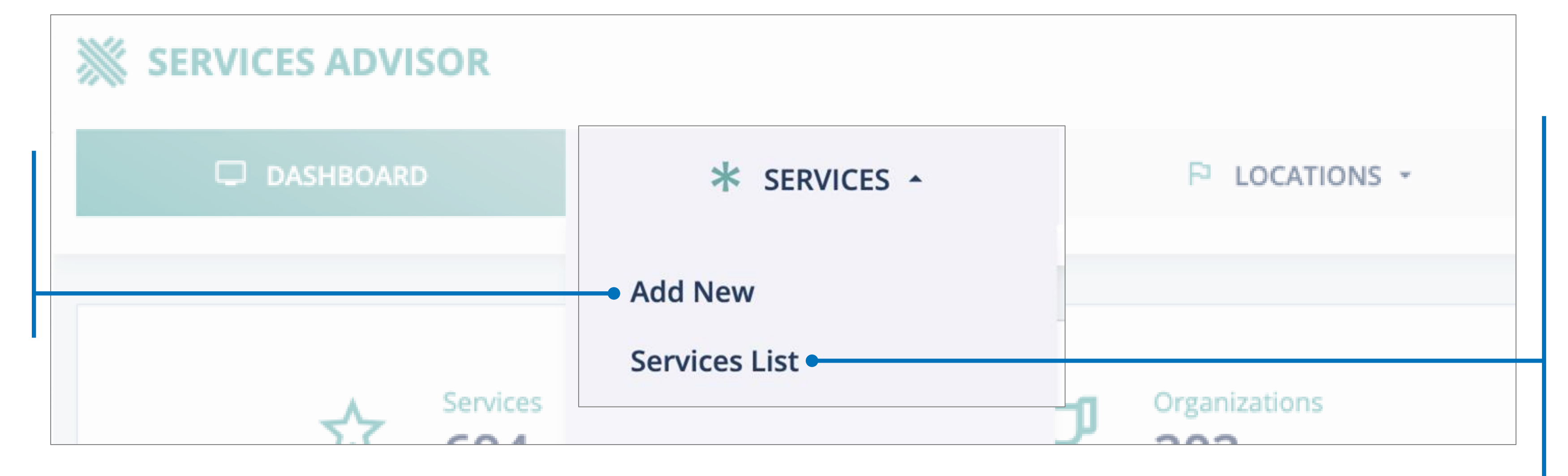

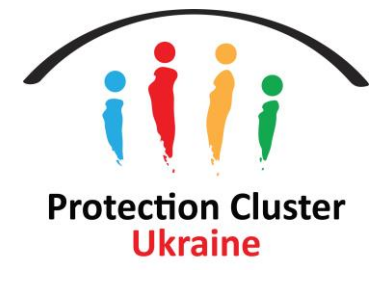

#### **Services List**

Allows users to search for any of the services available on the system (by cluster, type of service, location, etc.). Users can also export services information they filter See details

Through Services List users can edit, delete and duplicate existing services under their organizations

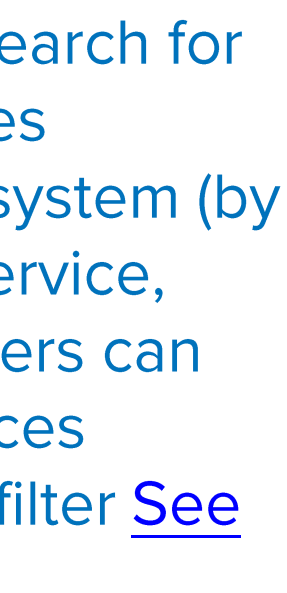

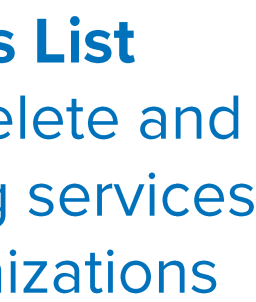

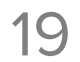

## **ADD NEW SERVICES - DATA ENTRY FORM Date, Organization, and Donor**

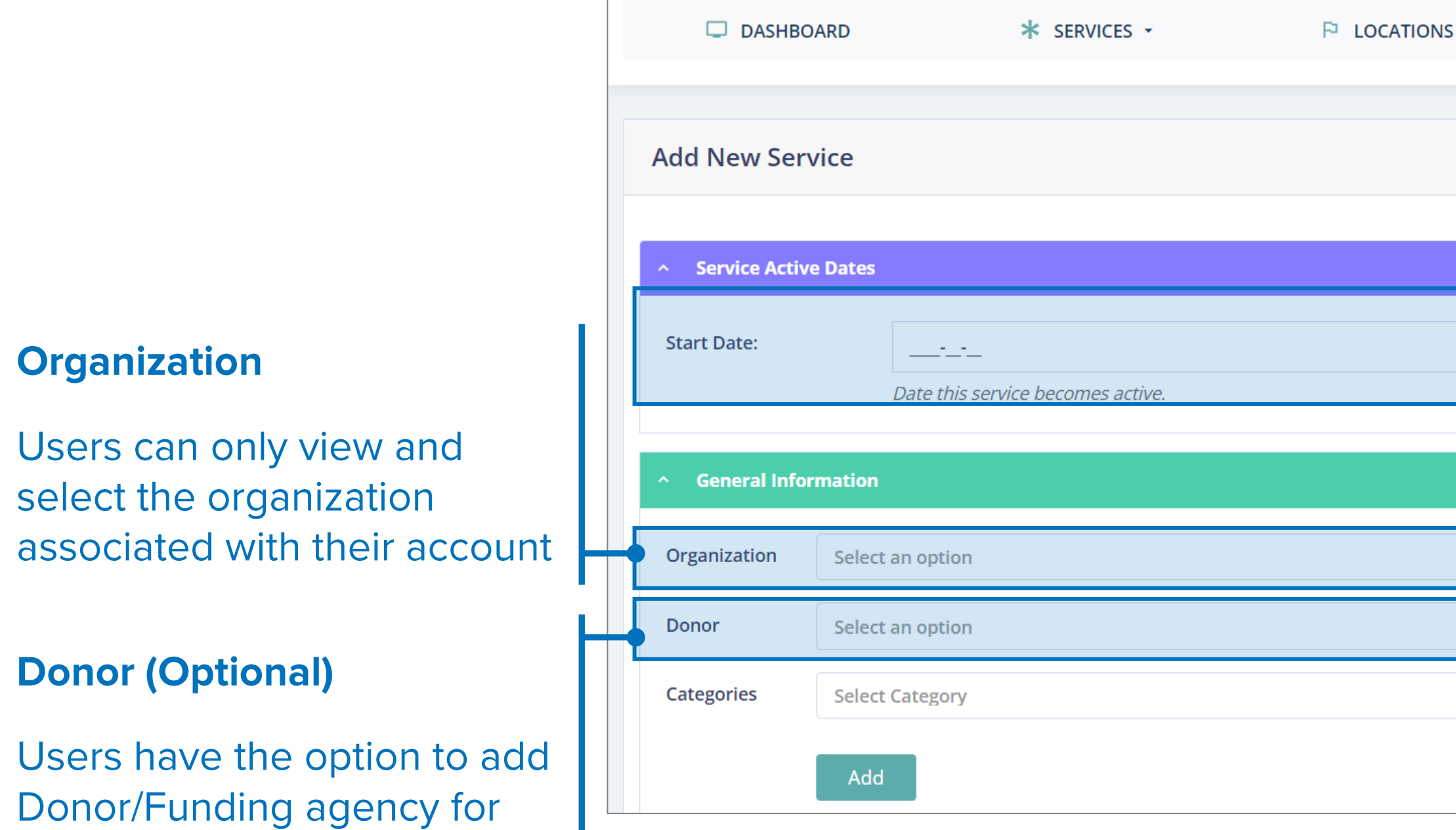

each service location/project

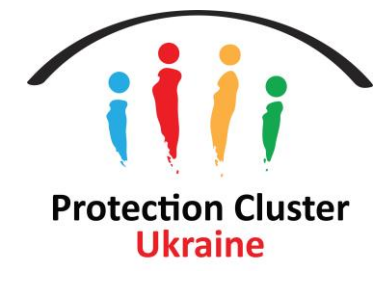

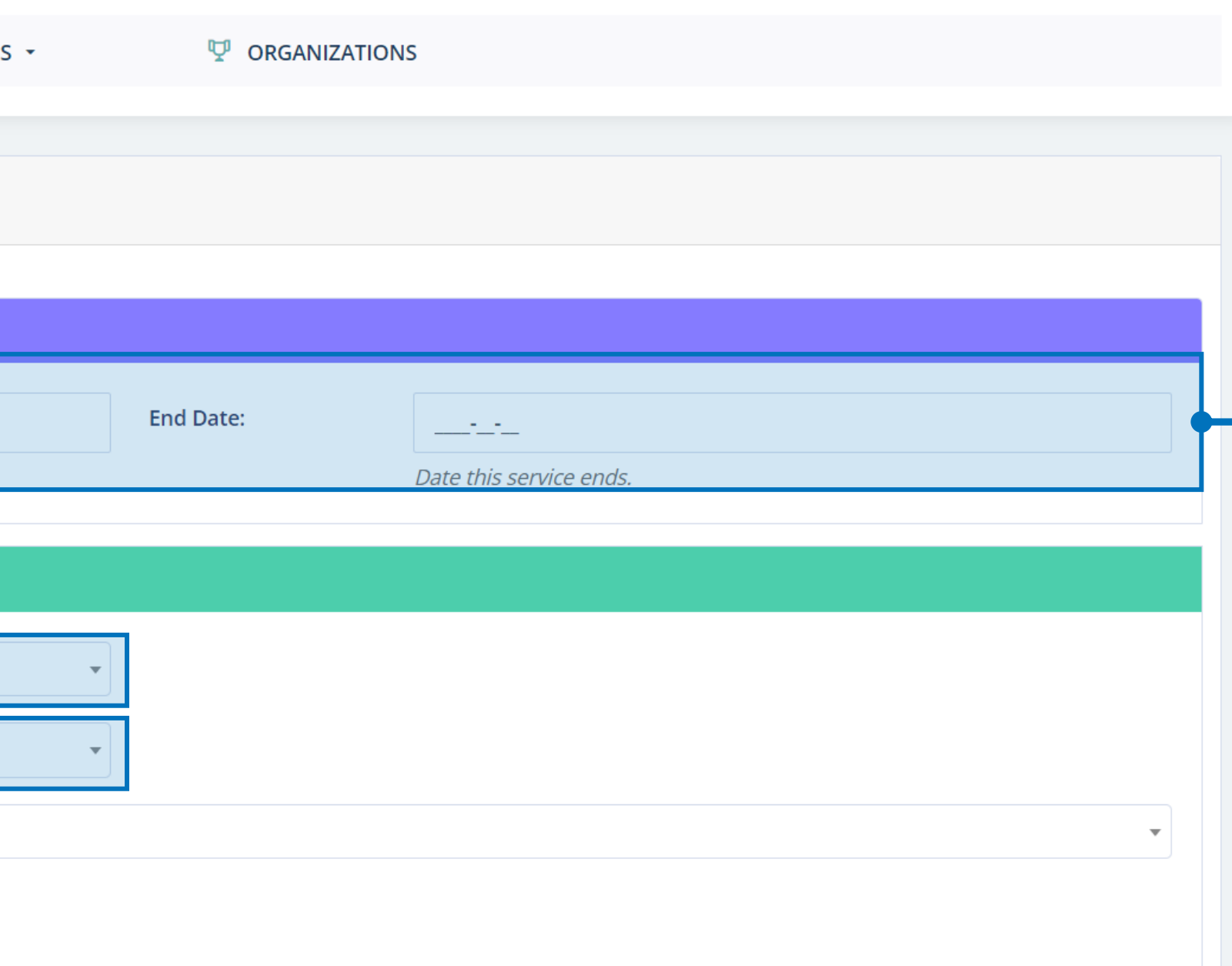

#### **Services/Project Duration**

Add a Start and End Date for the project/service. Services Advisor will show the service location on the **map view** during the dates specified by the user (location will disappear after the end date)

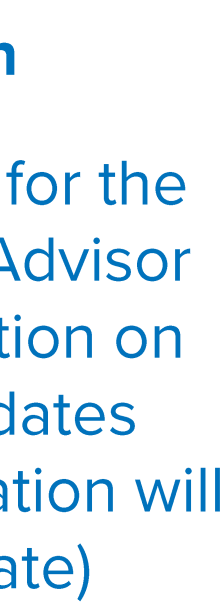

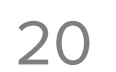

## **ADD NEW SERVICES - DATA ENTRY FORM** Category

#### **Select Services Category**

Users can add multiple service categories at one time. Full list of the service categories/taxonomy can be accessed HERE

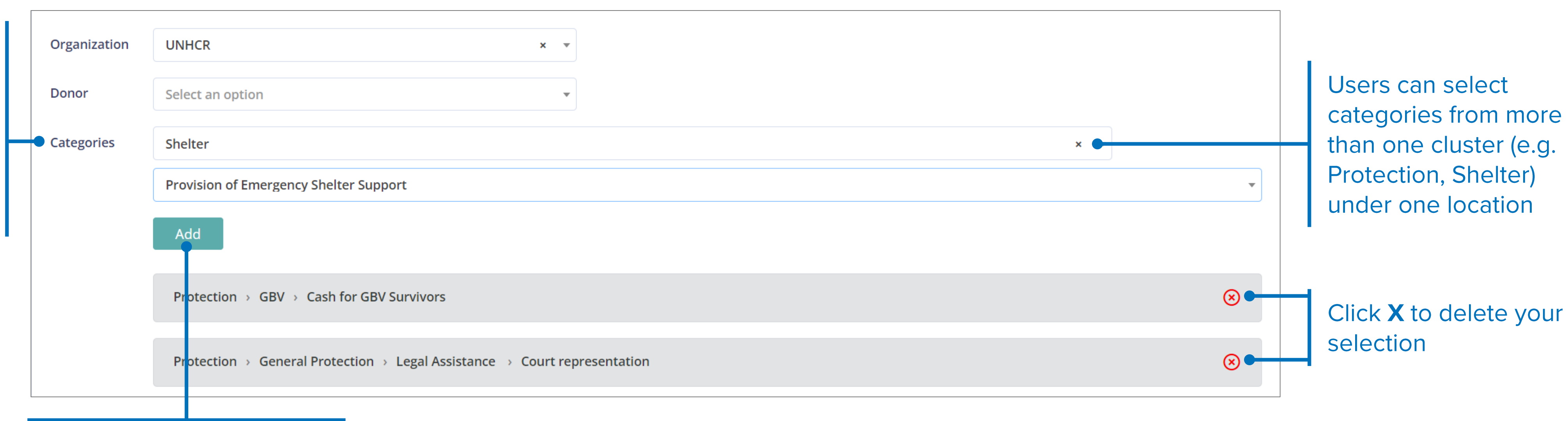

After each category choice, click the Add button before adding another service

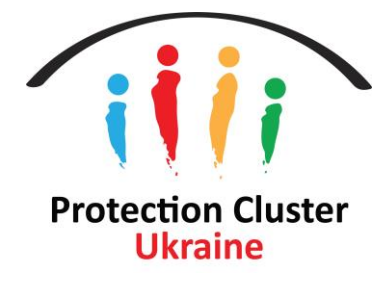

## **ADD NEW SERVICES - DATA ENTRY FORM Service Hours**

#### **Available Days and Hours**

Users can turn the button On for working days and turn it Off for unavailable days. Users can also set an exact time services are available

### **Service Accessibility**

Users can select the service accessibility type, for other system users to know how they can access the service

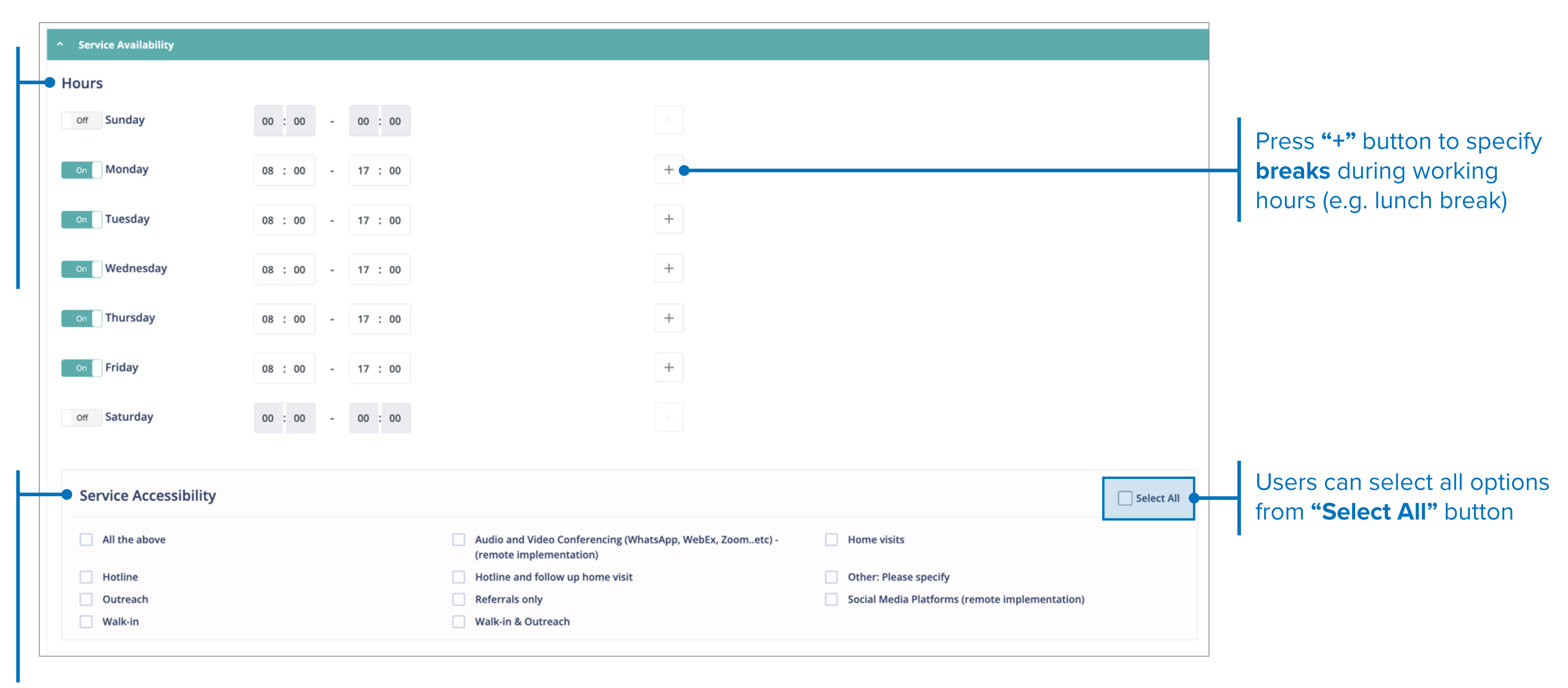

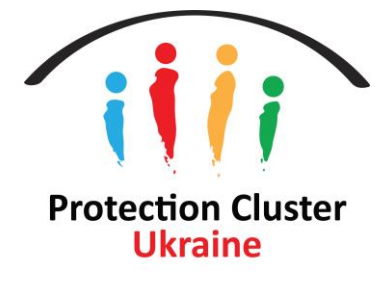

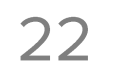

## **ADD NEW SERVICES - DATA ENTRY FORM Select Location - Urban/Rural Locations**

Note: For Urban/Rusal service locations, selecting the Settlement (Admin 4) is required.

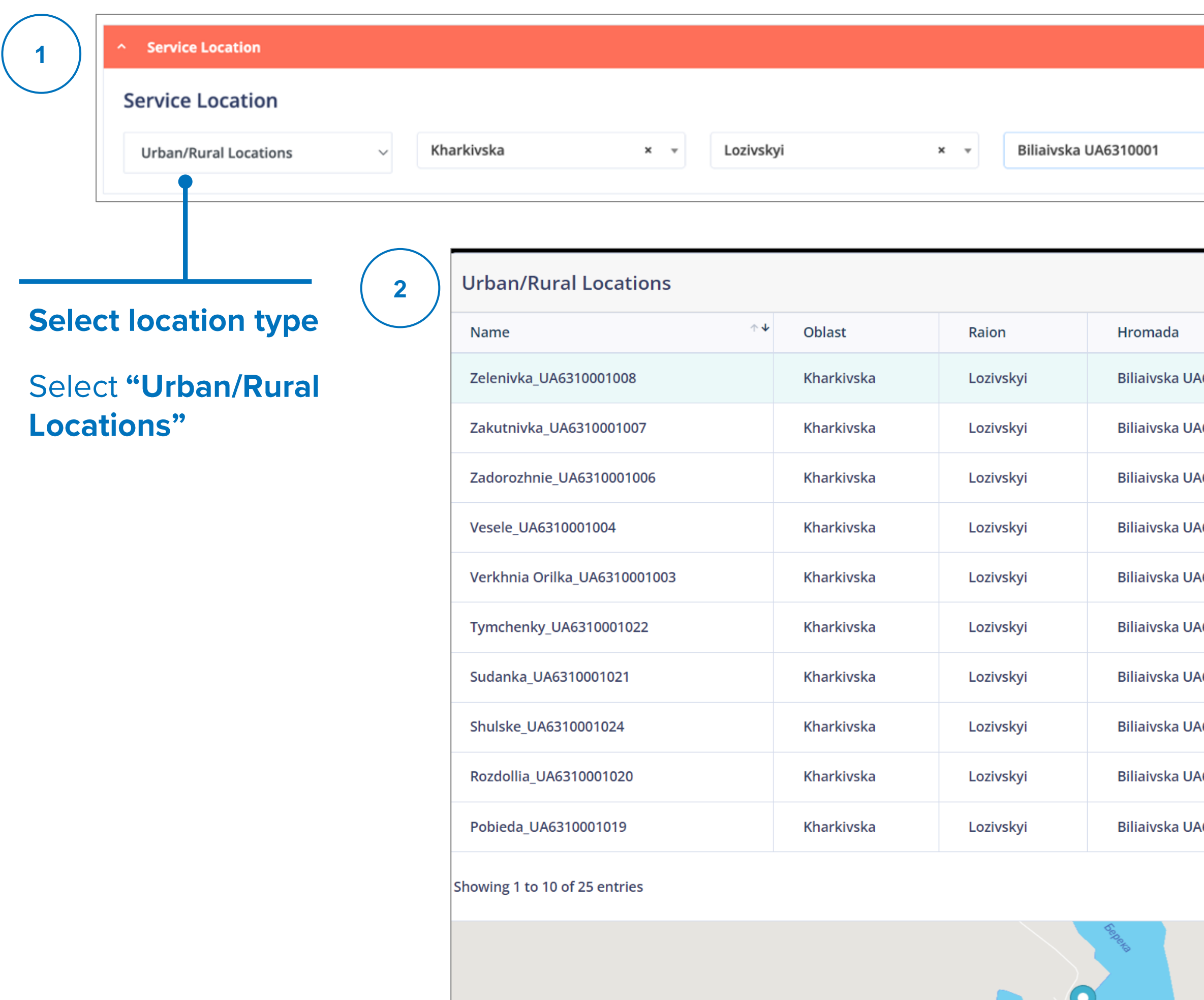

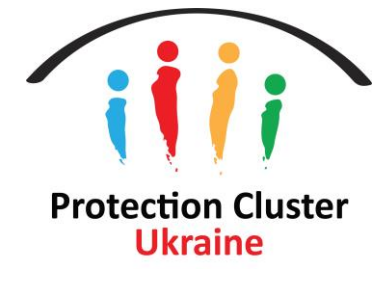

Zelenivka

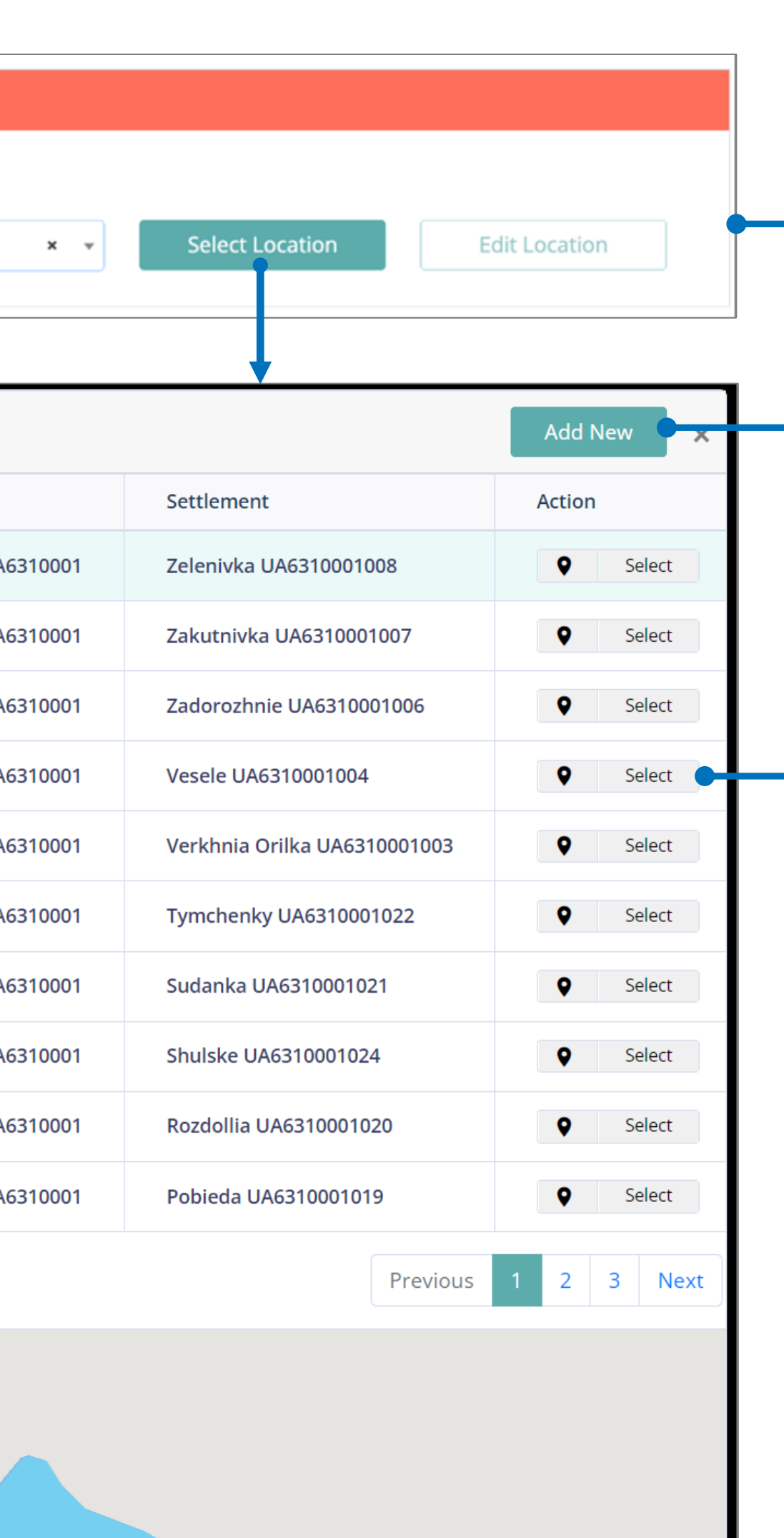

#### **Add your location**

Select Oblast, Raion, Hromada, and click "Select Location" button to view location at the **Settlement level** 

If you would like to specify the exact address (within the settlement) of the service location, click Add New to add your location. See Details

#### **Select Settlement Location**

Click the "Select" button to add the settlement of your service location

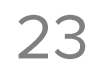

## **ADD NEW SERVICES - DATA ENTRY FORM Select Location - Urban/Rural Locations**

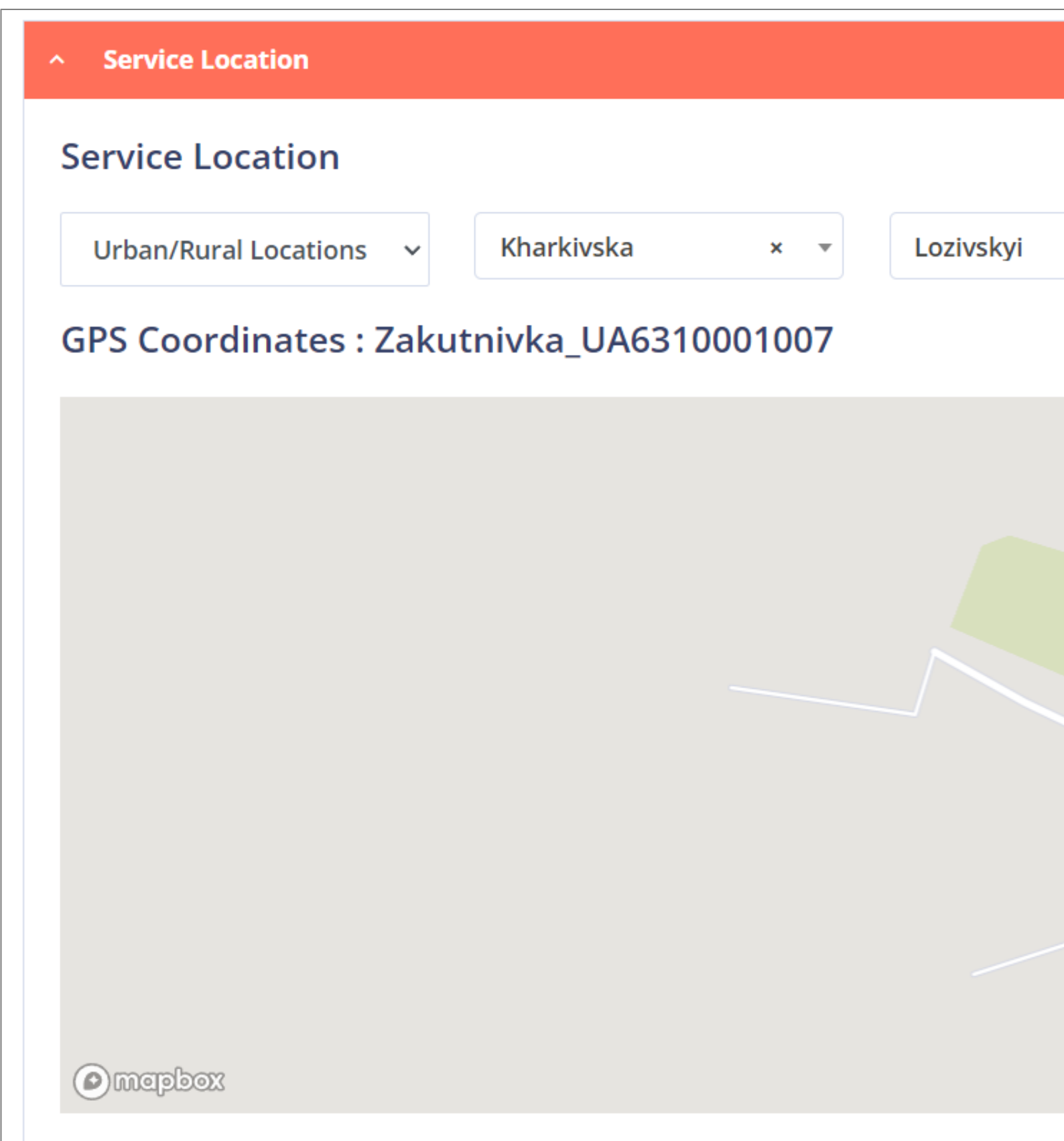

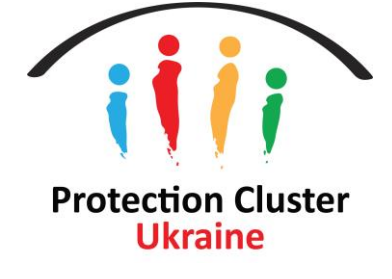

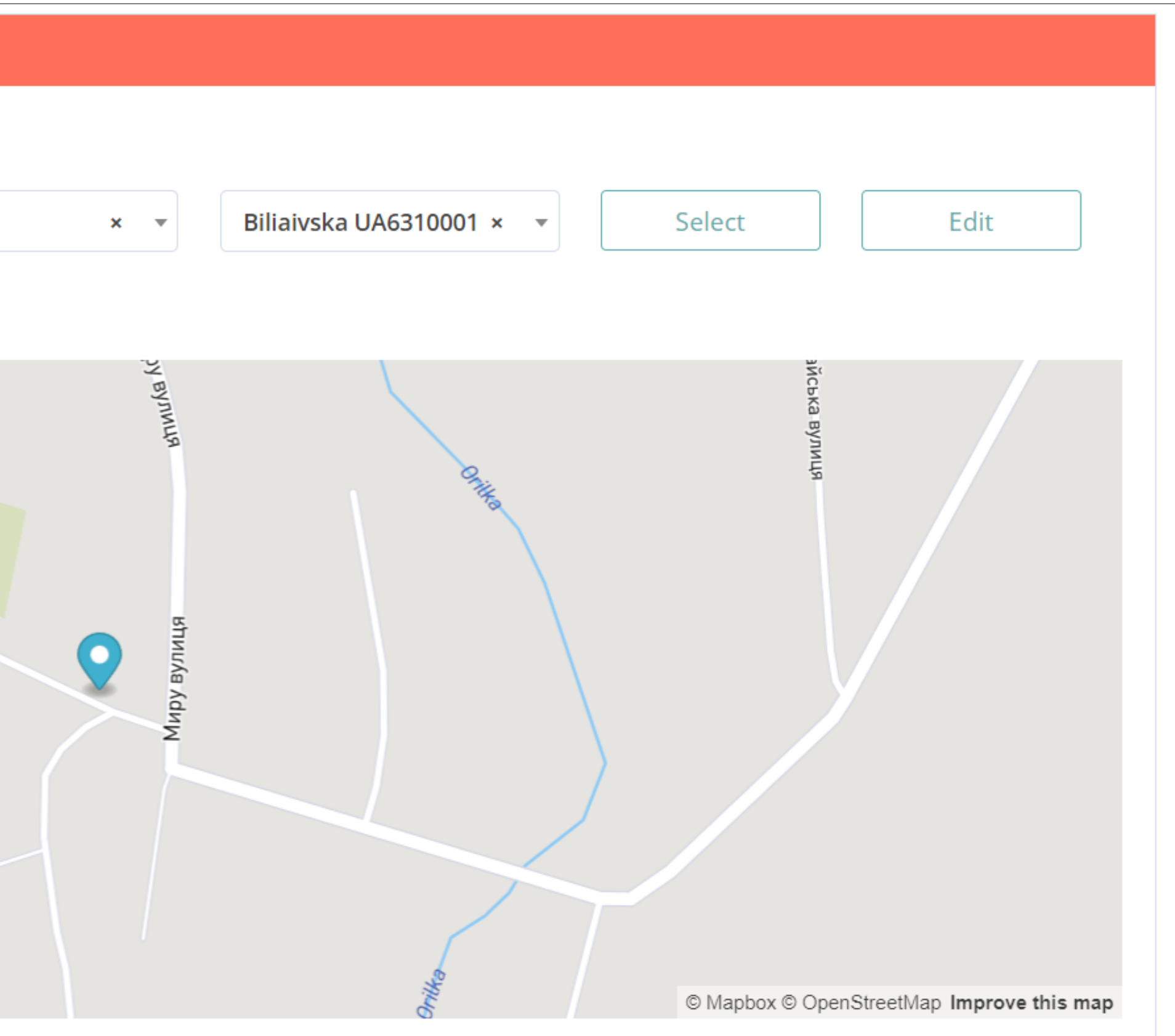

### **Example of selected location**

## **ADD NEW SERVICES - DATA ENTRY FORM Select Location - Collective Center Location**

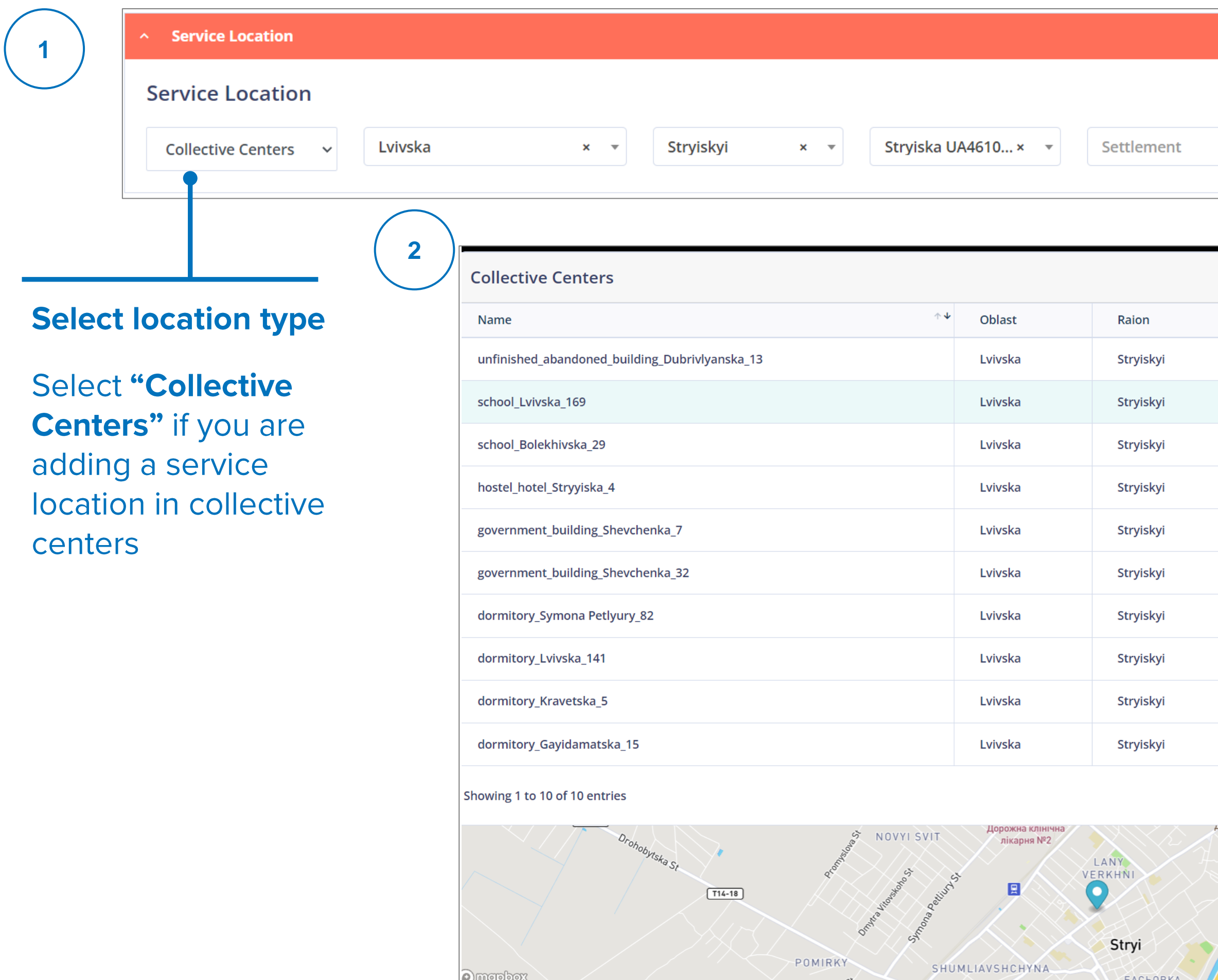

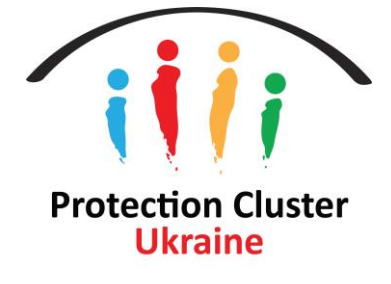

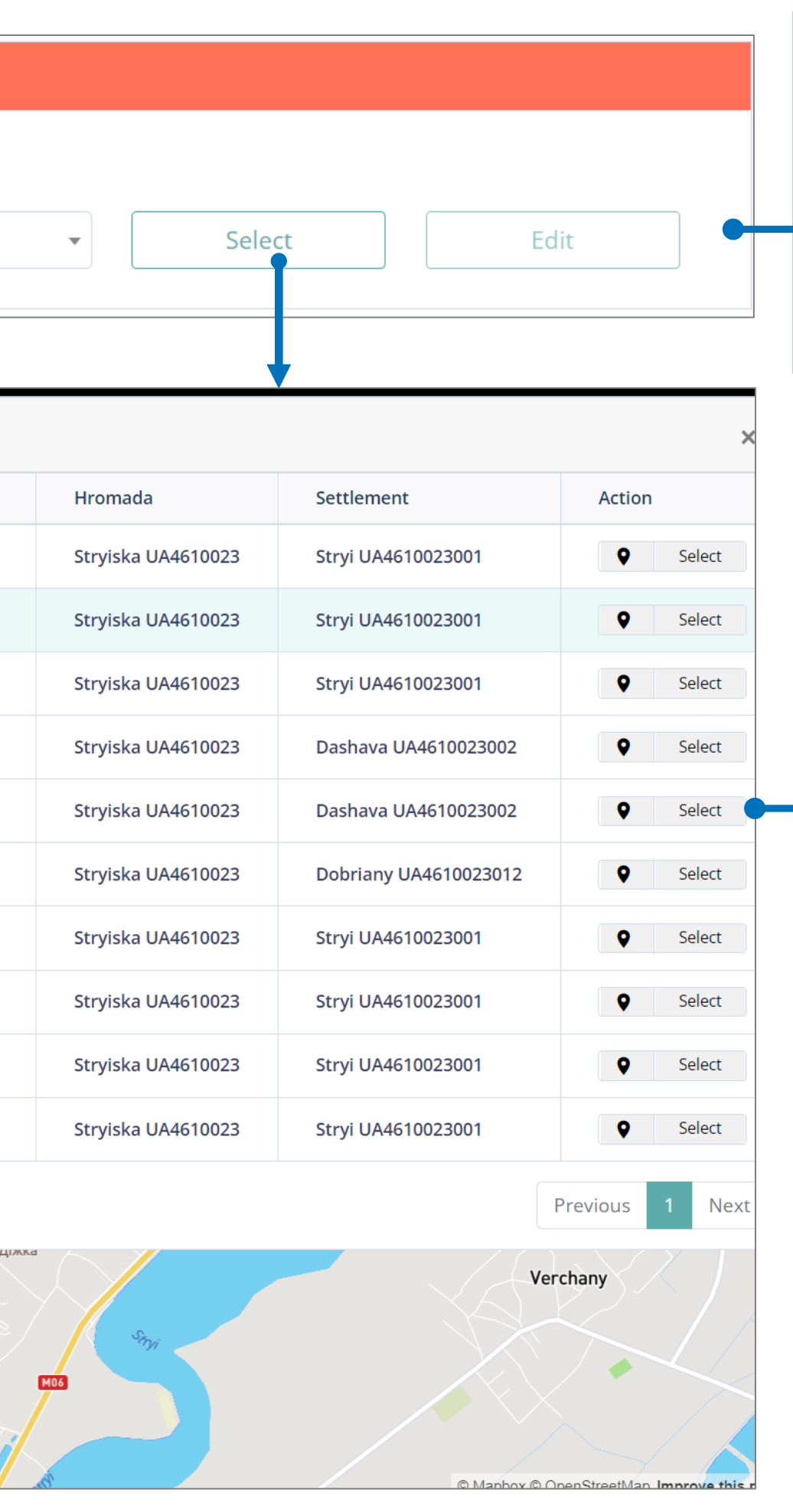

#### **Add your location**

Select Oblast, Raion, Hromada, and click "Select" button to view location at the Settlement level

### **Select Collective Center Location**

Click the "Select" button to add a location to your service

Note: some selected Settlements may not have any collective centers under them and the system will not allow you to choose the location.

## **ADD NEW SERVICES - DATA ENTRY FORM Documentations and Specific Needs**

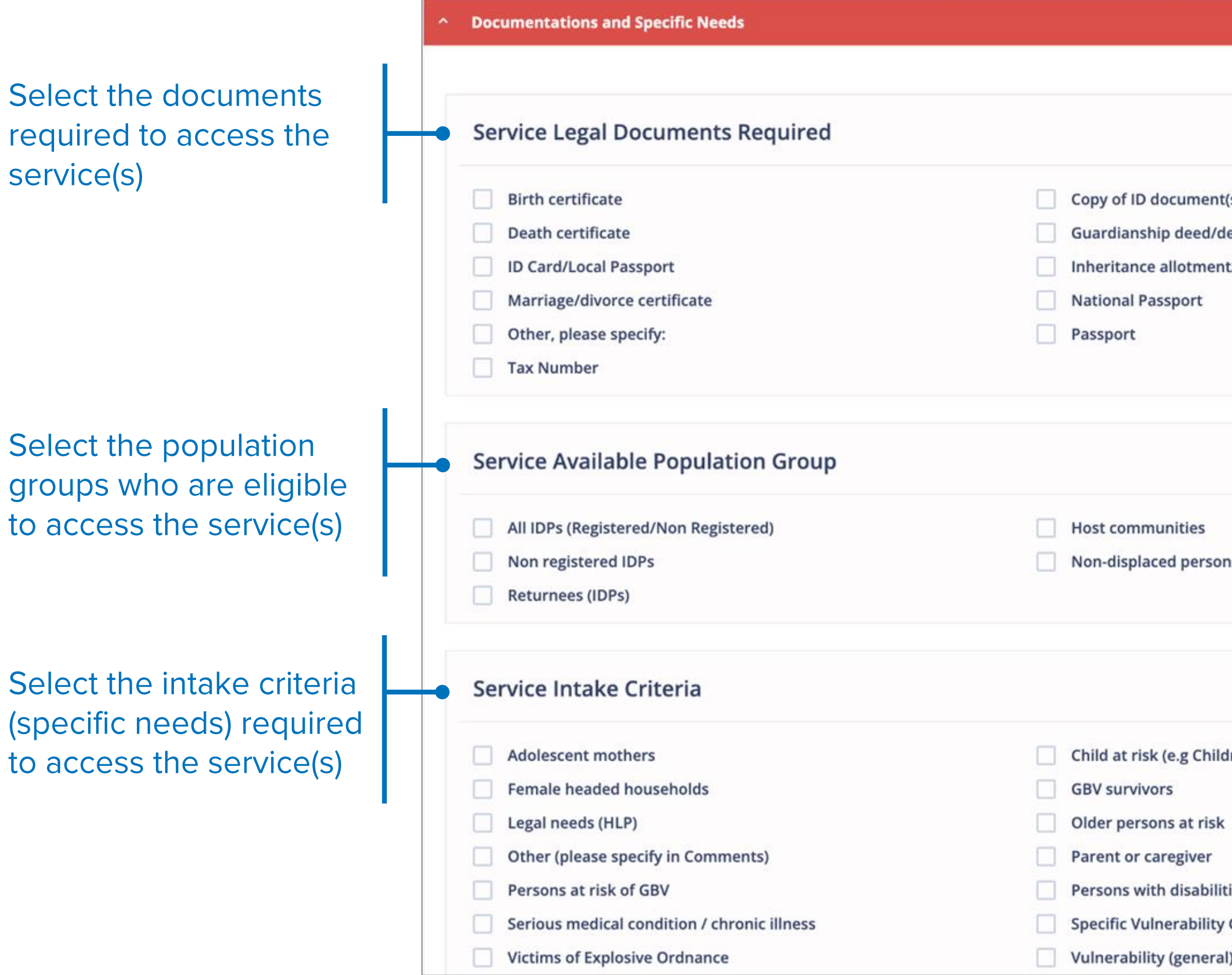

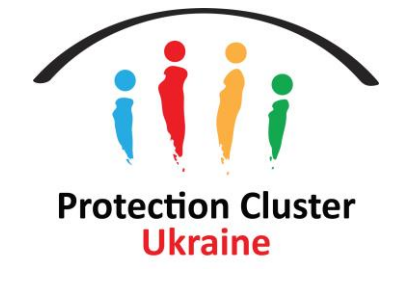

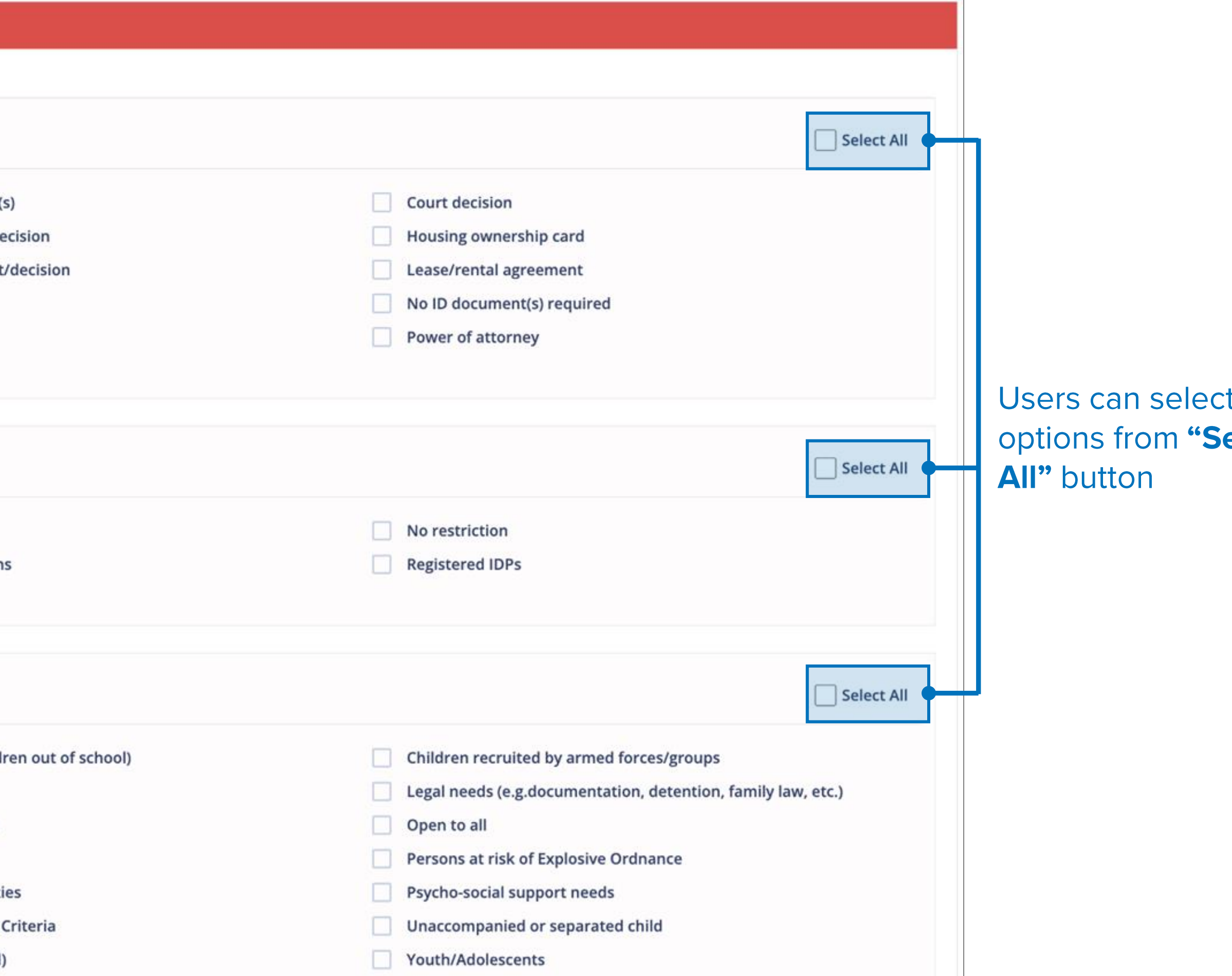

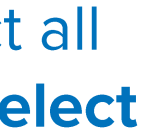

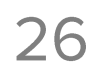

## **ADD NEW SERVICES - DATA ENTRY FORM Referral and Feedback**

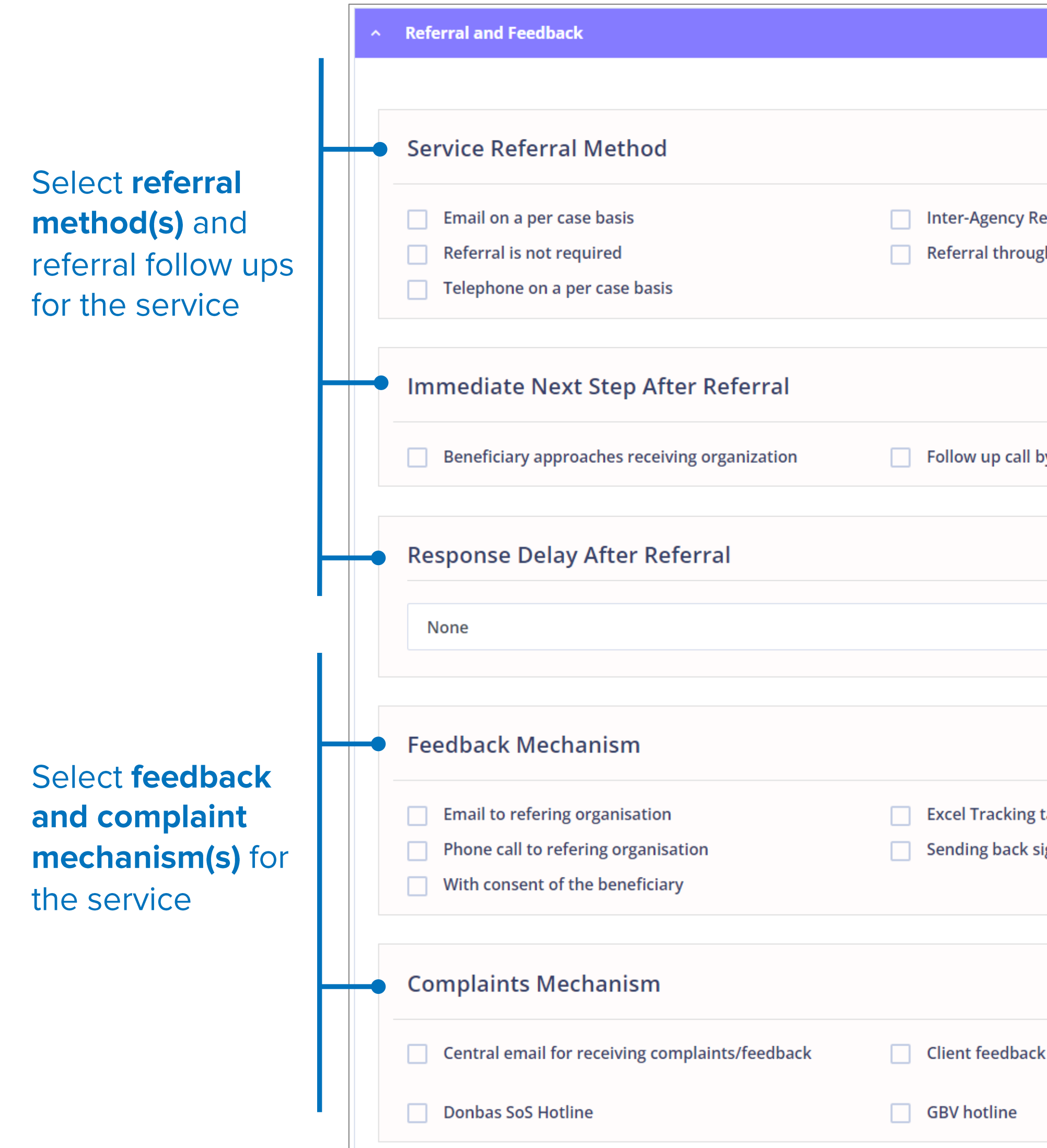

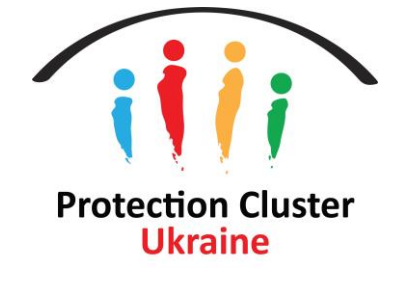

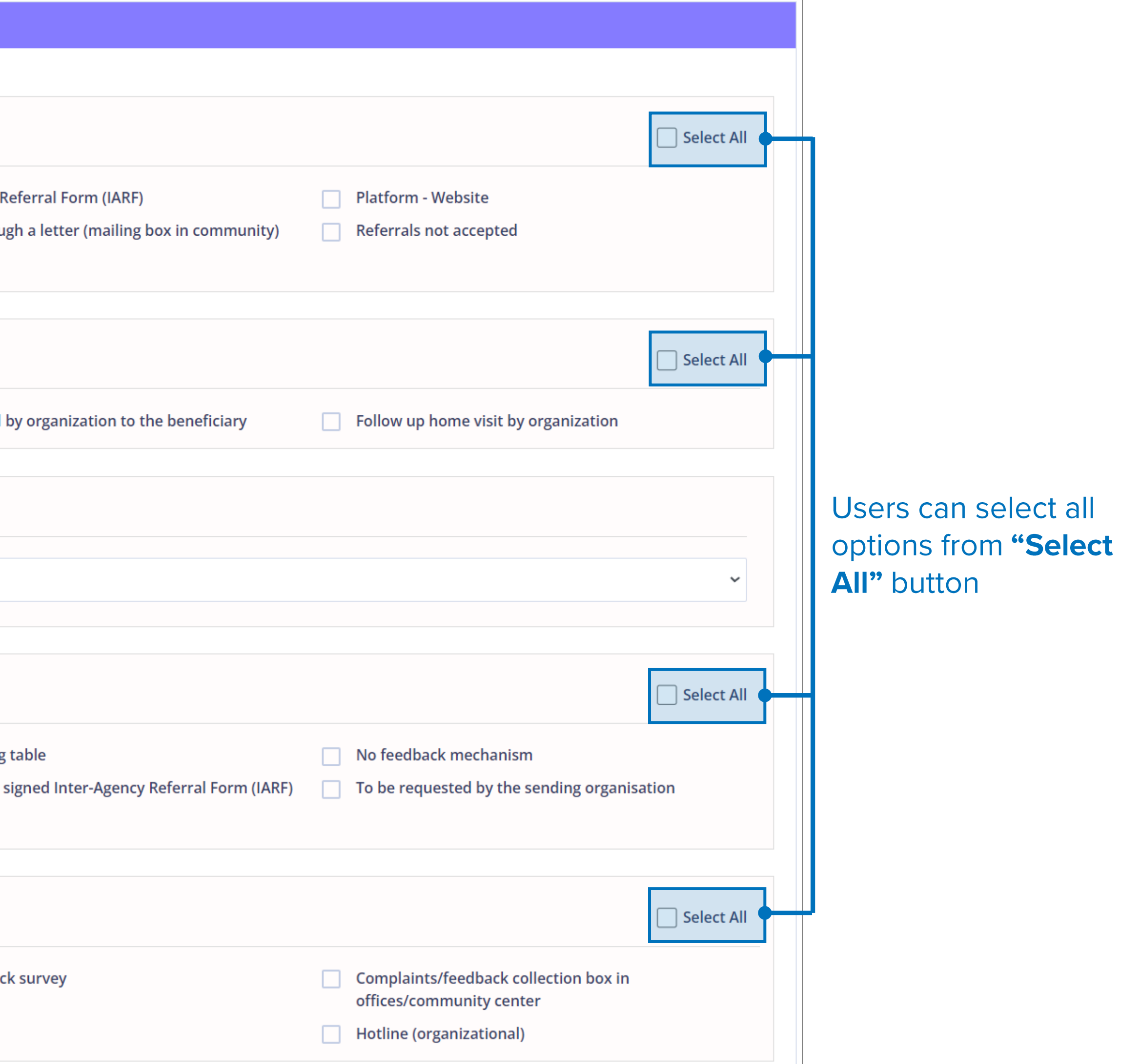

## **ADD NEW SERVICES - DATA ENTRY FORM**

**Contacts - Specifying focal points for individual services** 

#### **Service Contacts**

Assign individuals from your organization who will be responsible/focal point for each service selected in the service location

Service contact/Focal point needs to be added on the system as "Contact" user type

**Adding service contact/Focal** point can be requested from glushko@unhcr.org shehadeg@unhcr.org

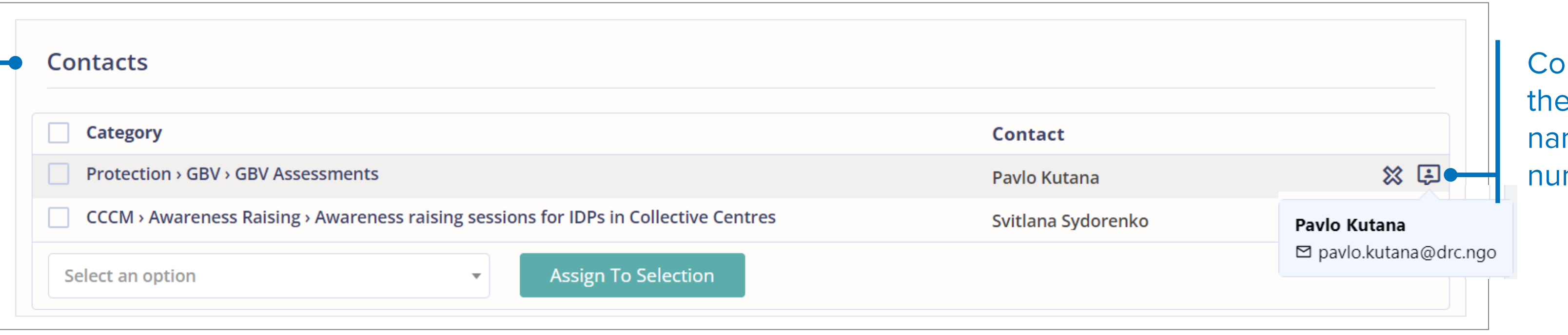

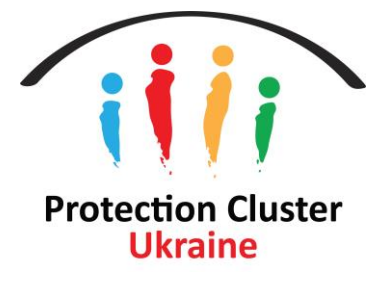

Note: This information will only be visible on the admin/backend side (Not visible publicly)

Intact card will show e service contact me, email and phone mber (if available)

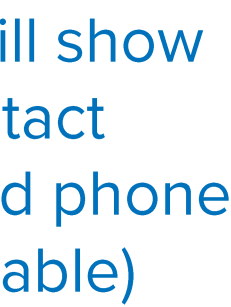

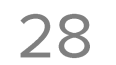

## **ADD NEW SERVICES - DATA ENTRY FORM Focal Points - Adding focal point for the entire service location**

#### **Focal Points**

You can add individual(s) that are responsible for the entire service location

This information will only be visible on the admin side (Not visible publicly)

Users can add more that one focal point for the service location

**Adding service location** focal point details is Mandatory, the service can not be saved if left blank

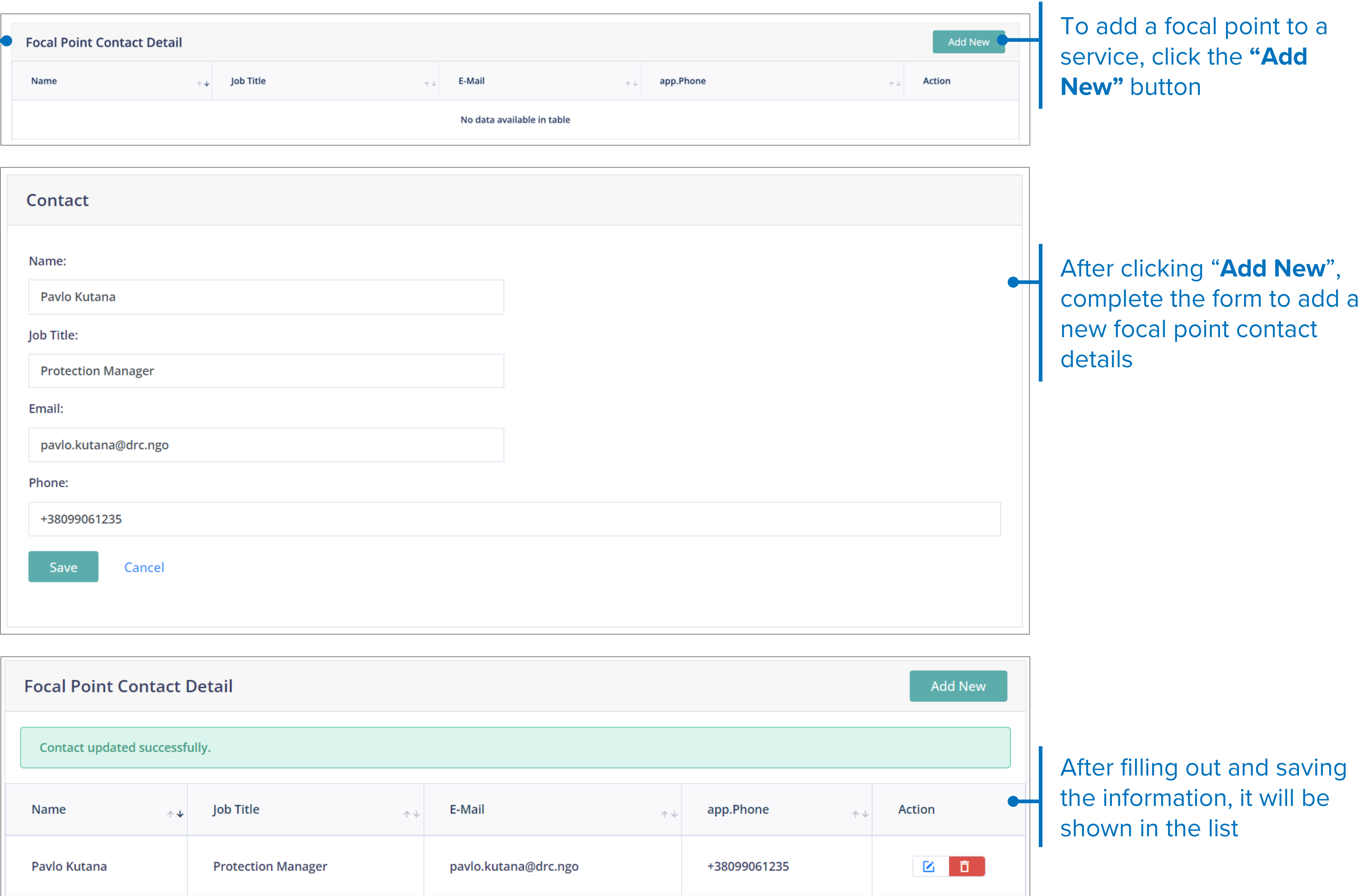

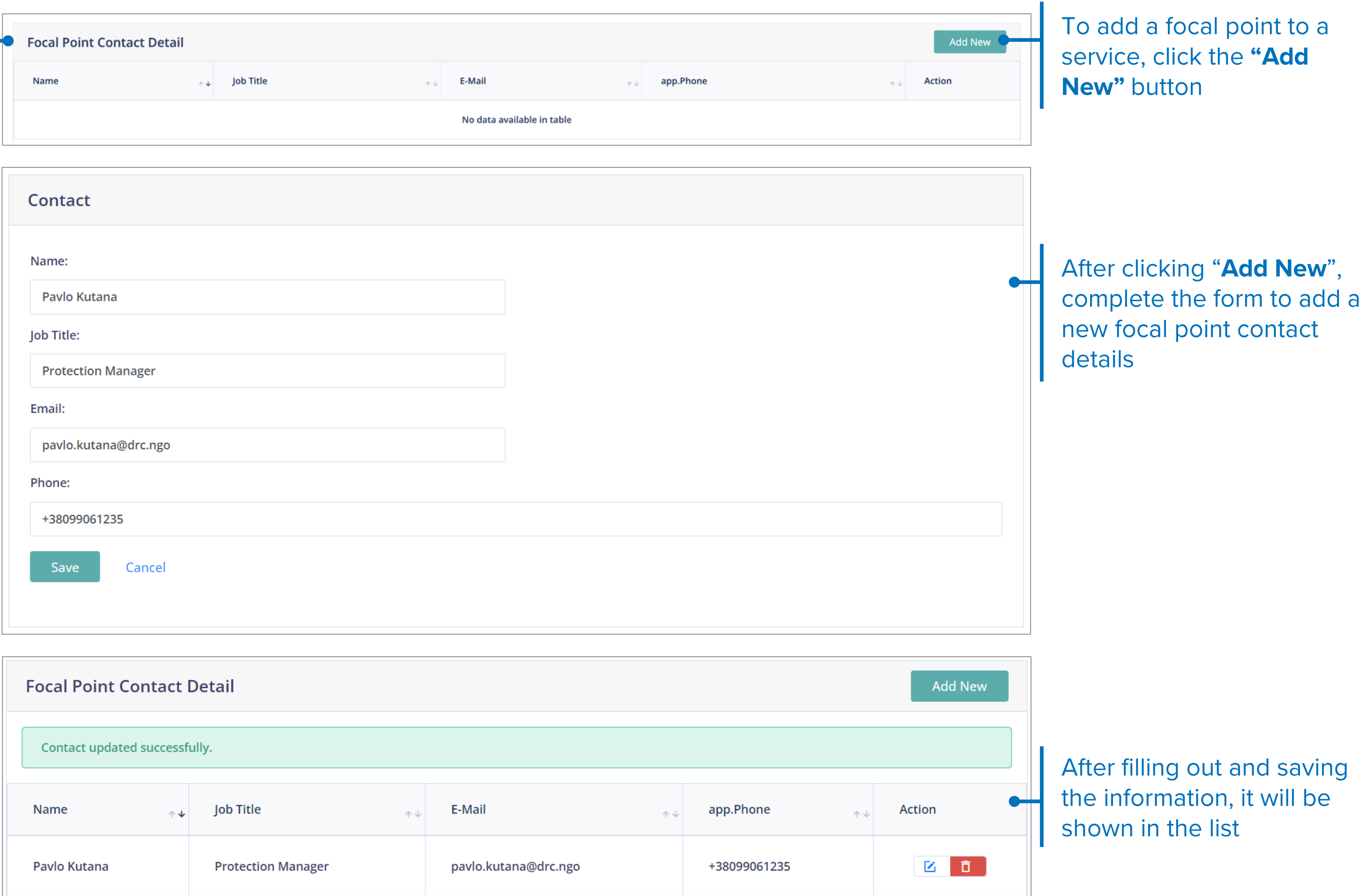

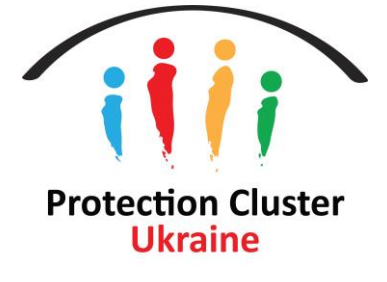

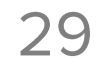

## **ADD NEW SERVICES - DATA ENTRY FORM Additional Information**

 $\mathcal{L}_{\mathcal{A}}$ 

#### **Additional Details**

Add relevant additional information for the services/location, this appears publicly

\*Recommended to add additional information in both English and Ukrainian for users to have a better understanding of the service's details

**Add public phone** number/hotline and/or link to a service specific website (this information will be visible on the public map).

If you are indicating a Hotline as one of your services please make sure you add the number here.

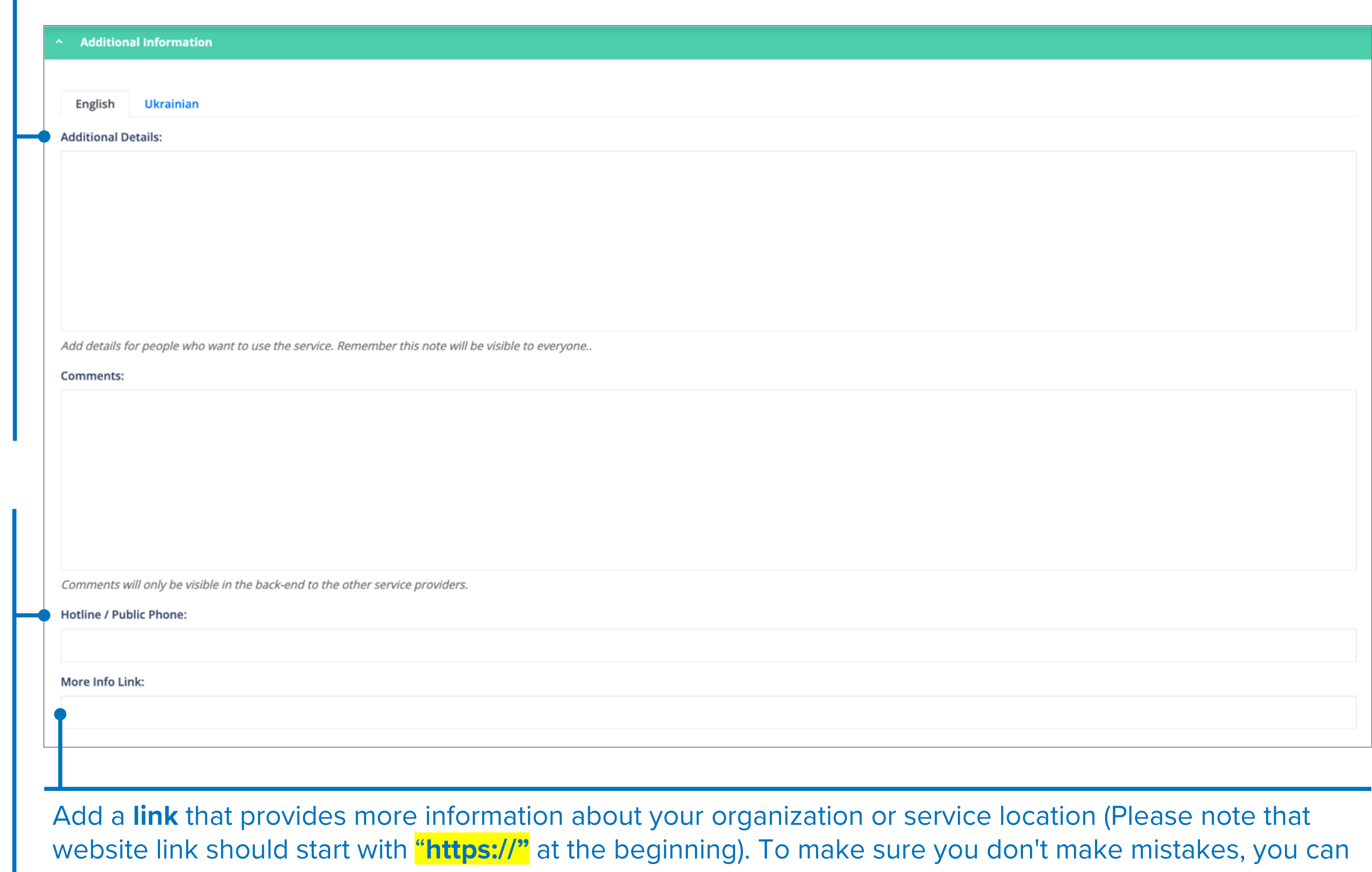

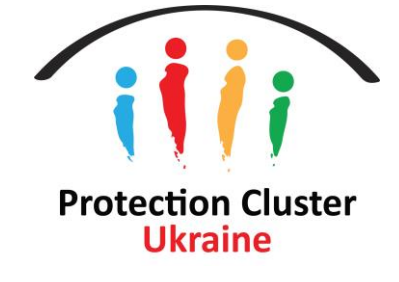

open the relevant link in your browser and copy and paste it into this field.

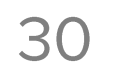

## **ADD NEW SERVICES - DATA ENTRY FORM Saving and Publishing**

#### **Backend only option**

If you select "Backend only", your services will only be visible to other organizations/panel users This is applicable for services with sensitive nature - i.e., some GBV services)

#### **Publish Publicly**

To publish the service immediately, ensure "Published" is selected before saving

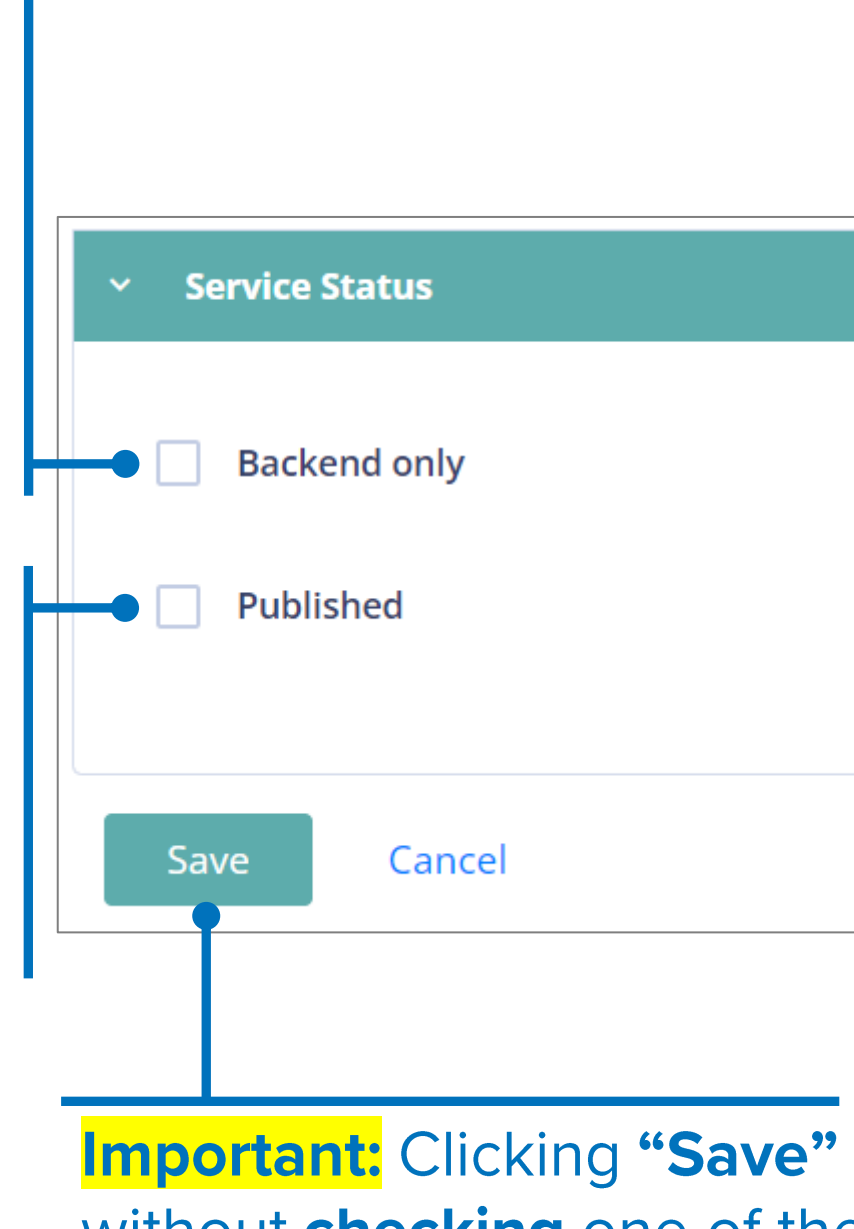

without checking one of the boxes above does not publish the service on the map

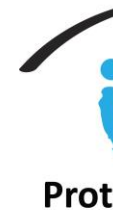

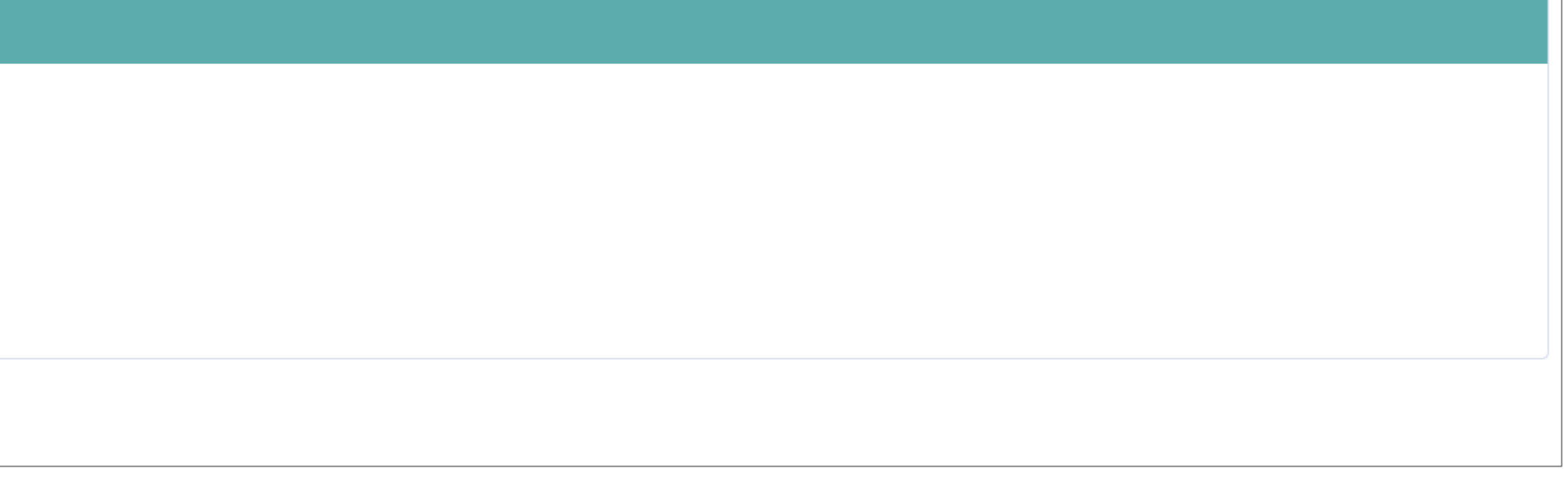

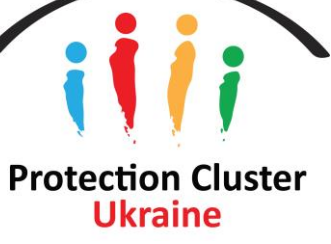

# **Duplicate Service**

Duplicate feature enables users to clone any of the services they created, which is very useful when organizations provide same services in different locations. It is very important to ensure that the information in the duplicated location is relevant to the new location (adjusting start and end date, service categories, location, service contacts/focal points, etc.)

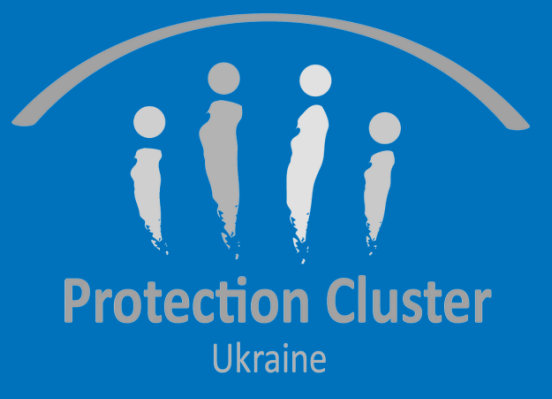

## **DUPLICATE SERVICES**

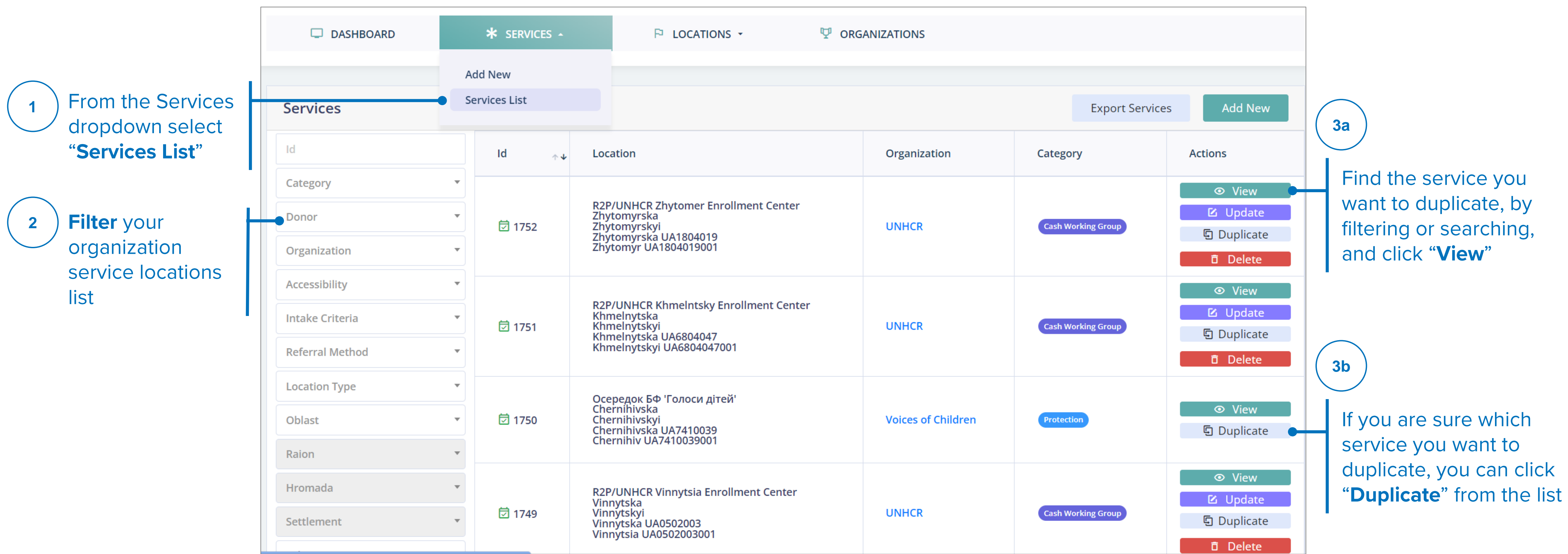

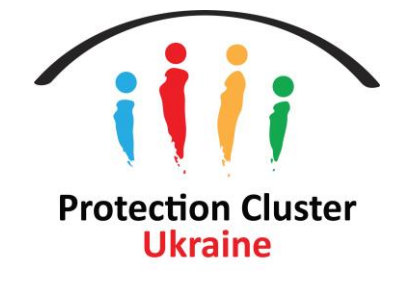

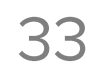

## **DUPLICATE SERVICES**

## **Adjust Service Details**

 $\overline{\mathbf{5}}$ 

Make sure to adjust list of start/end date, services, location, and focal point details for individual services and for the overall location. Select "Published" and click "Save" and the duplicated service will appear on the map

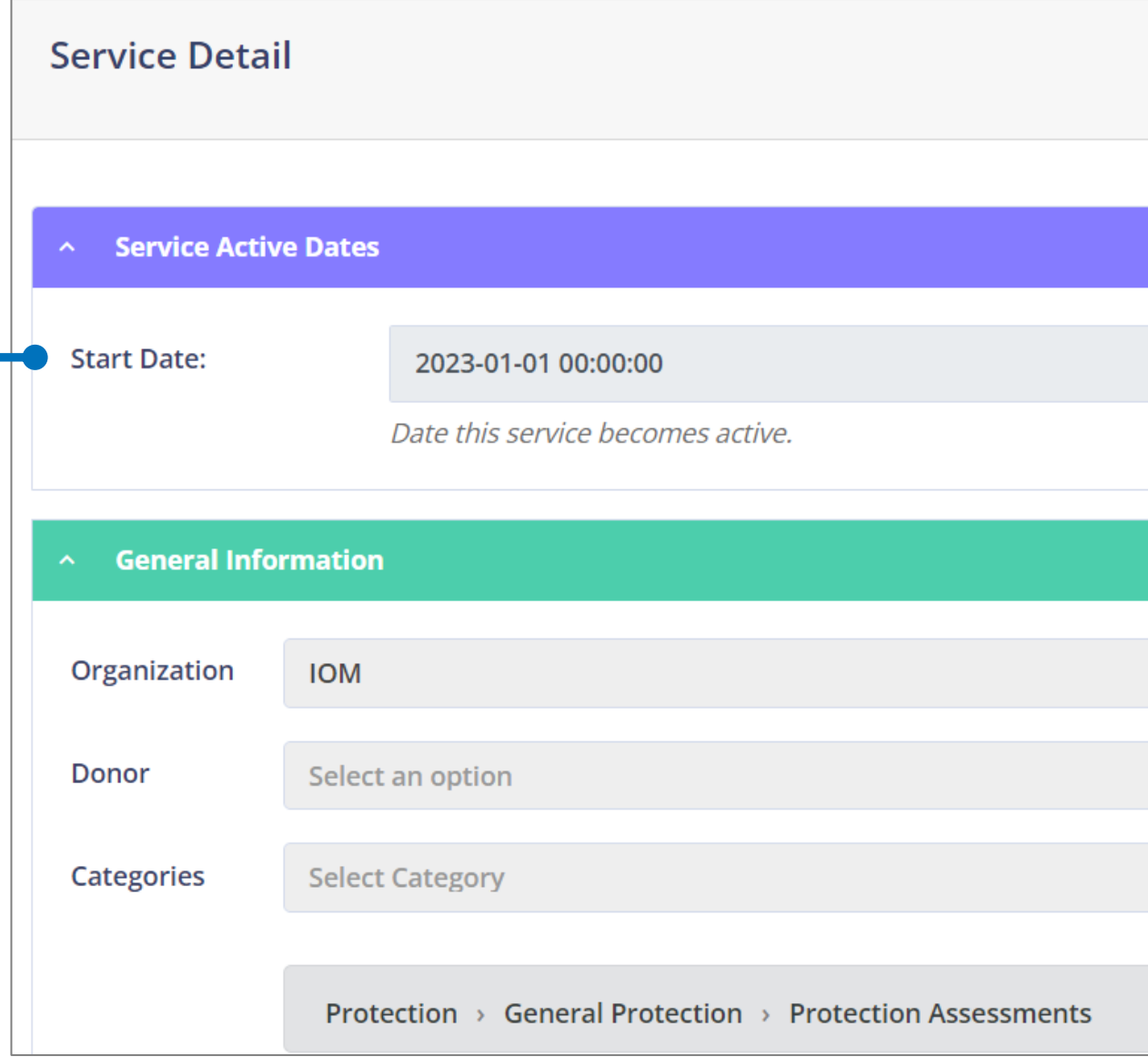

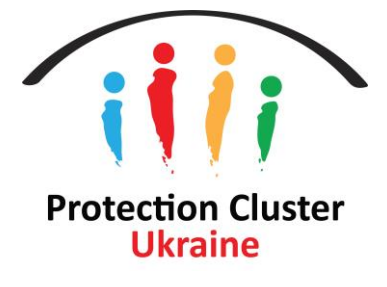

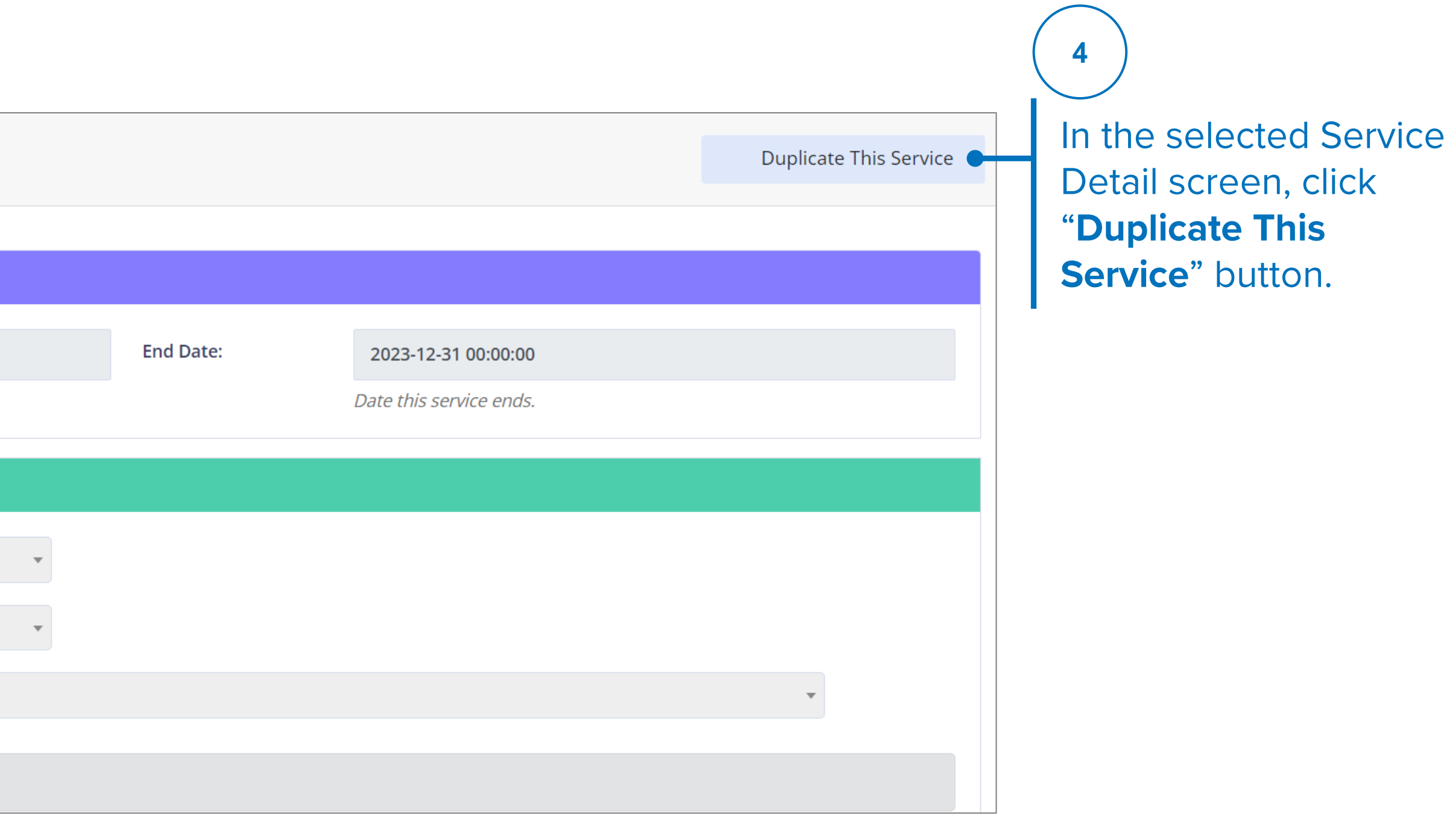

# Locations

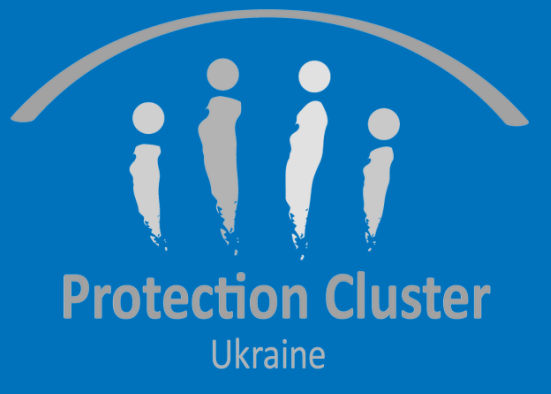

### **LOCATIONS LIST**

Users can choose between **Urban/Rural Locations and Collective Centers to view** the full list of locations already added to the system

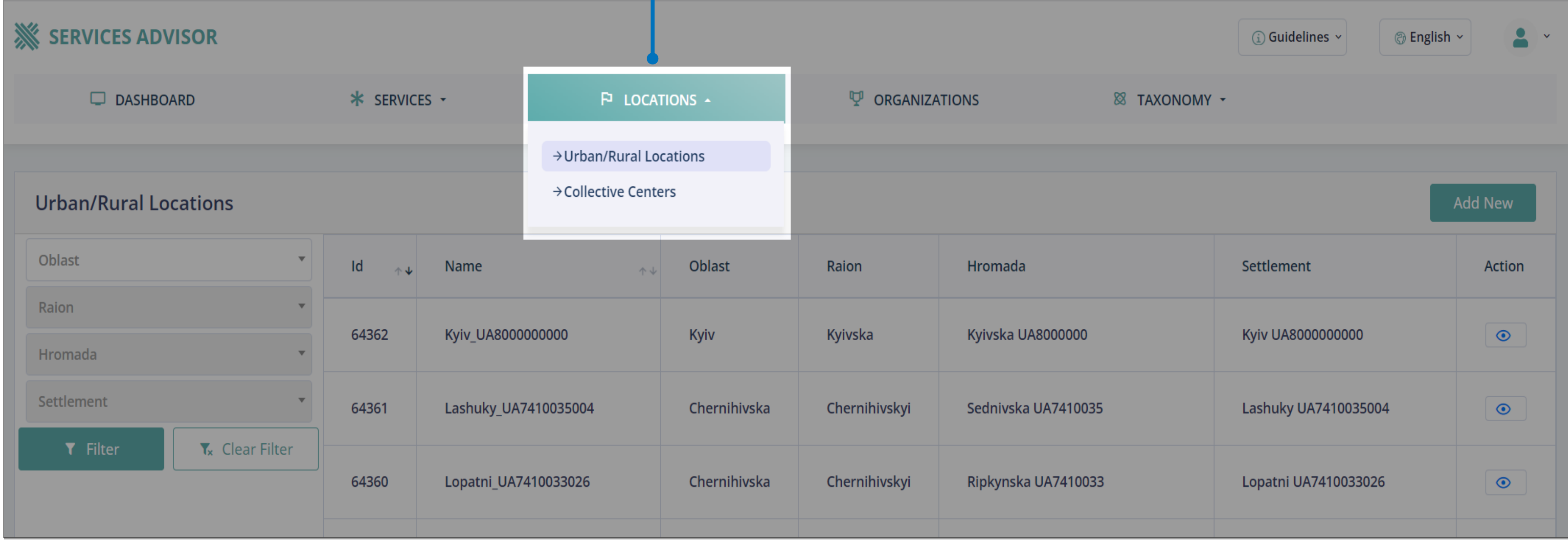

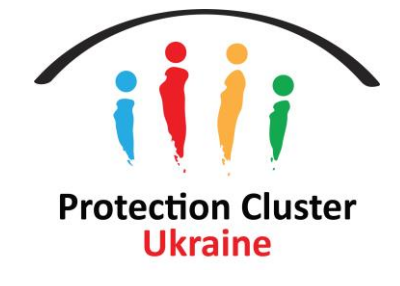

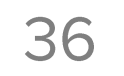

## **LOCATIONS LIST Urban/Rural Locations**

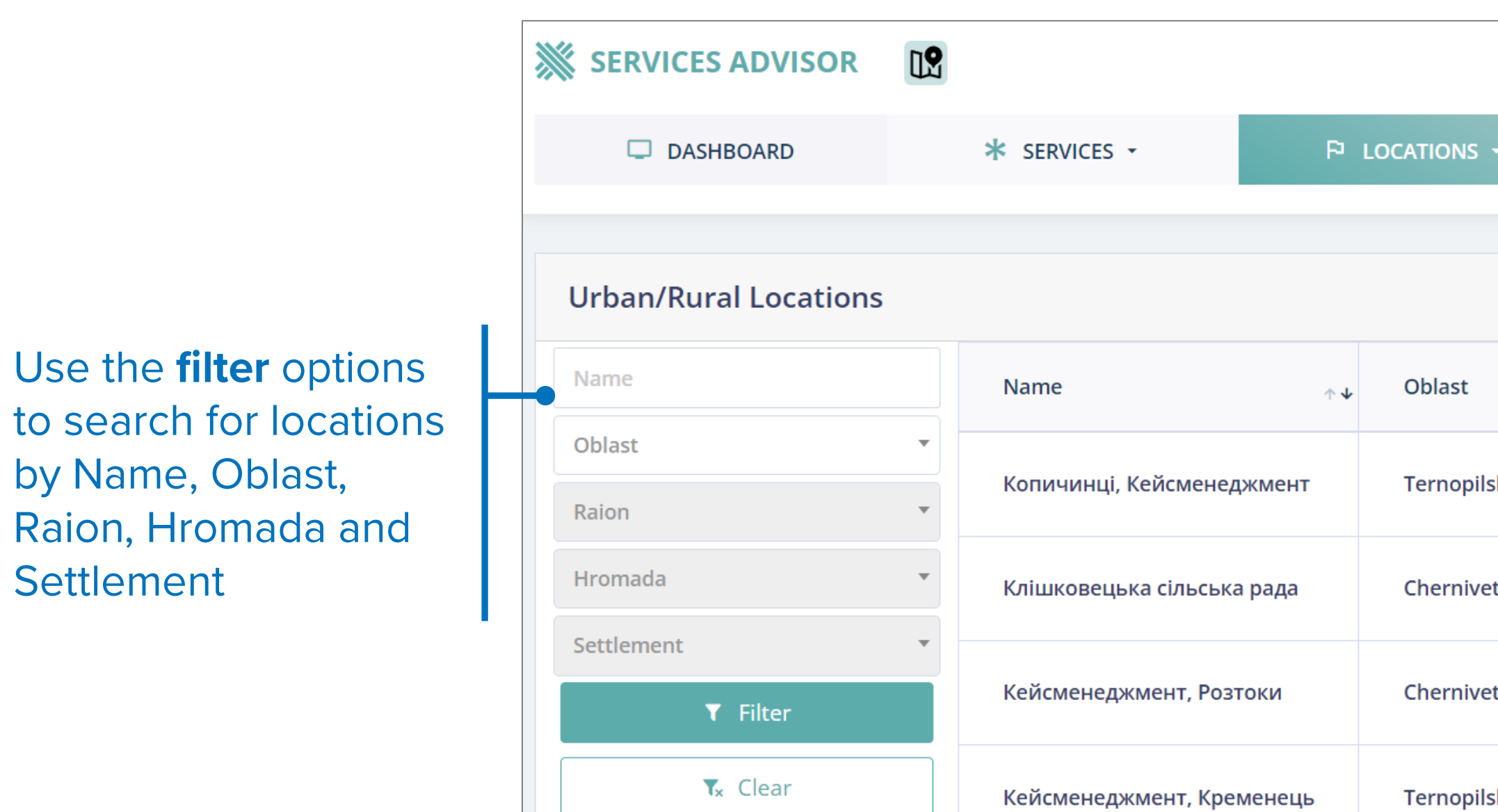

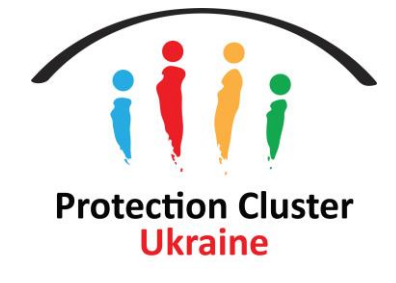

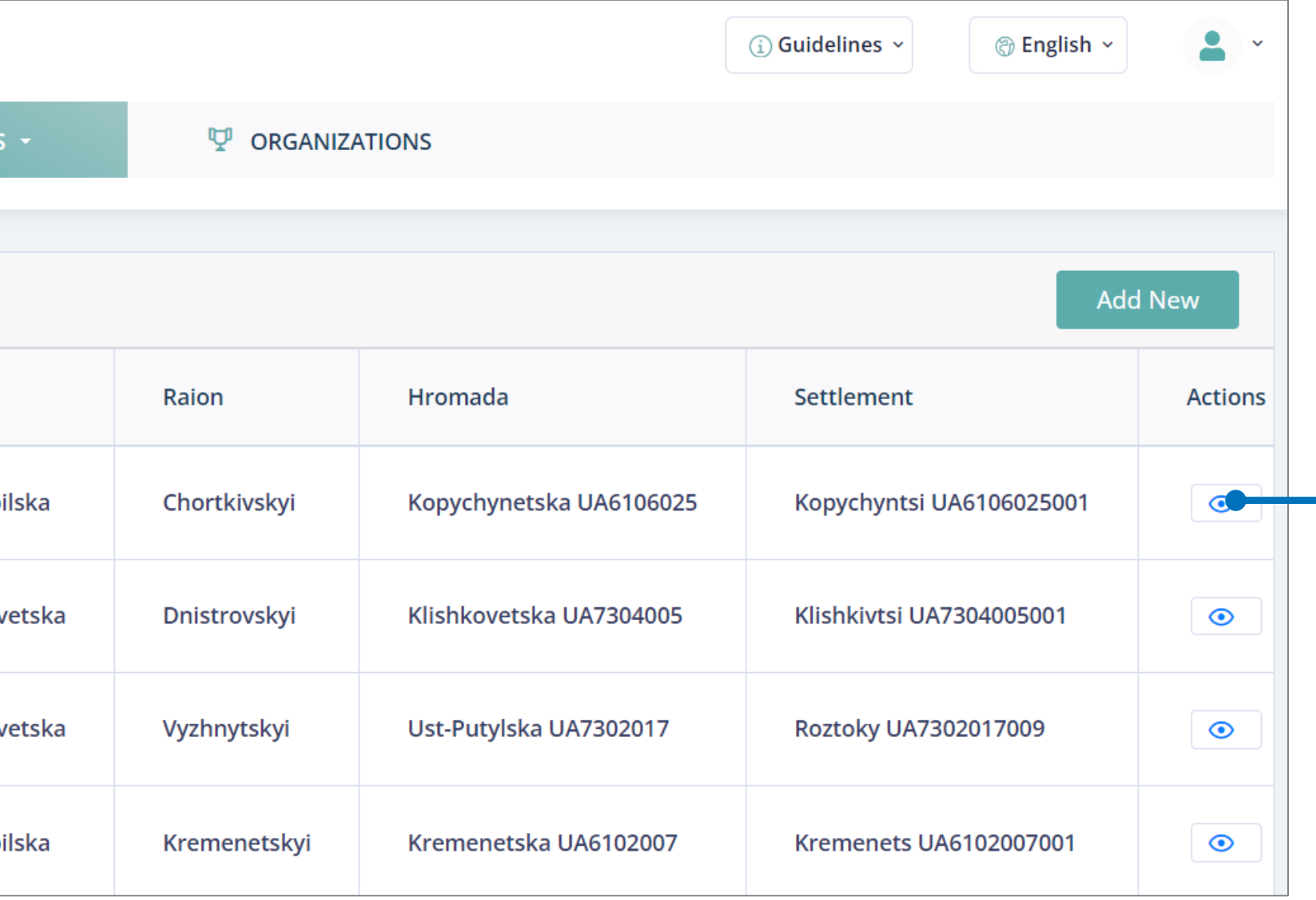

Users can view the full list of locations on the locations page

**Full list of Urban/Rural locations of Ukraine** can be accessed **HERE** 

## **LOCATIONS LIST Collective Centers**

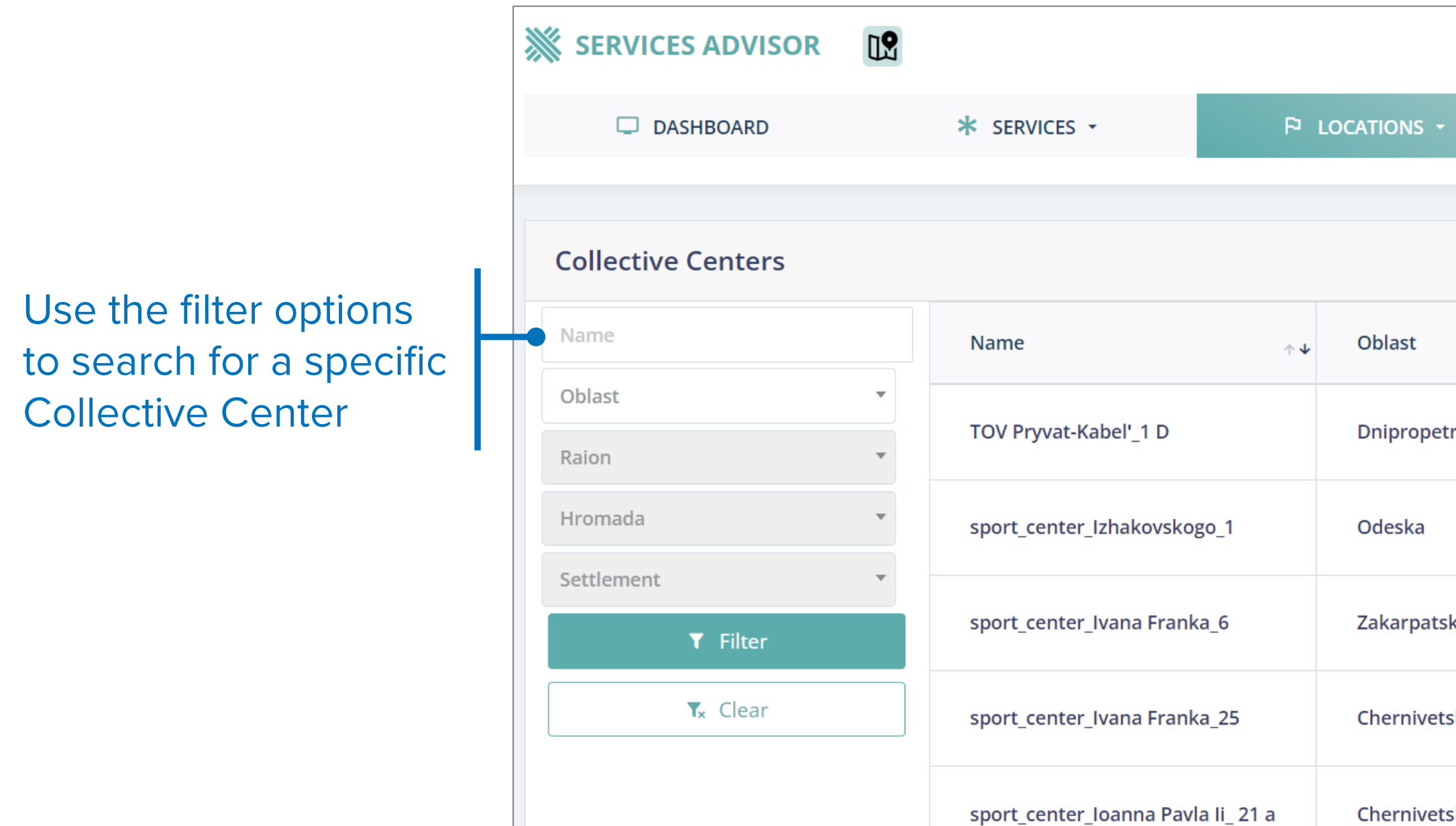

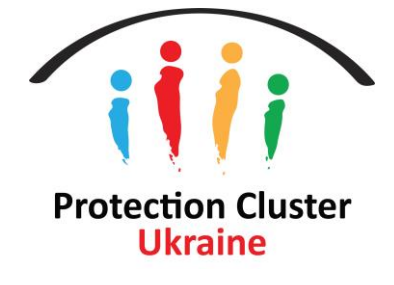

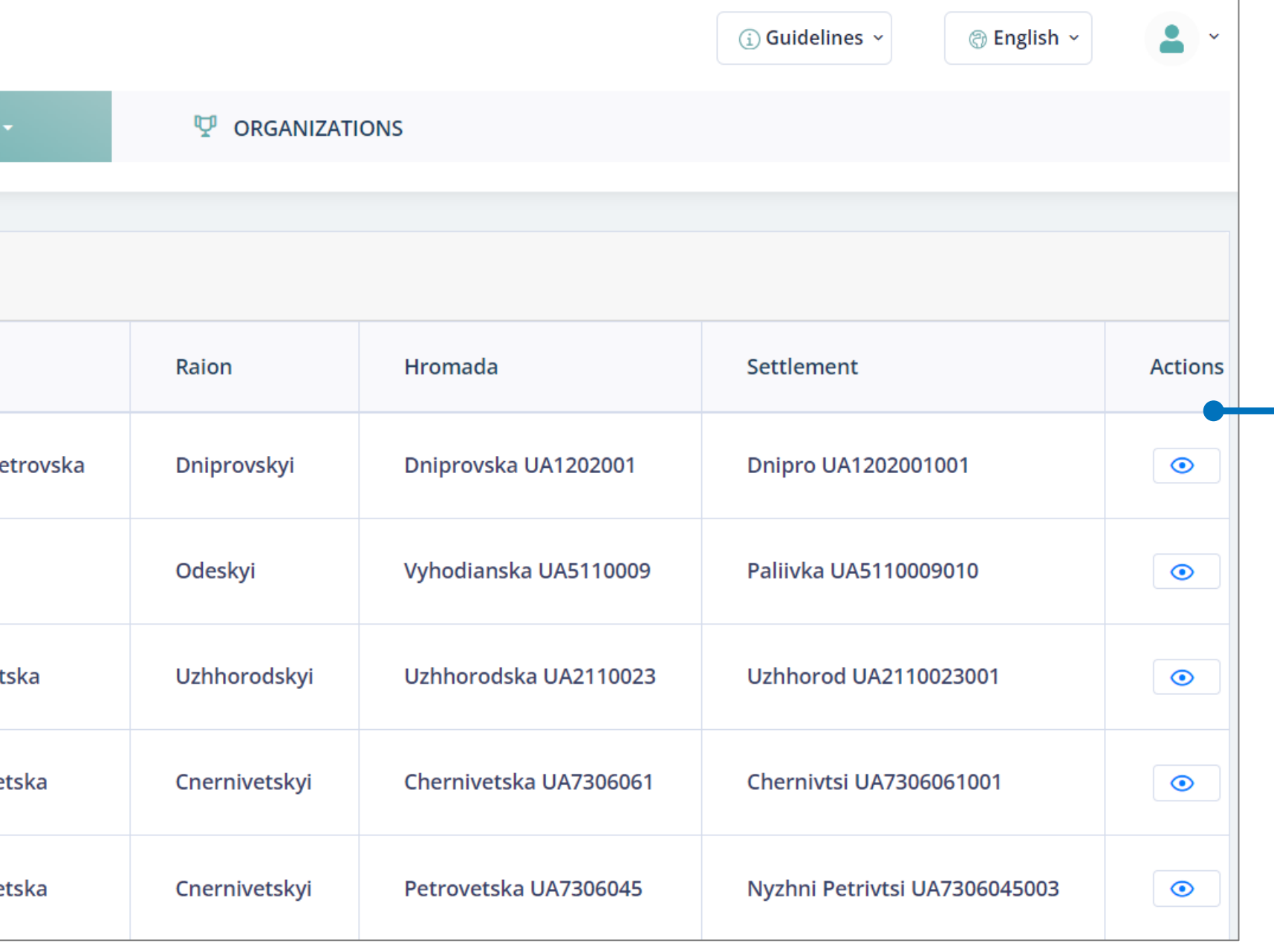

Users can see the complete list of Collective centers on this page To add new collective center locations, please fill out this form.

# **Add New Locations**

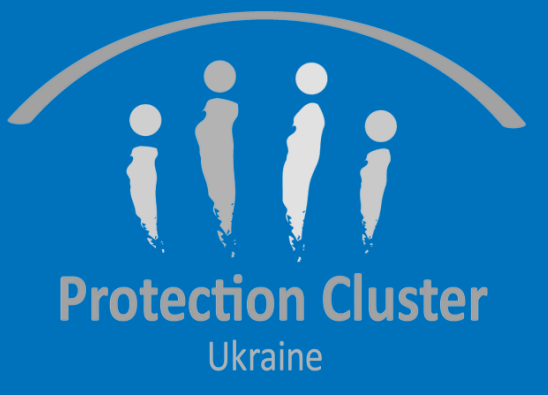

## **ADD LOCATION Urban/Rural Locations**

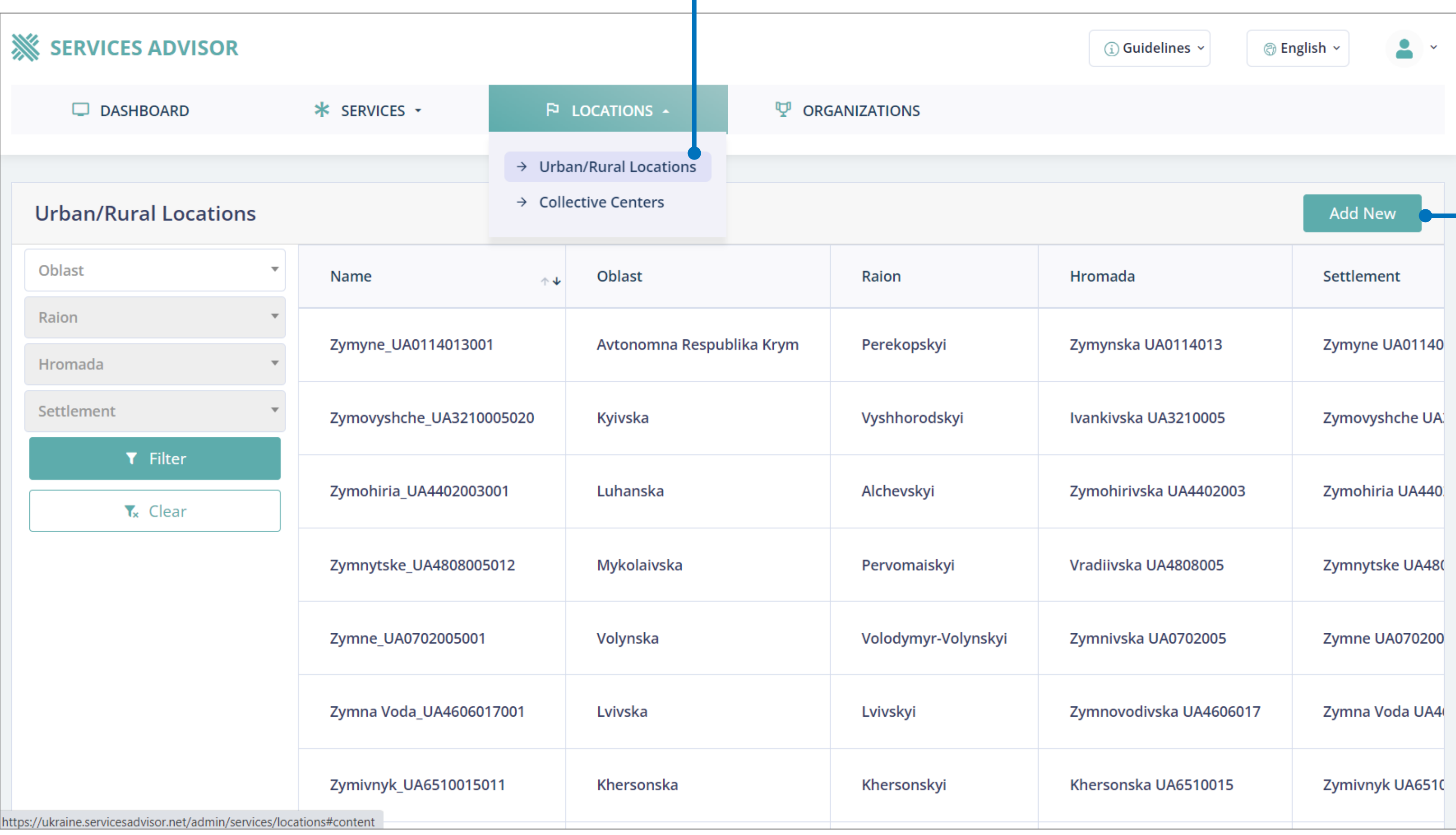

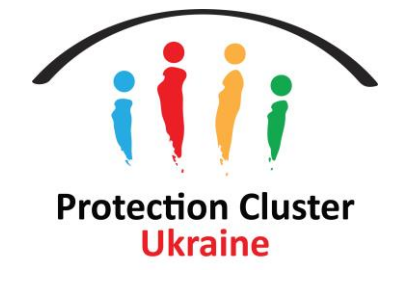

#### **Select "Urban/Rural Locations"**

#### from the Locations dropdown

#### Click "Add New" to add a location

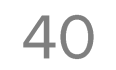

## **ADD LOCATION Urban/Rural Locations**

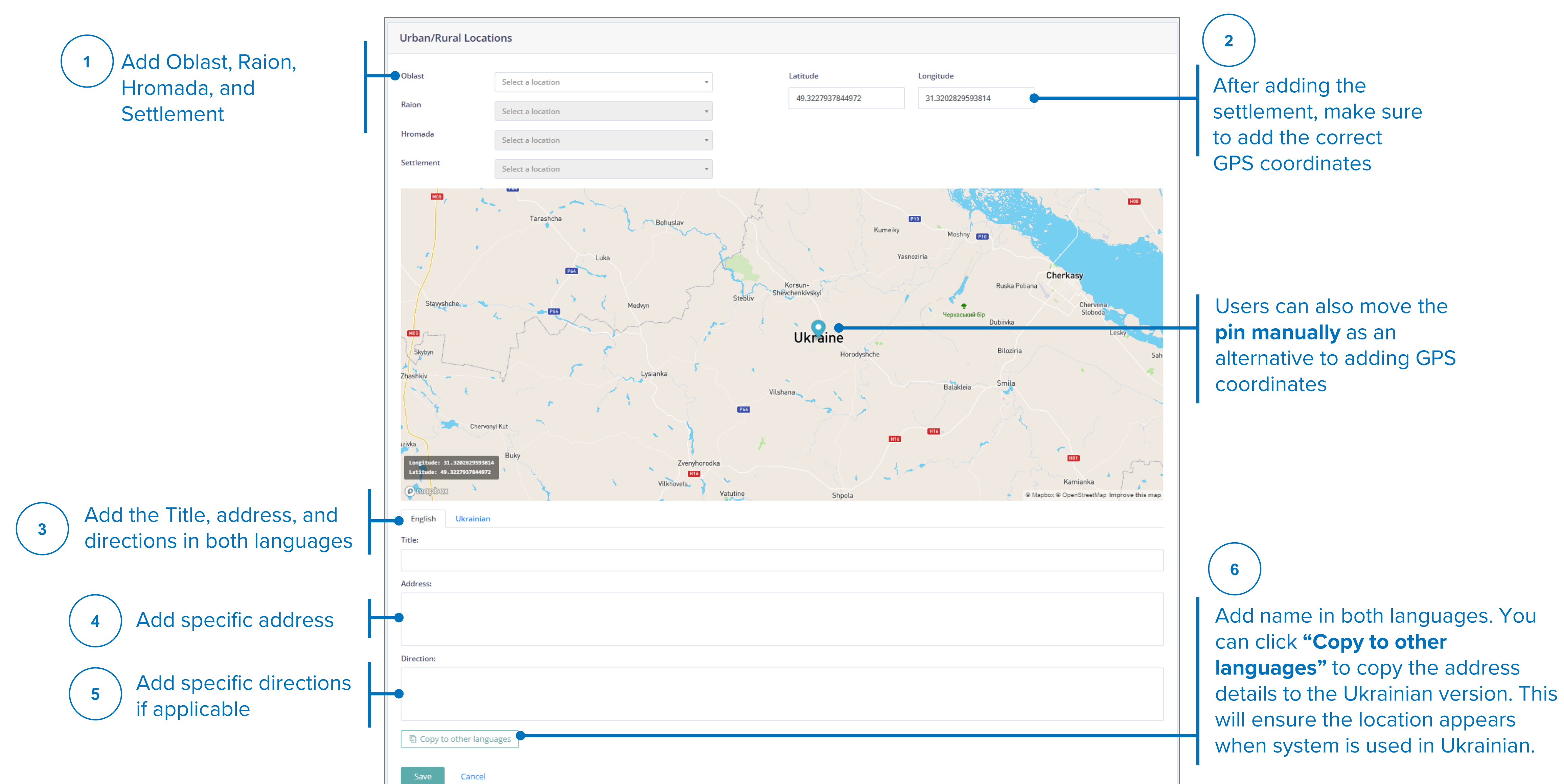

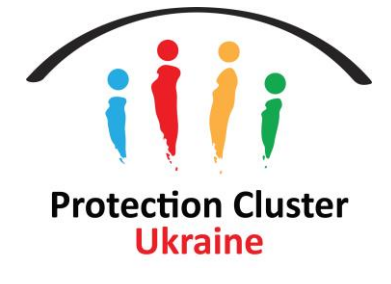

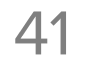

## **ADD LOCATION Collective Centers**

**Collective Centers list is managed and** defined by the CCCM Cluster; users will not be able to add a new location to this list. To add new collective center locations, please fill out this form or reach out to Focal Points below

## **Daigo Takagi**

**Information Management Officer** takagid@unhcr.org

### **Rustam Saifutdinov**

**Asst. Information Management Officer** saifutdi@unhcr.org

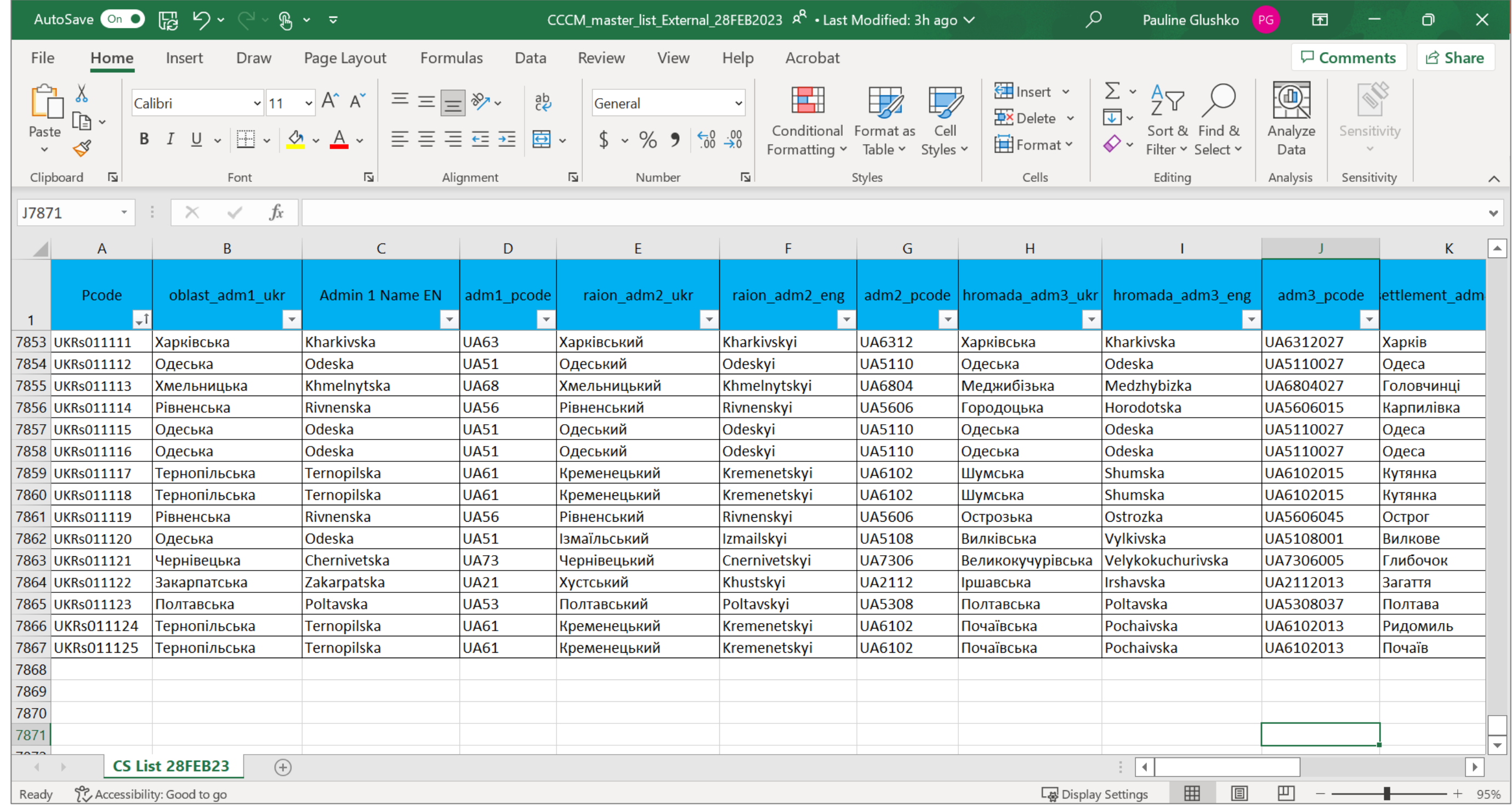

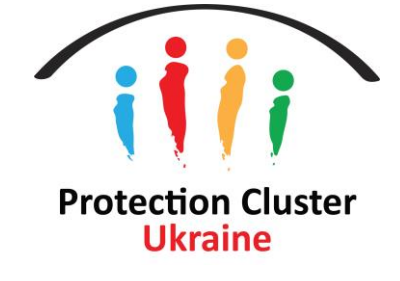

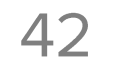

# Export Services

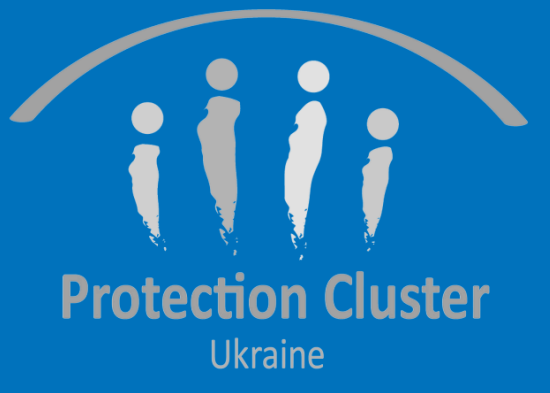

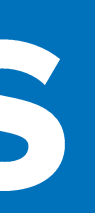

### **EXPORT SERVICES**

**2**

From "Services List" search or filter for services you want to export. You can filter by any of the criteria/filters you see on the screen.

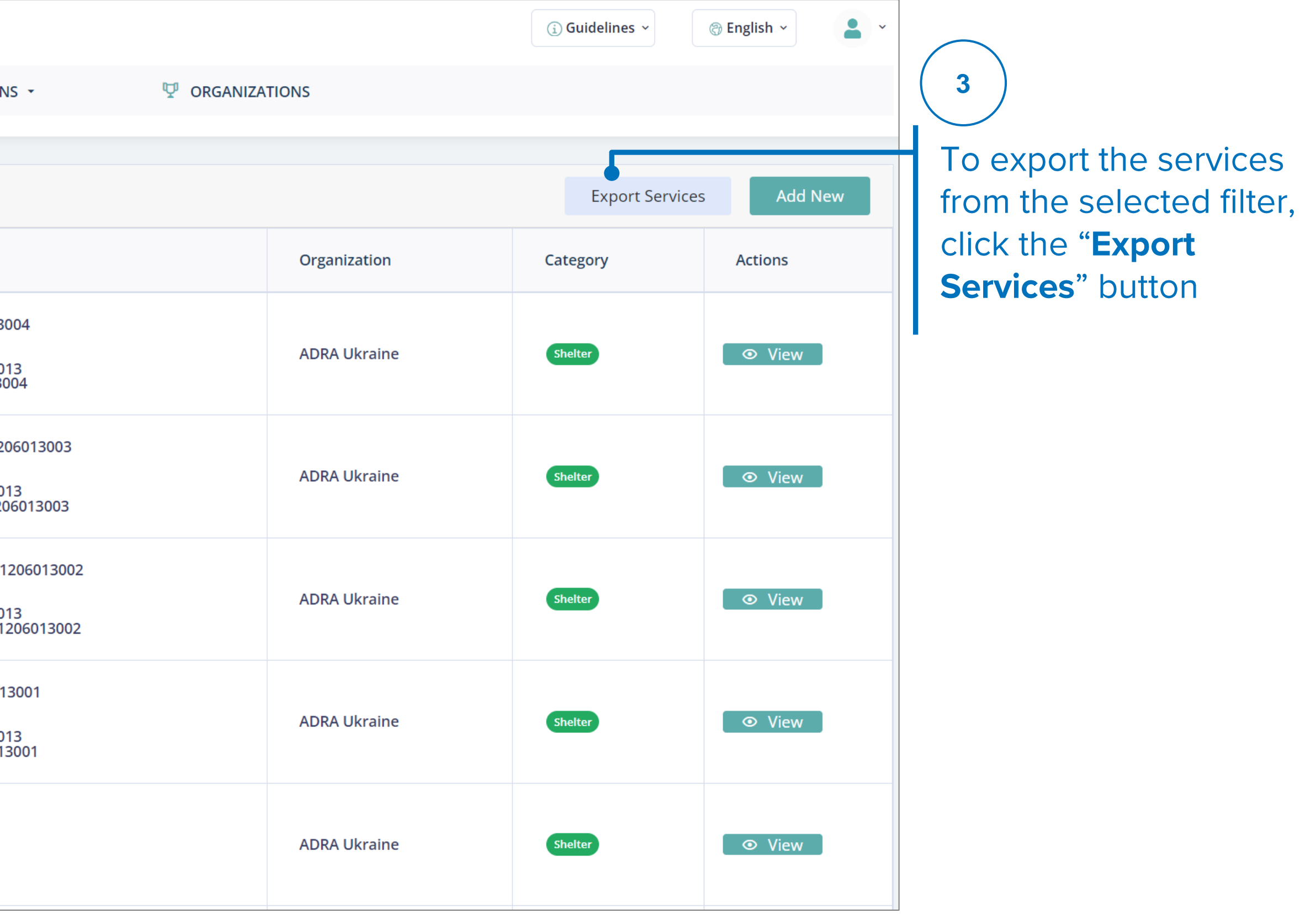

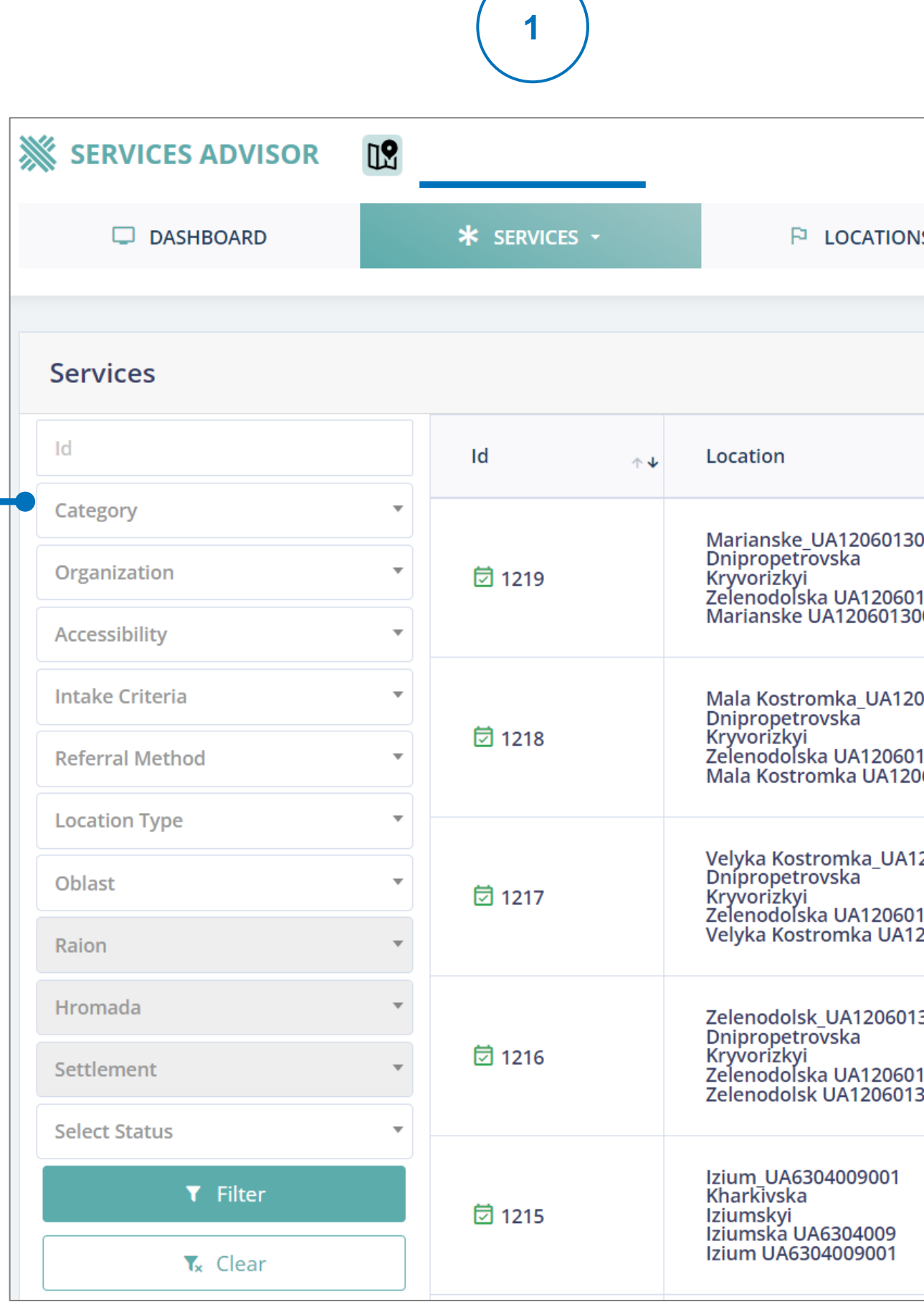

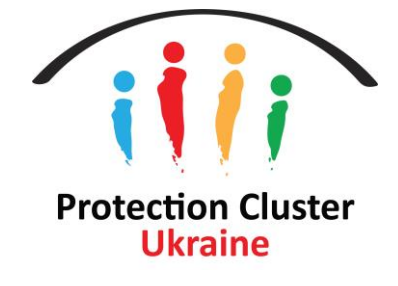

### **EXPORT SERVICES**

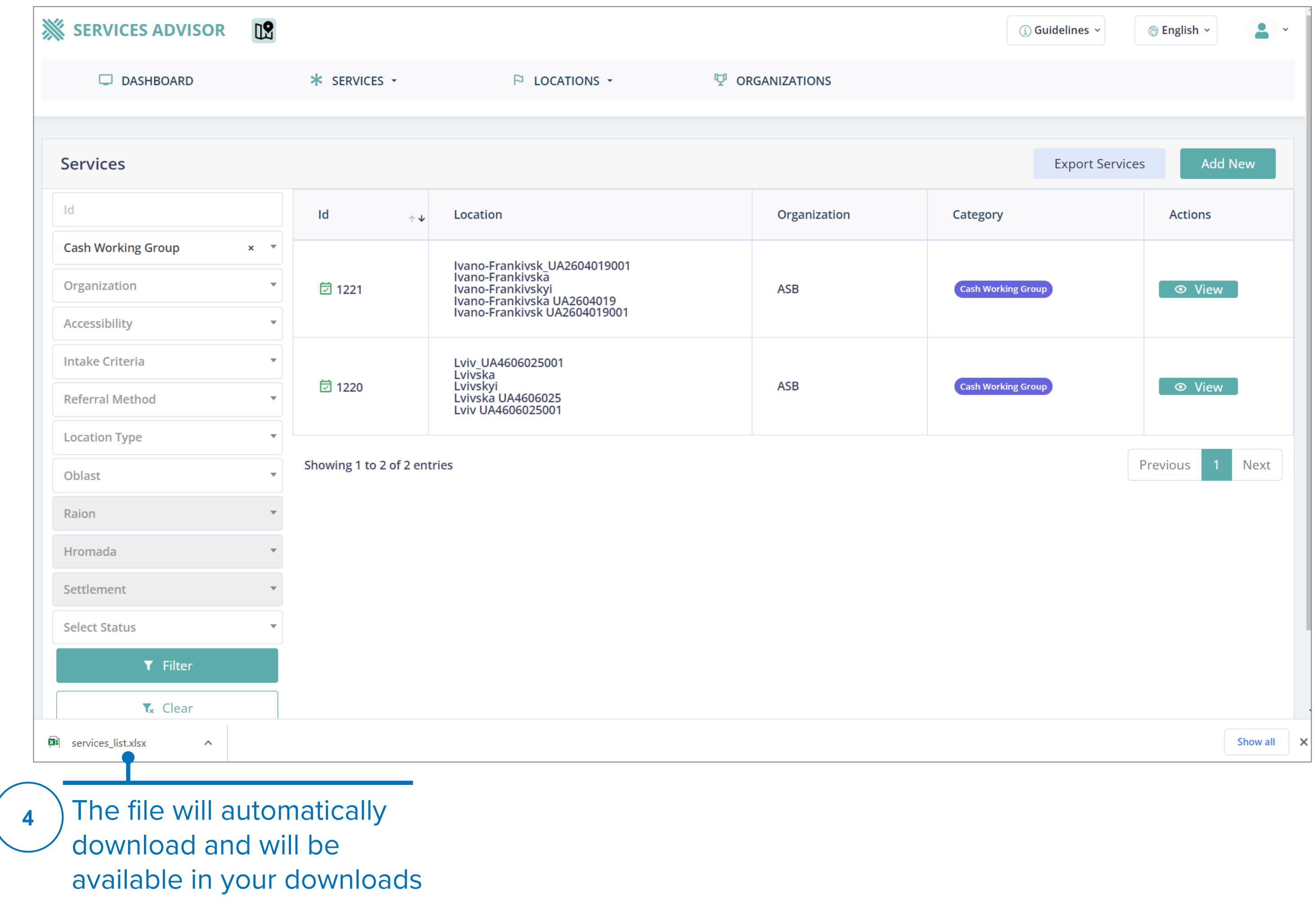

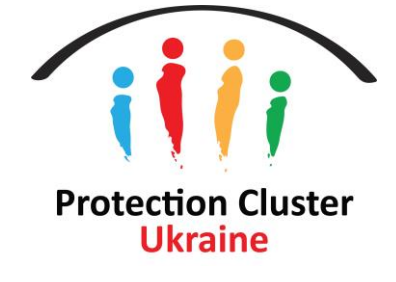

## Refer Services

Services Advisor is **NOT** a referral system, it supports referrals between organizations by providing necessary information on services available (service contacts/location focal points). This system **DOES NOT** replace any existing systems in place such as GBV and CP case management referral tools/mechanisms and other clusters specific modalities of referral.

This process requires access to the backend (to request access click Here), users can search for services in the map/public view or the backend and then access the desired service details to view the contact details.

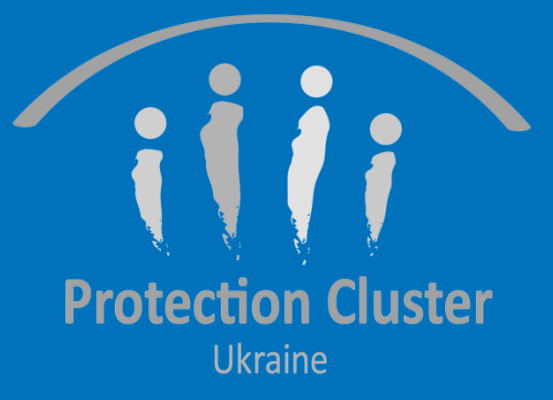

## FINDING CONTACT PERSON AND FOCAL POINT **User Interface / Map View**

### From the user interface/map view, use the filters or the search bar to find the needed service locations

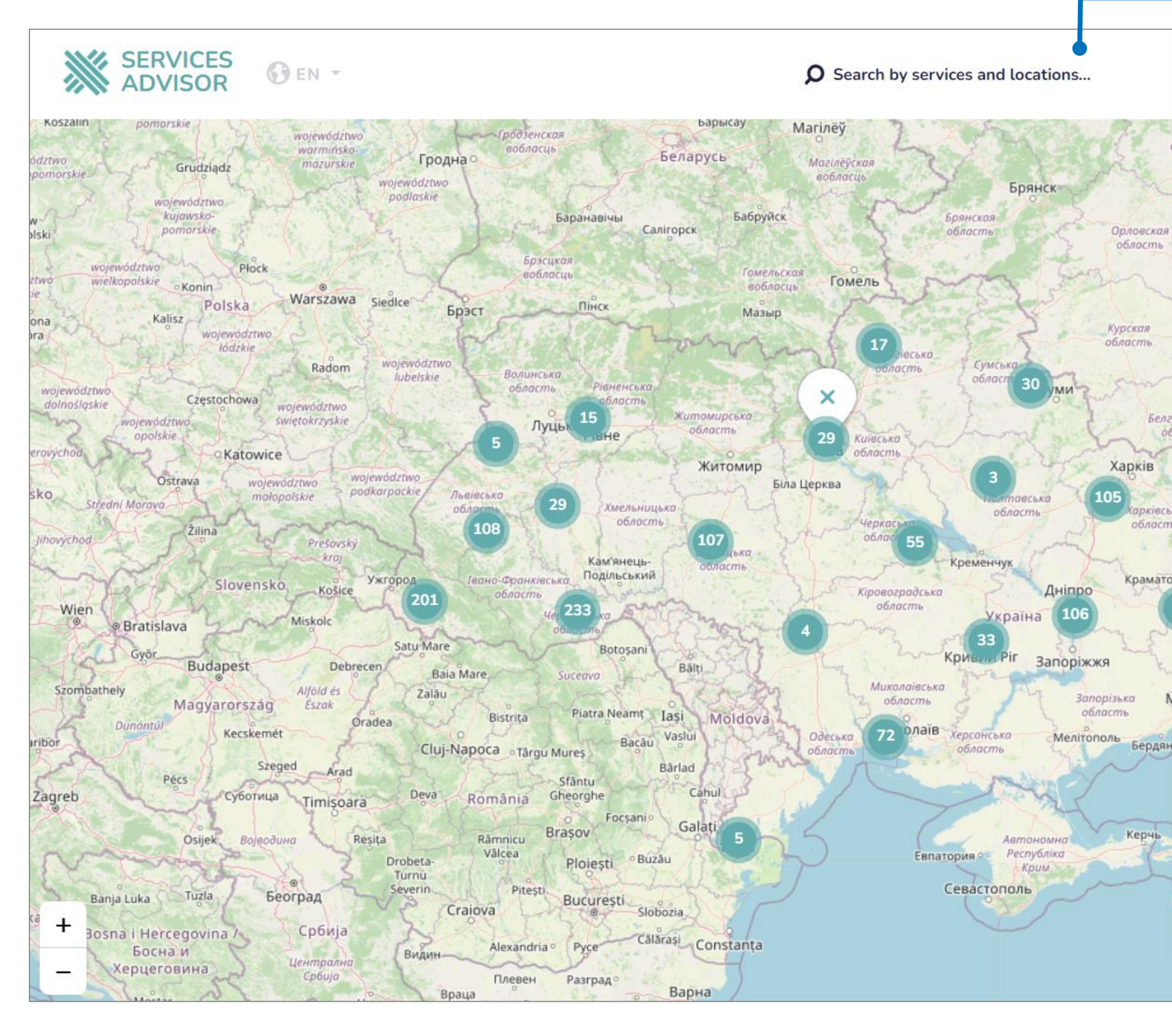

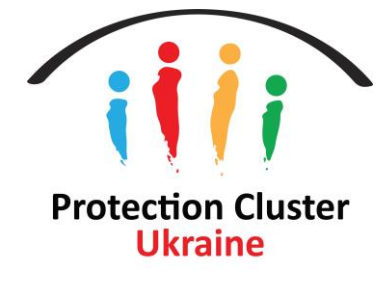

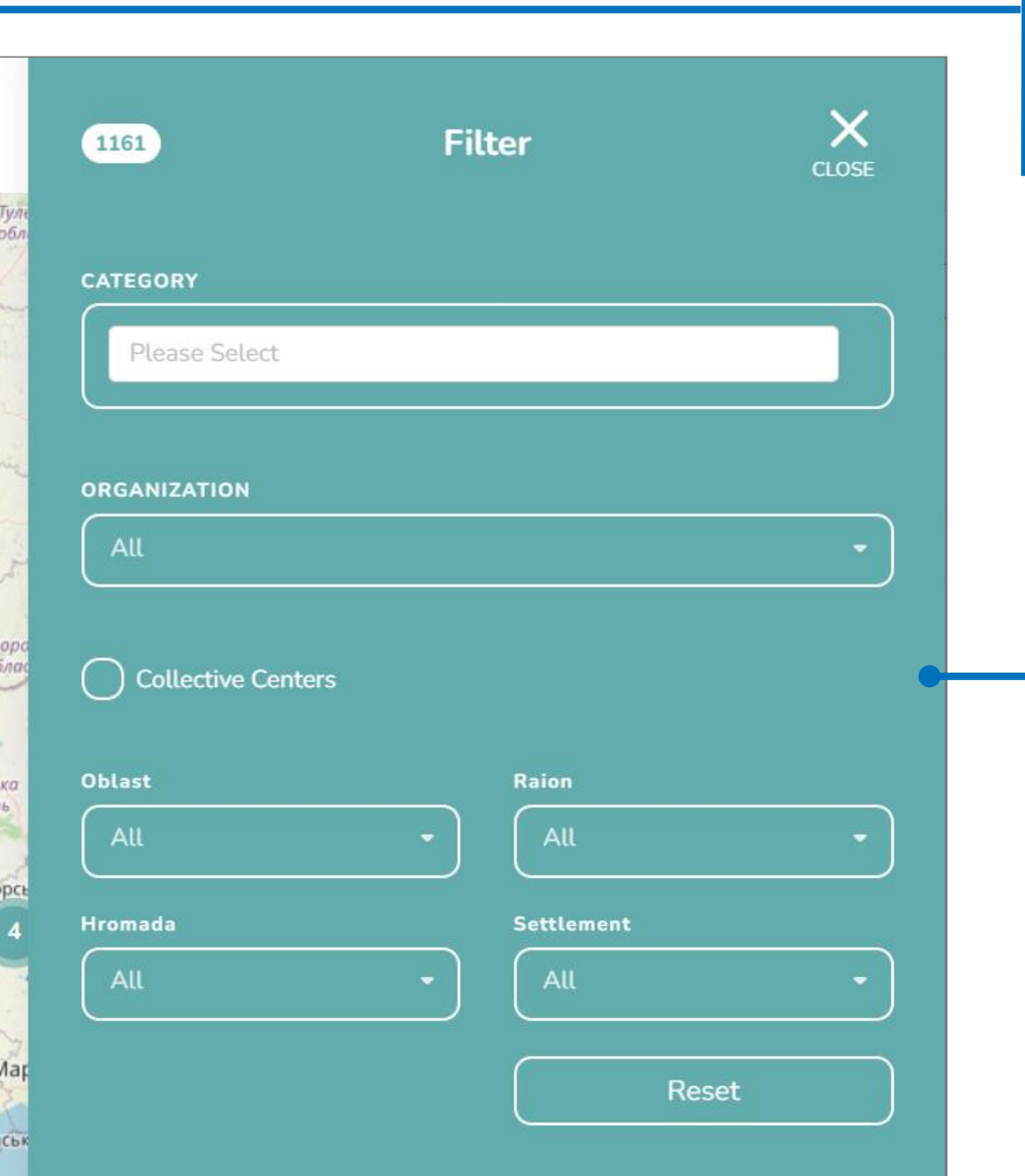

Search to find service locations (by location, service name, organization name).

Filter to find service locations by service category, organization name and location (urban/rural and collective centers)

## FINDING CONTACT PERSON AND FOCAL POINT **User Interface / Map View**

Once the desired service location is found,  $\mathbf{2}$ copy the ID number from the URL

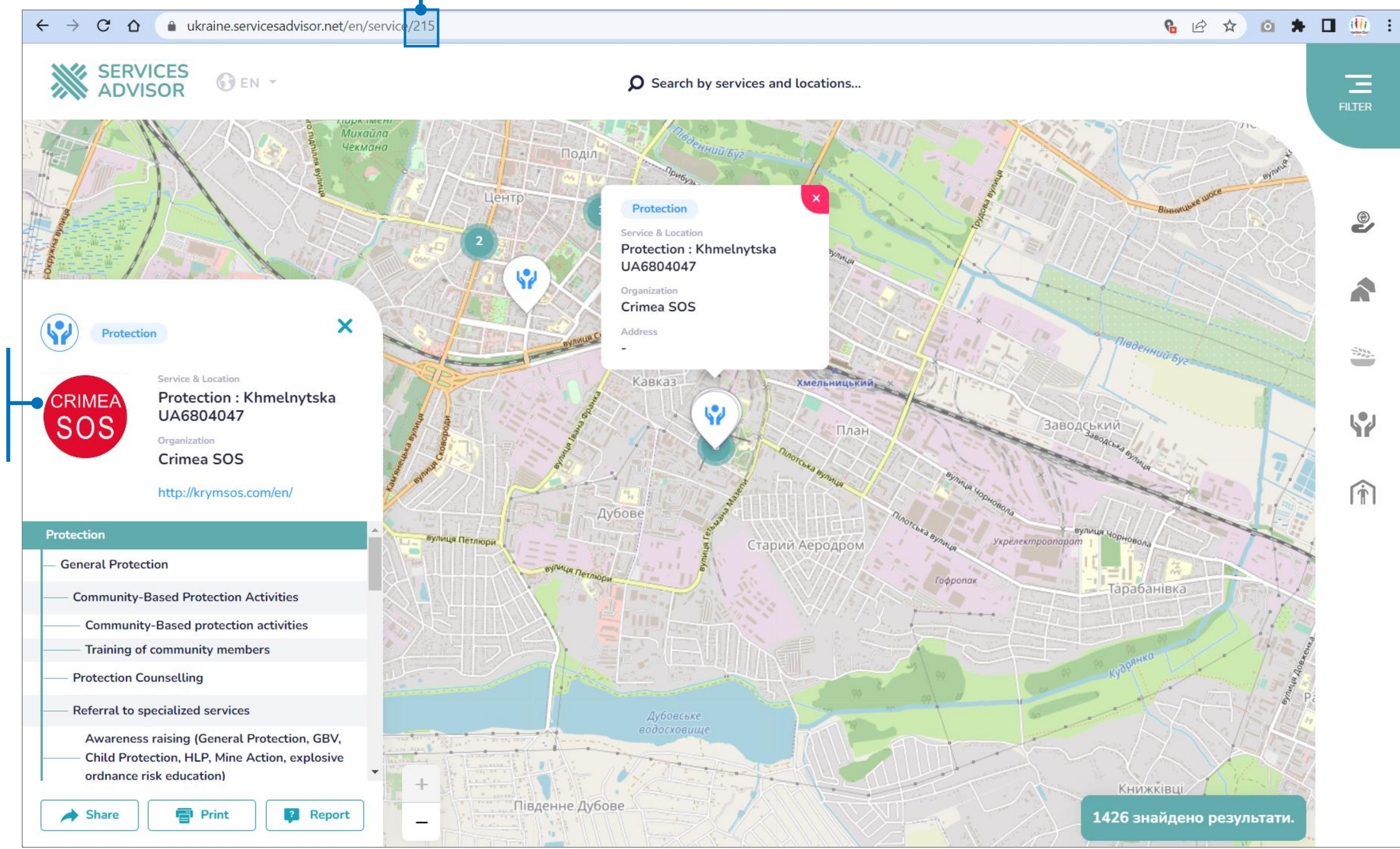

Each service has a unique ID number that appears in the URL

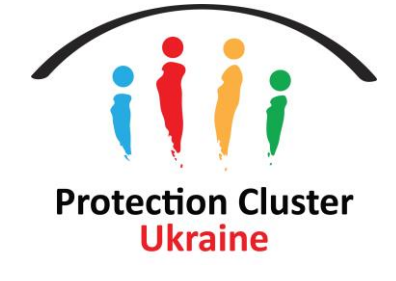

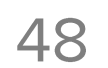

## FINDING CONTACT PERSON AND FOCAL POINT **Backend**

 $\mathbf{3}$ 

 $\blacktriangle$ 

Services List will allow users to view all services in the system (published and unpublished).

To find the desired service that were found on the public map, search by "ID" - in this tutorial we are searching for service ID #215 that was found in the map.

Alternatively, users can search for the needed services they find on map by organization, location, service category, etc. from any of the available filters.

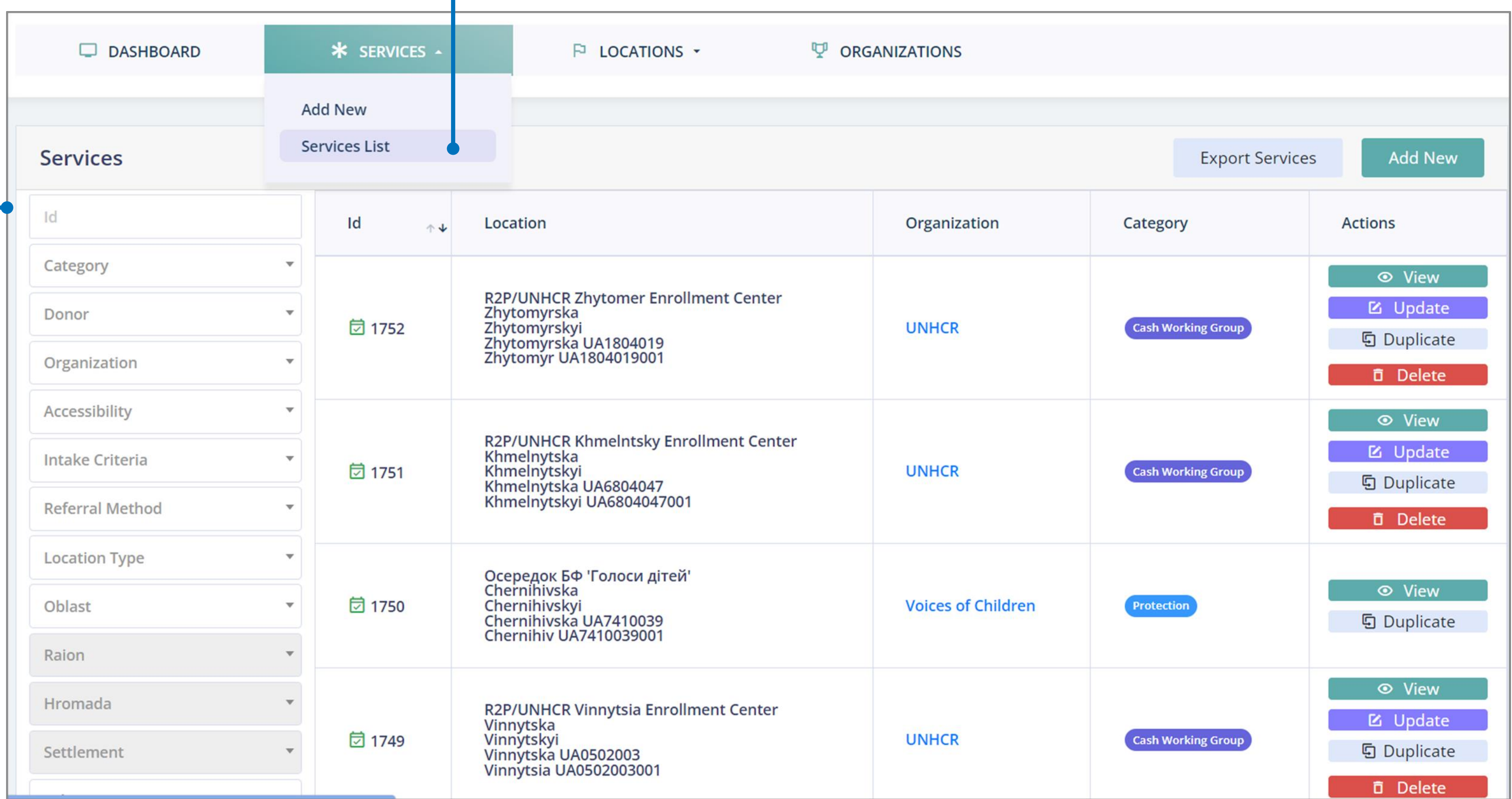

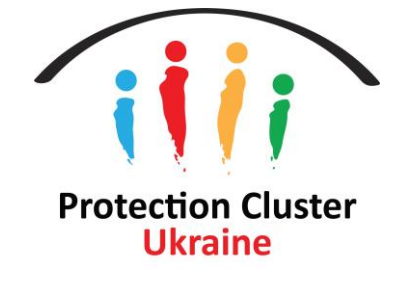

#### Once logged in to the backend, from the main menu select "Services List"

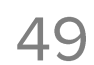

## FINDING CONTACT PERSON AND FOCAL POINT **Backend**

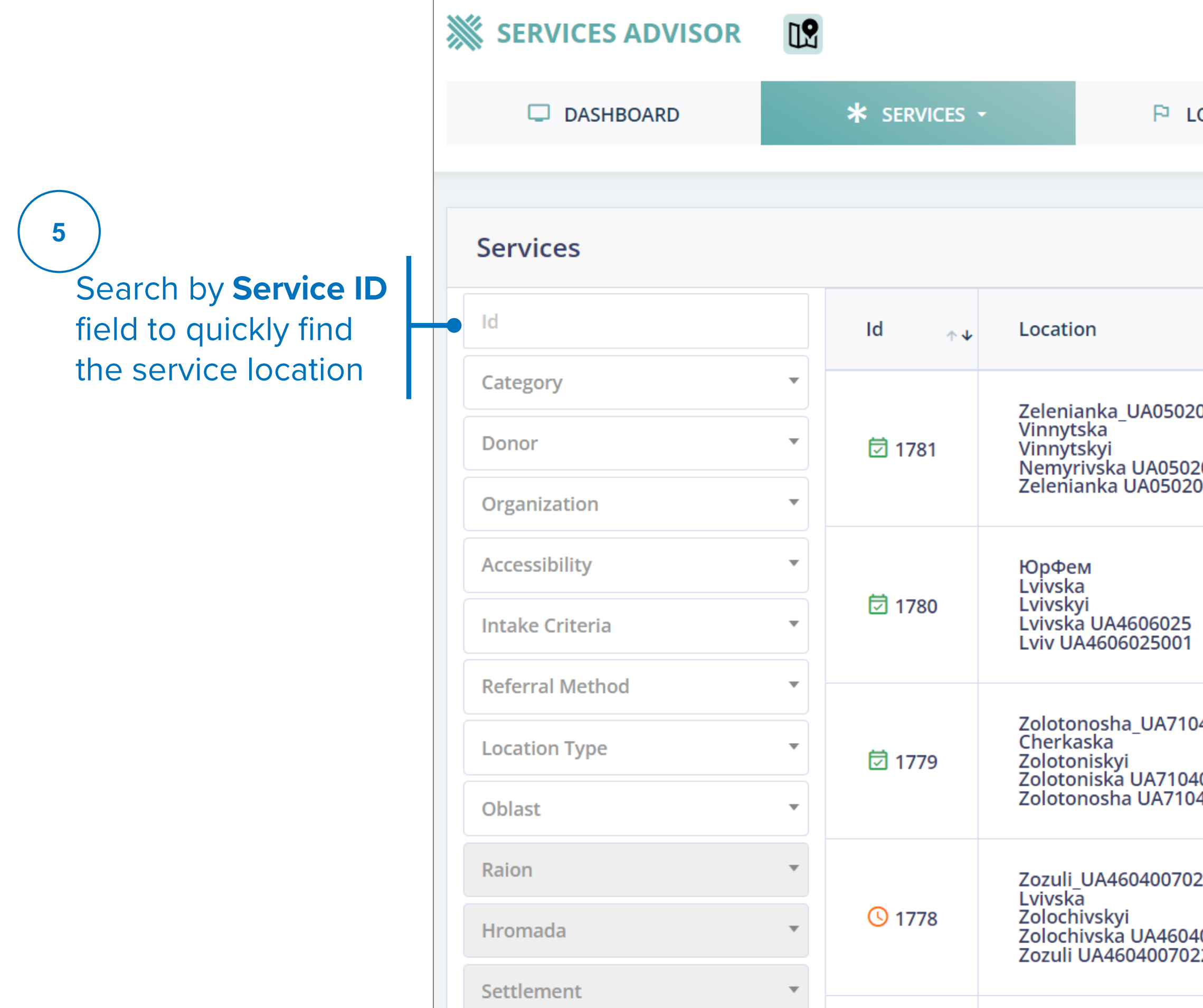

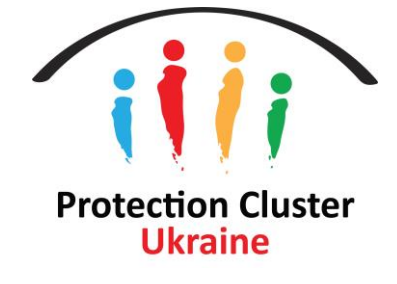

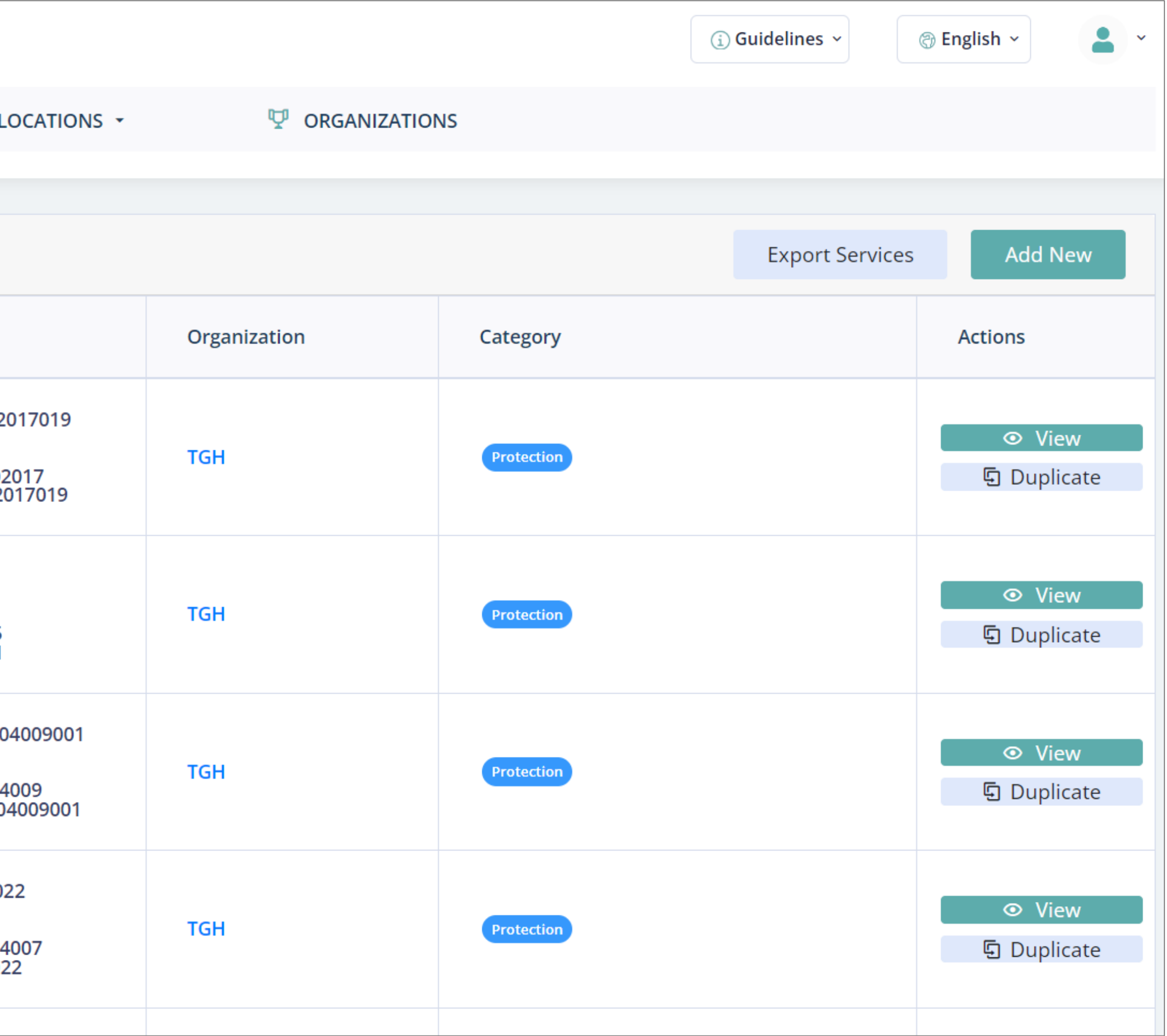

## FINDING CONTACT PERSON AND FOCAL POINT **Backend**

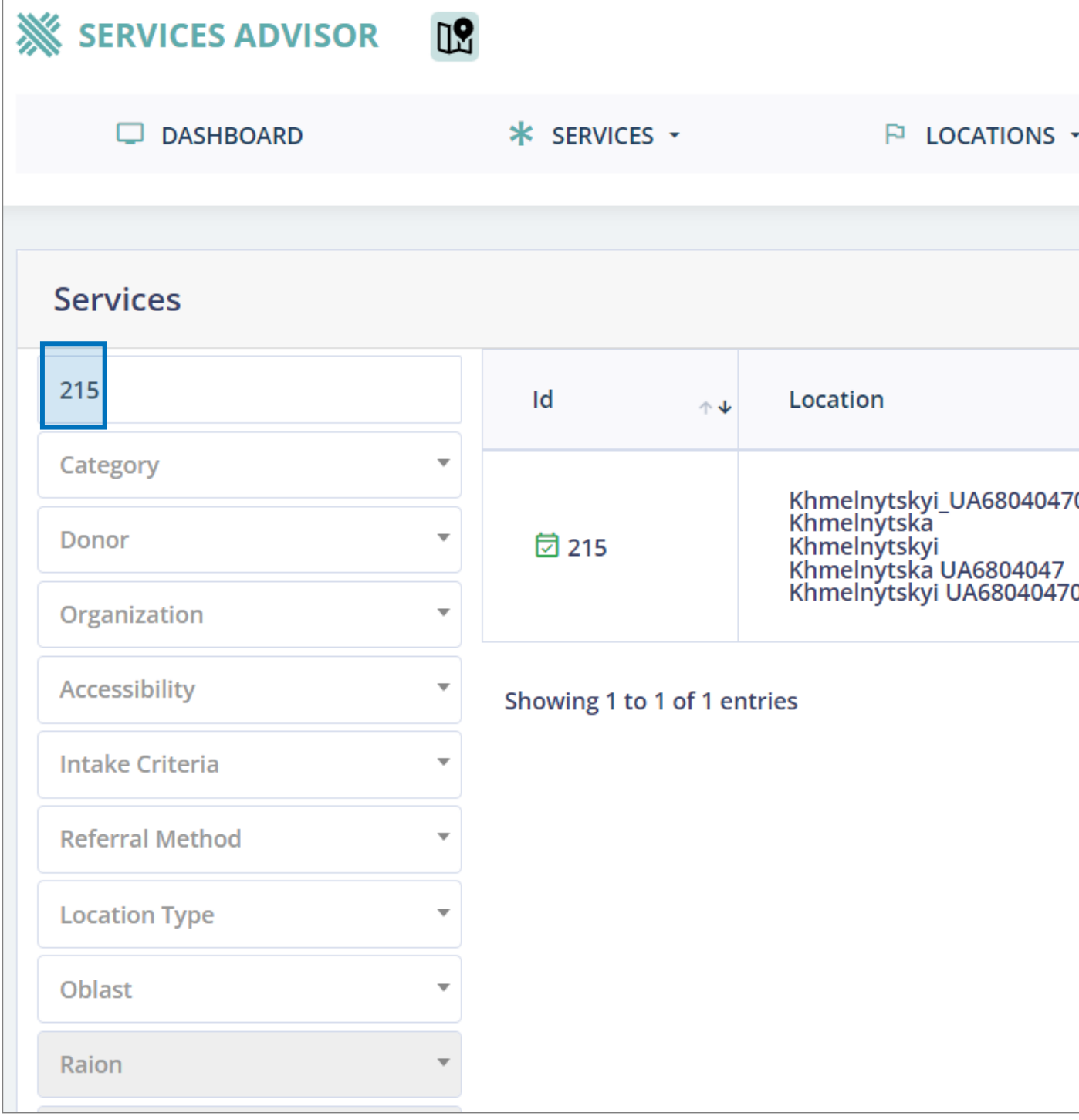

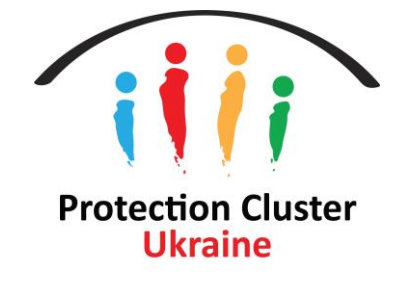

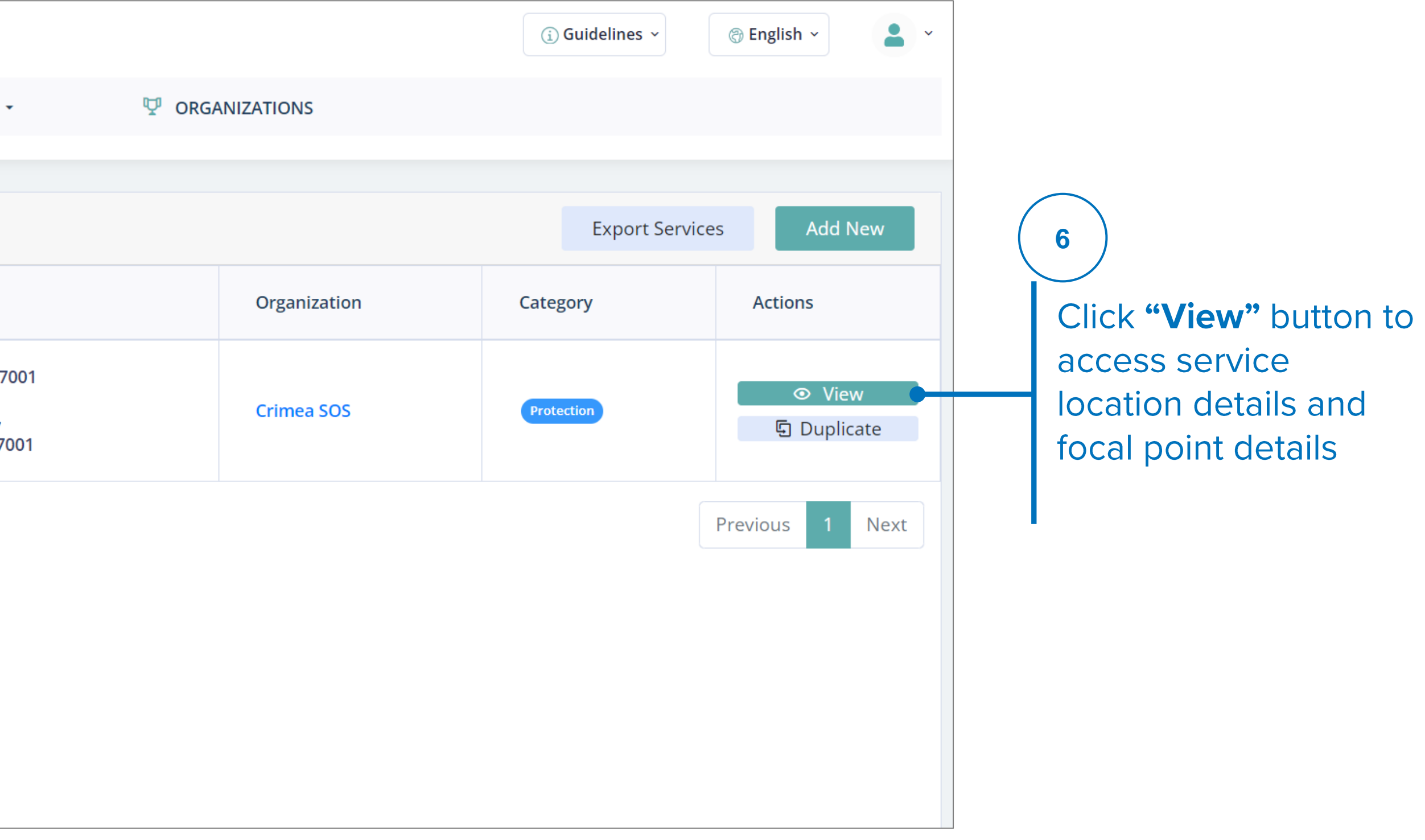

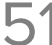

## FINDING CONTACT PERSON AND FOCAL POINT **Backend - Contacts**

contacts or contact them directly for information.

This information is only available in the backend.

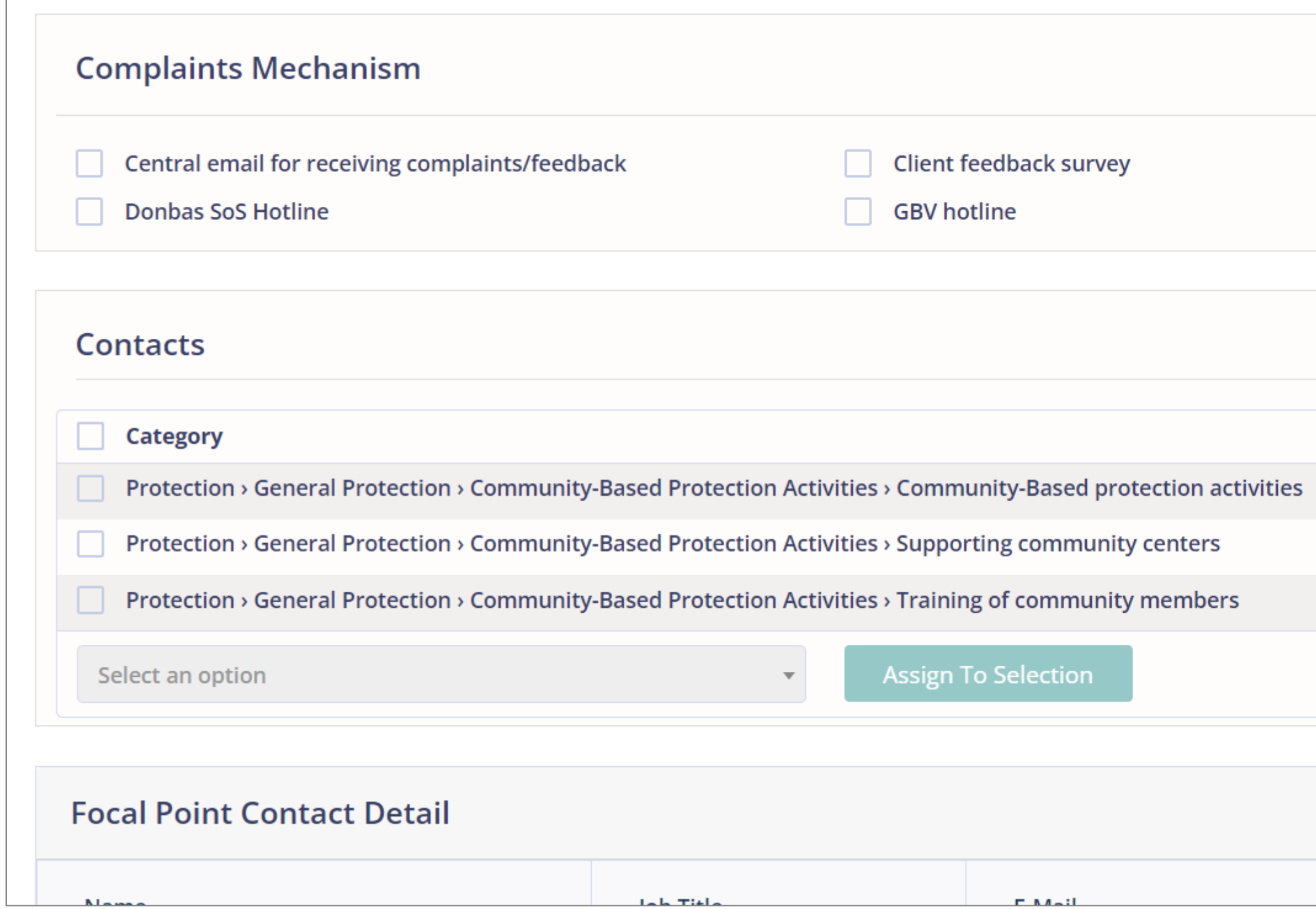

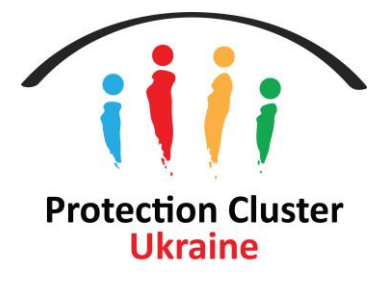

### Contacts listed next to each service are responsible for a specific service/activity listed in the service location, users can refer cases to these

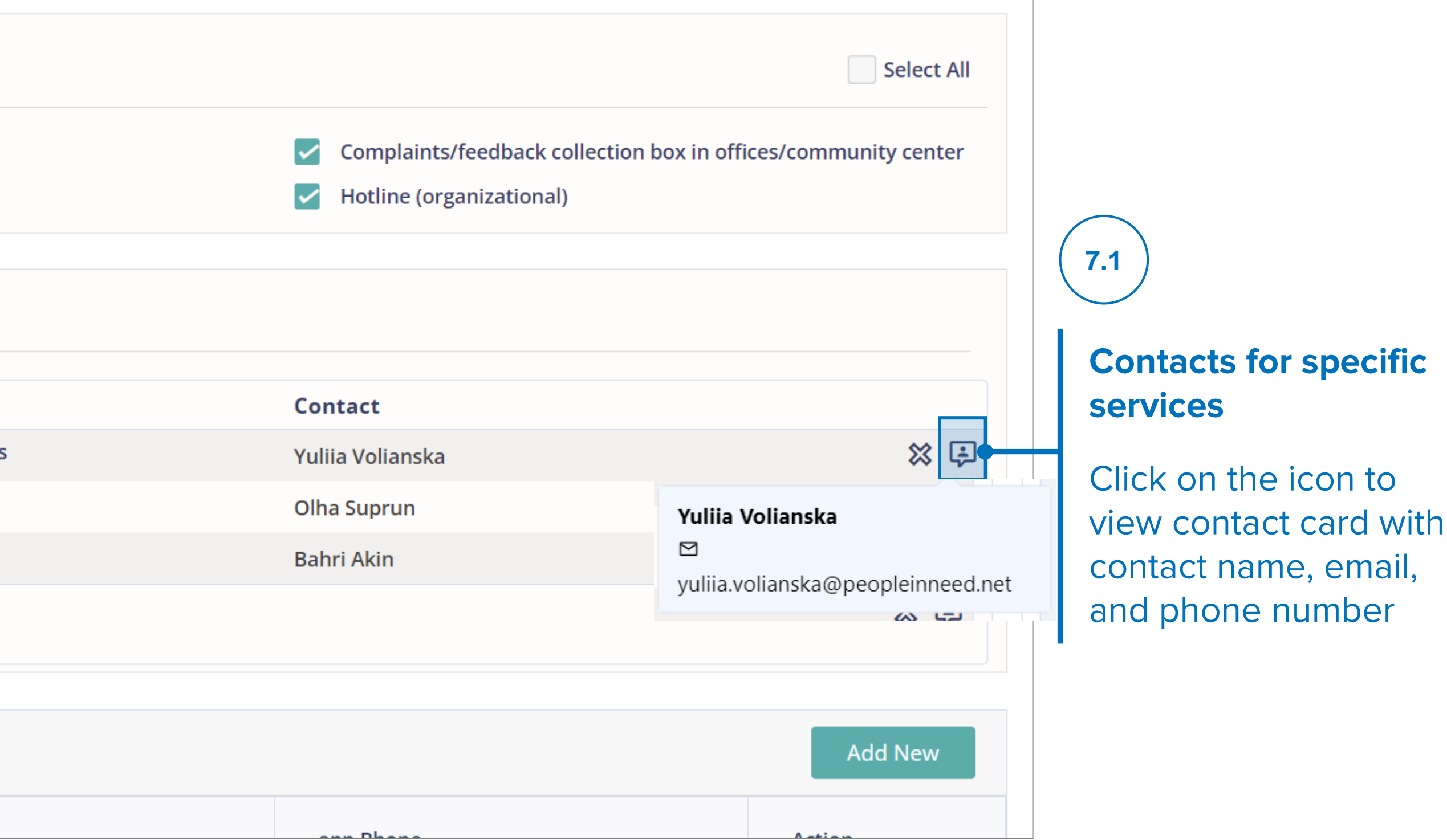

## FINDING CONTACT PERSON AND FOCAL POINT **Backend - Focal Point**

#### $7.2$

Focal Points are responsible for the whole location/site regardless of the activity, users can refer cases to these contacts or contact them directly for information.

This information is only available in the backend.

Note: it is mandatory to add at least one focal point contact. The system will not allow you to save the service location without completing this step.

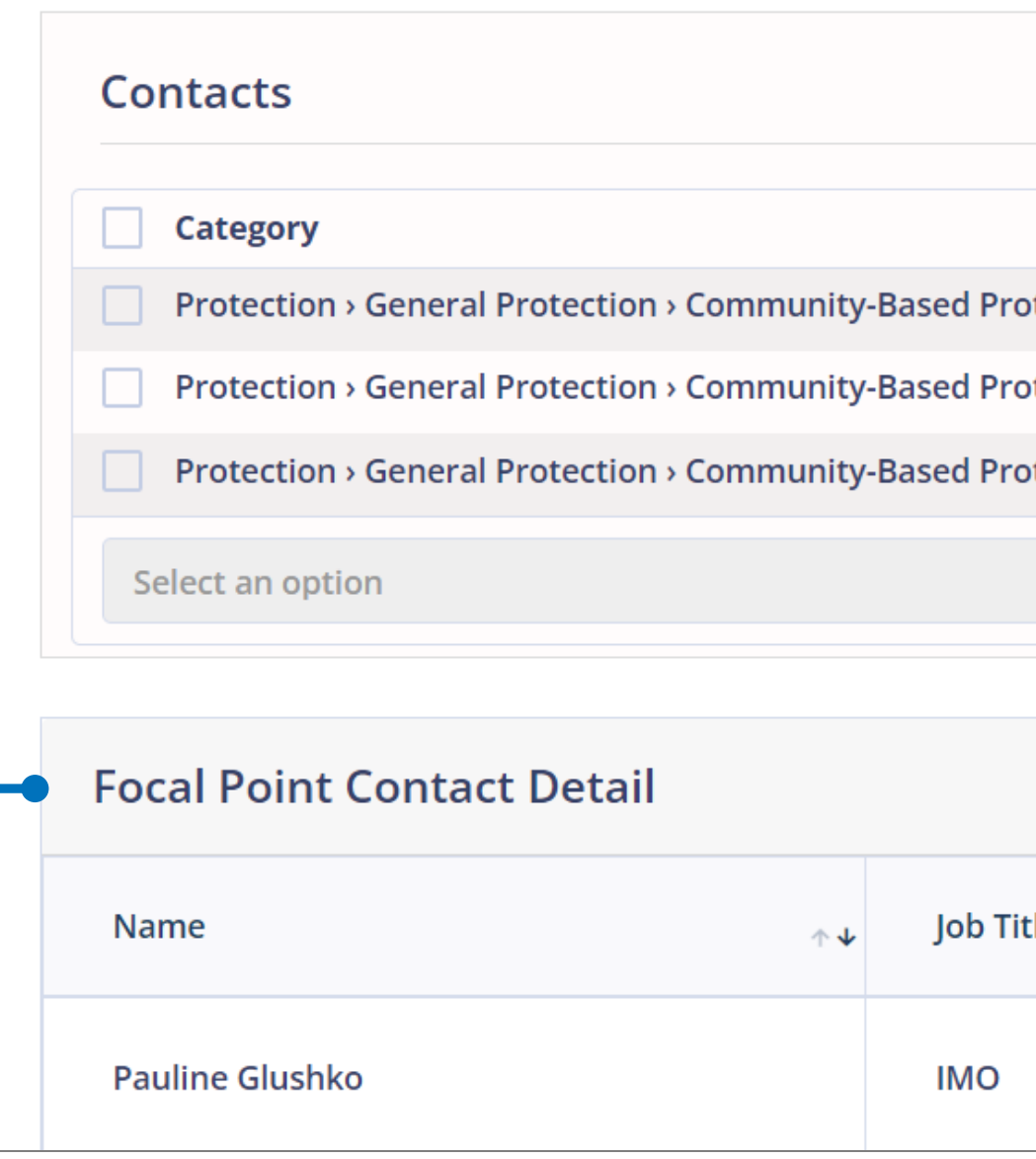

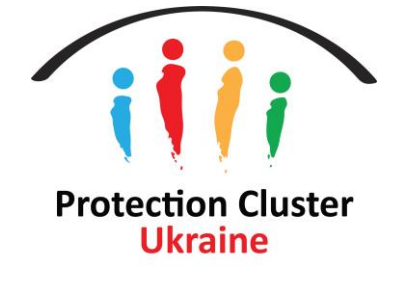

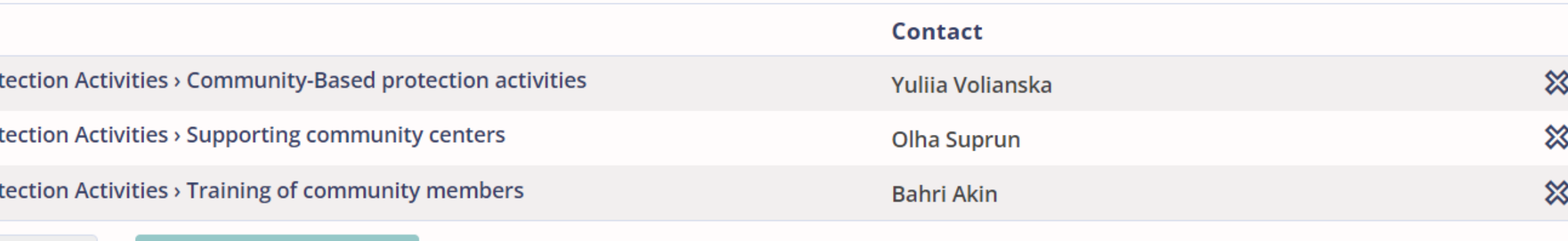

Assign To Selection

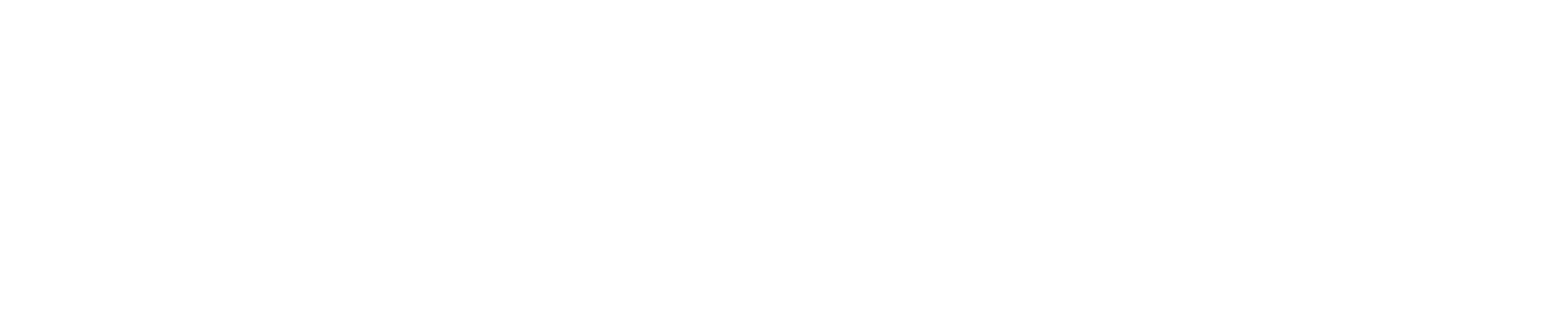

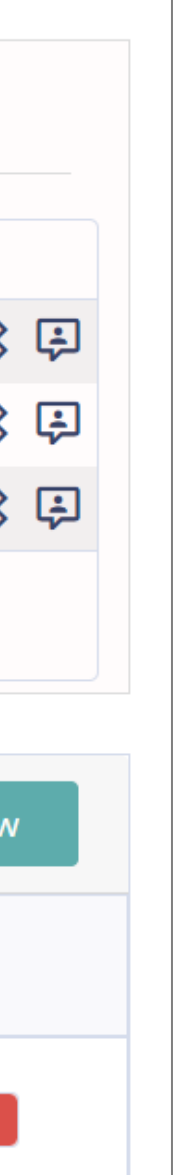

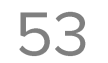

# **Services Advisor Technical Support**

For technical support please contact:

### **Pauline Glushko**

glushko@unhcr.org Skype: pauline\_ua

### **Ghassan Shehadeh**

shehadeg@unhcr.org Skype: ghassan87

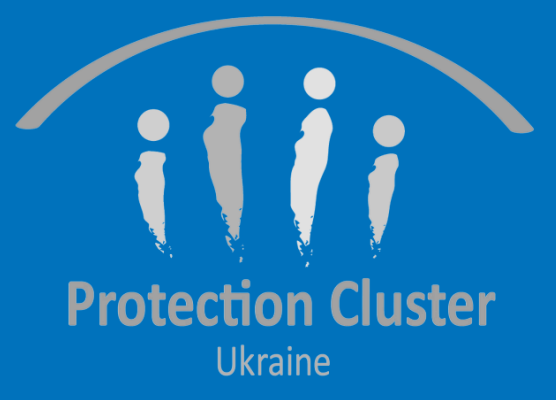